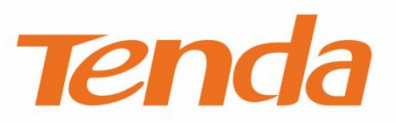

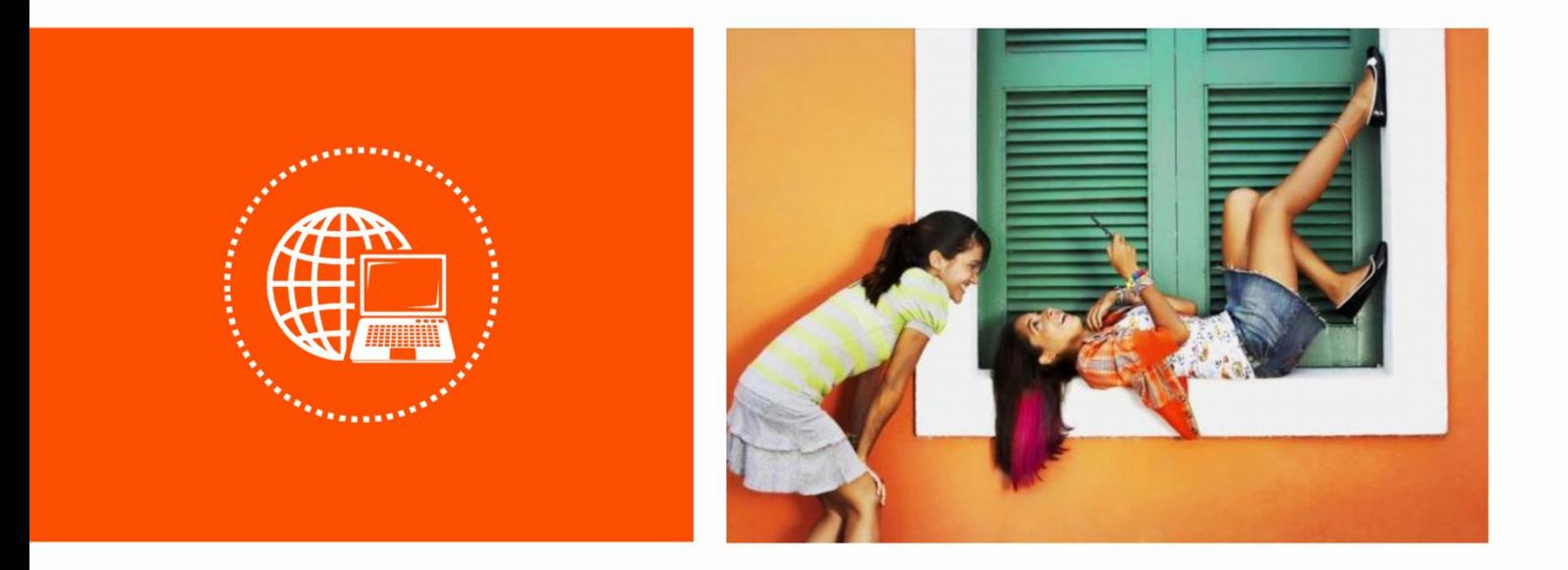

# **In-wall Wireless Access Point**

**User Guide**

## **Copyright Statement**

© 2020 Shenzhen Tenda Technology Co., Ltd. All rights reserved.

**Tenda** is a registered trademark legally held by Shenzhen Tenda Technology Co., Ltd. Other brand and product names mentioned herein are trademarks or registered trademarks of their respective holders. Copyright of the whole product as integration, including its accessories and software, belongs to Shenzhen Tenda Technology Co., Ltd. No part of this publication can be reproduced, transmitted, transcribed, stored in a retrieval system, or translated into any language in any form or by any means without the prior written permission of Shenzhen Tenda Technology Co., Ltd.

## **Disclaimer**

Pictures, images and product specifications herein are for references only. To improve internal design, operational function, and/or reliability, Tenda reserves the right to make changes to the products without obligation to notify any person or organization of such revisions or changes. Tenda does not assume any liability that may occur due to the use or application of the product described herein. Every effort has been made in the preparation of this document to ensure accuracy of the contents, but all statements, information and recommendations in this document do not constitute a warranty of any kind, express or implied.

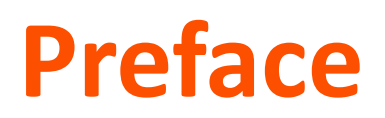

Thank you for choosing Tenda!

This user guide walks you through all functions on the in-wall wireless access point (AP) products. All the screenshots herein, unless otherwise specified, are taken from W12.

## $Q_{\text{tip}}$

Web UI of different models may differ. The Web UI actually displayed shall prevail.

## **Conventions**

The typographical elements that may be found in this document are defined as follows.

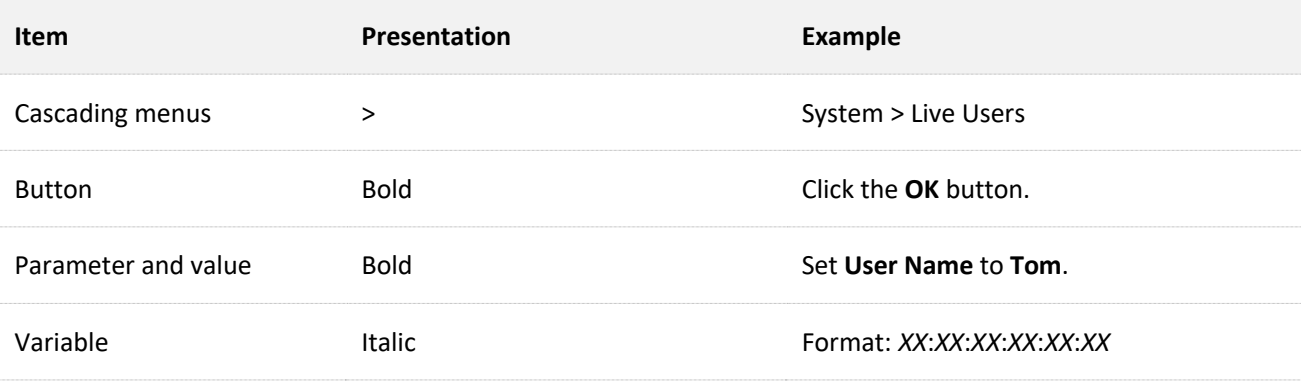

The symbols that may be found in this document are defined as follows.

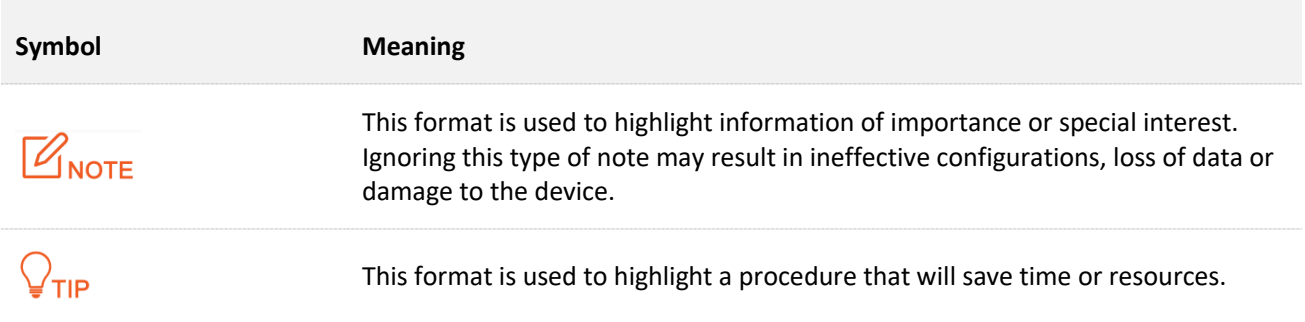

## **For More Documents**

APs of this series support central management either by Tenda Access Point Controller (AC) or Tenda routers with AC functionality. For detailed information, refer to user guides of target ACs or routers.

Search target product models on our official website ww[w.tendacn.](https://www.tendacn.com/)com to obtain the latest product documents.

Product document overview

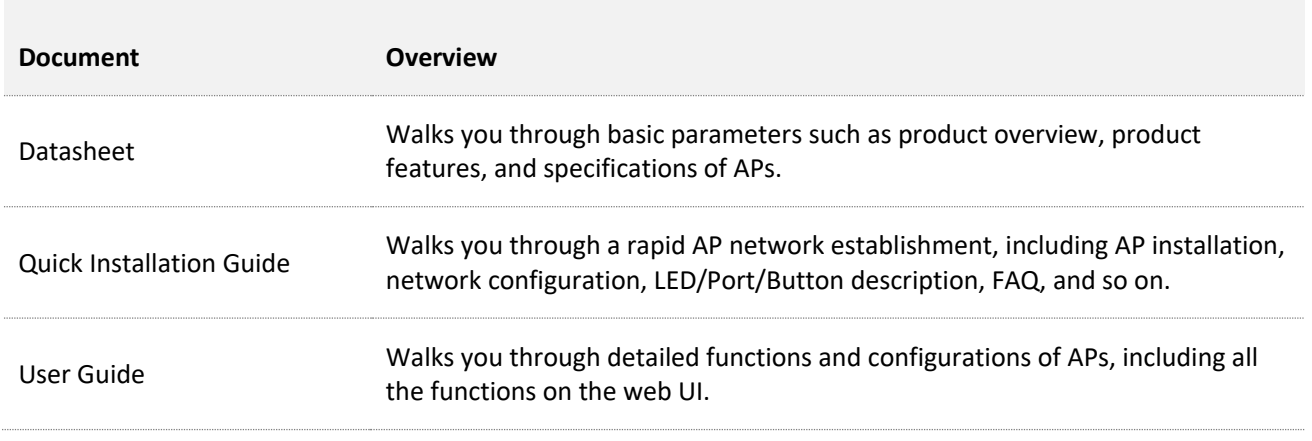

## **Technical Support**

Website

If you need more help, contact us by any of the following means. We will be glad to assist you as soon as possible.

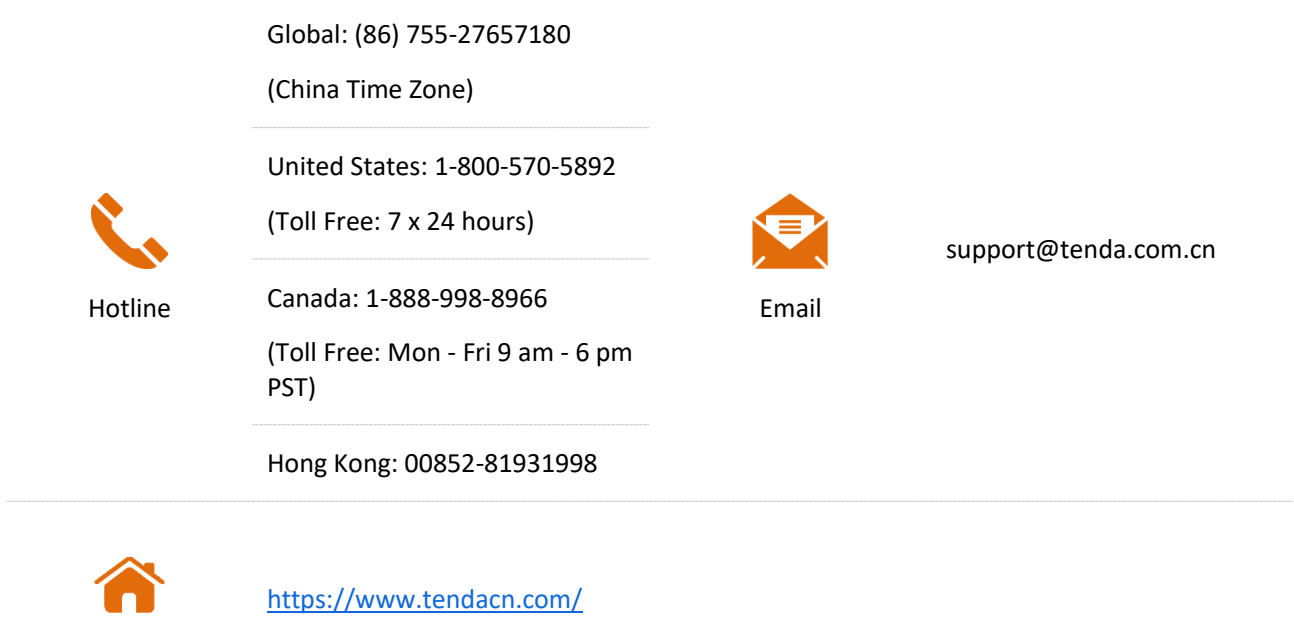

# **Contents**

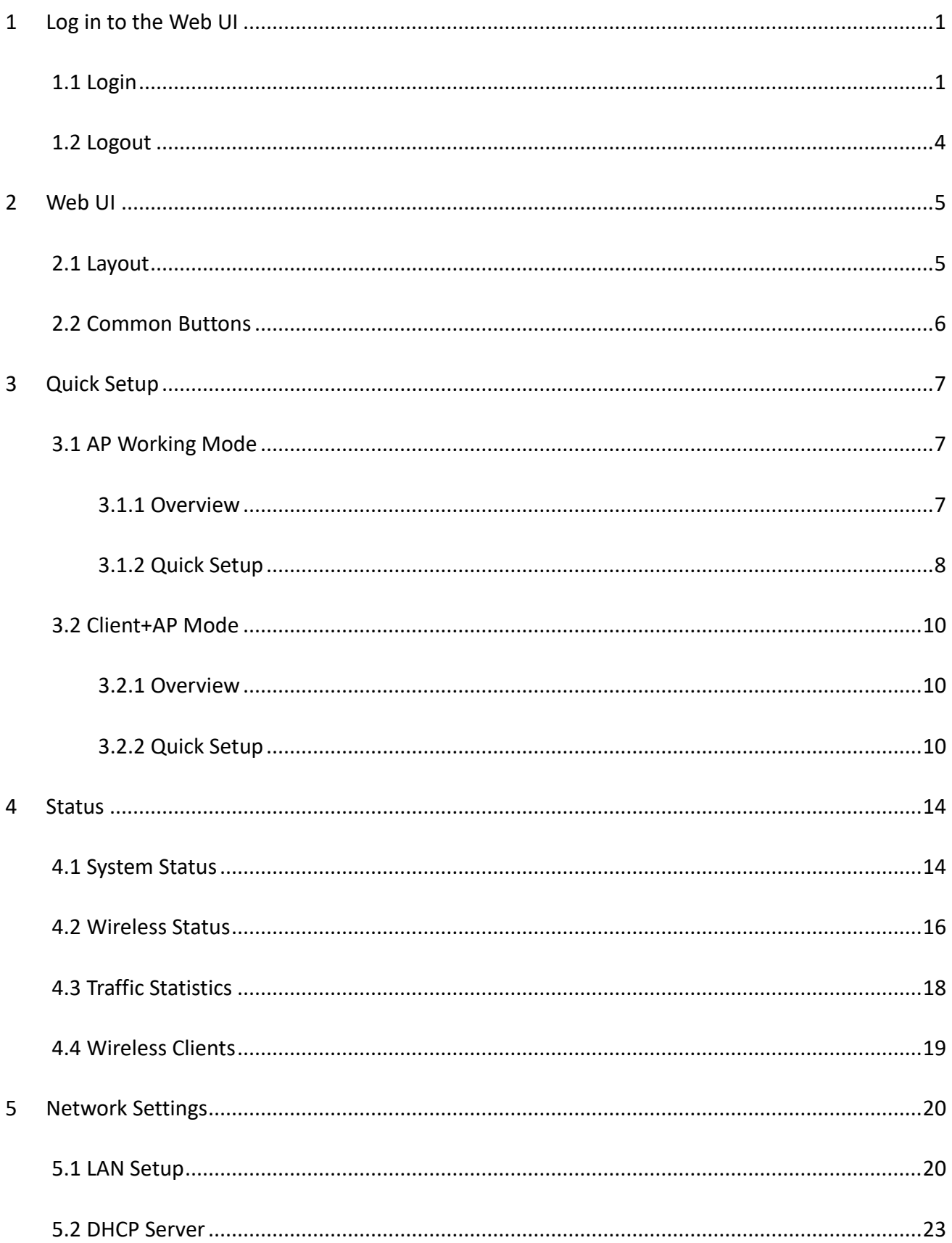

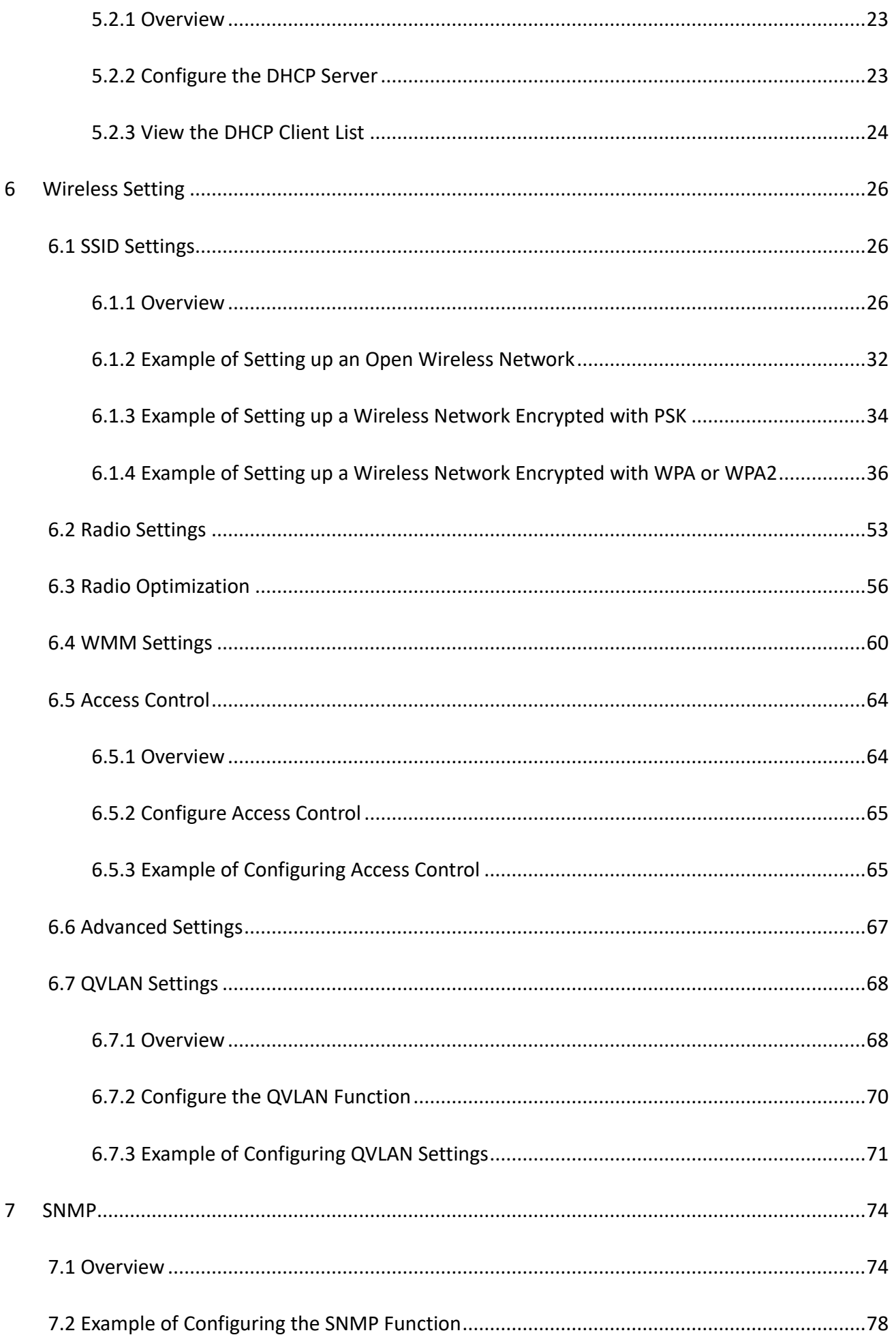

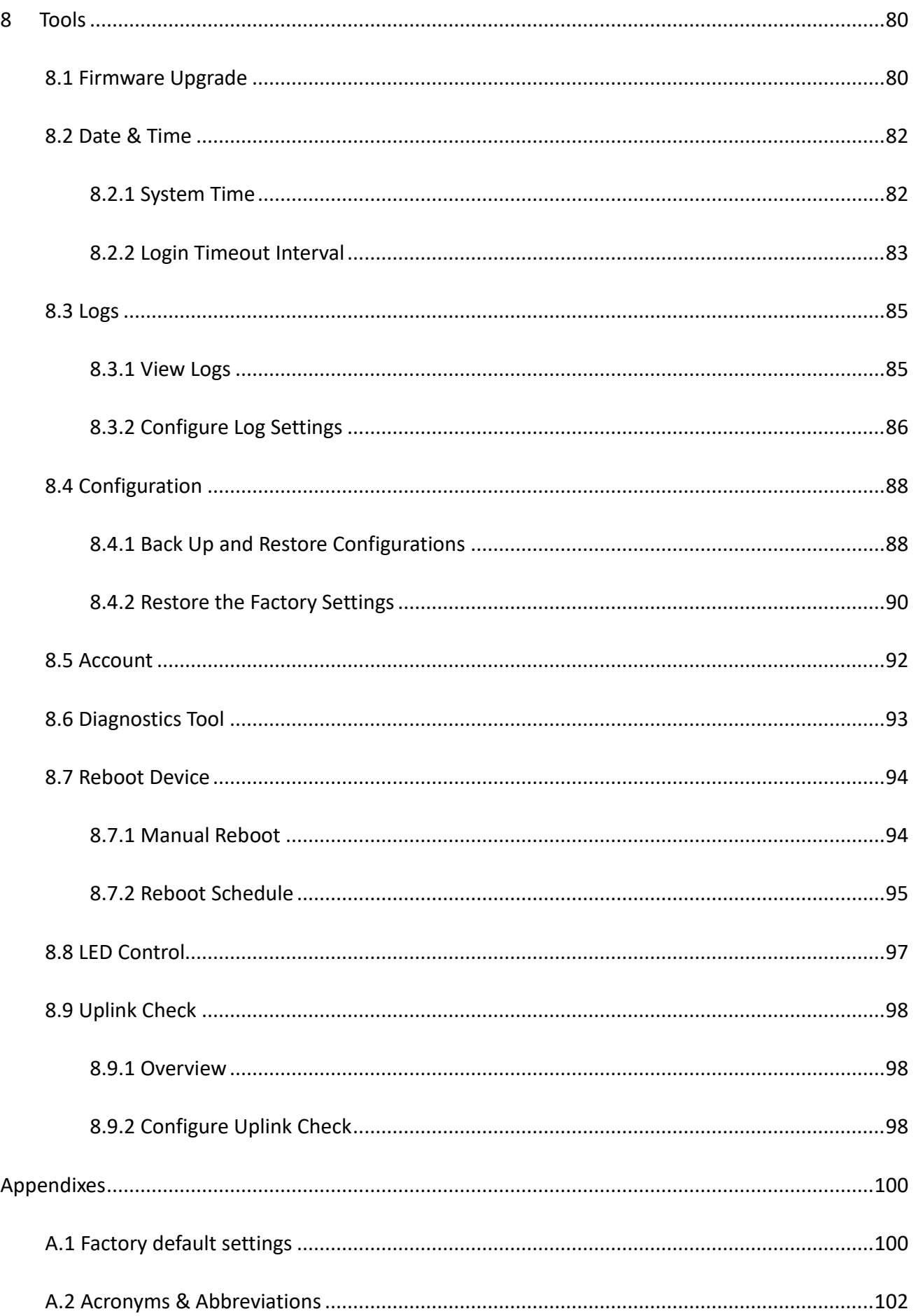

# <span id="page-7-0"></span>**1 Log in to the Web UI**

# <span id="page-7-1"></span>**1.1 Login**

- **Step 1** Use an Ethernet cable to connect the management computer to the AP or the switch connected to the AP.
- **Step 2** Configure the IP address of the computer to one in a same network segment with the AP. For example, if IP address of the AP is **192.168.0.254**, then the IP address of the computer can be configured to **192.168.0.***X* (*X* ranges from 2 to 253 and is not occupied by other devices) and subnet mask is **255.255.255.0**.

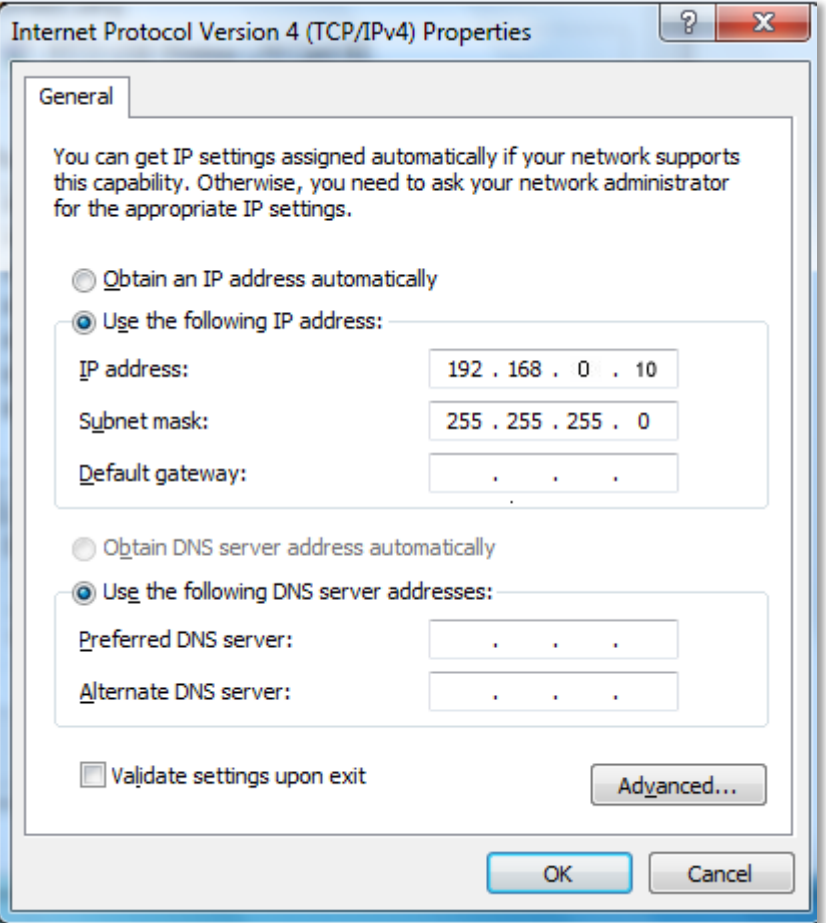

**Step 3** Start a browser on the computer and visit the IP address of AP (**192.168.0.254** by default).

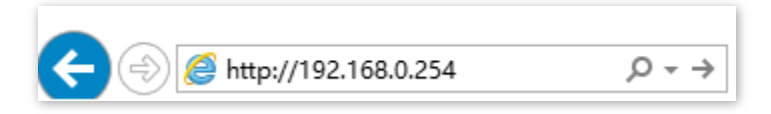

**Step 4** Enter the login user name and password, and click **Login**.

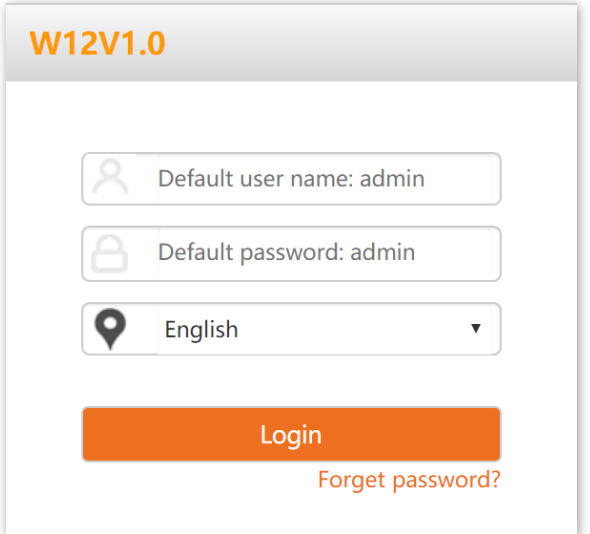

#### **---End**

### $Q_{\text{tib}}$

If the above page does not appear, try the following solutions:

- − If an Tenda AP (including Tenda router with AC functionality) has already been deployed in the network, AP may have been managed by the AC and its IP address has changed. Please log in to the Web UI of the AC and check the new IP address of the AP, and log in again using the new IP address.
- − If more than one AP are deployed in the network, IP address conflicts may occur, causing web UI login errors. Verify that the IP address of the AP is not occupied before being integrated into the network.
- − Reset the AP and log in using the default IP address. How to reset: When the **SYS** LED indicator blinks green, remove the front cover, hold down the reset button for about 8 seconds, and release when the green LED indicator turns solid on. When the **SYS** LED indicator blinks again, the AP is reset.

Log in to the web UI of the AP. You can configure the AP now.

# Tenda

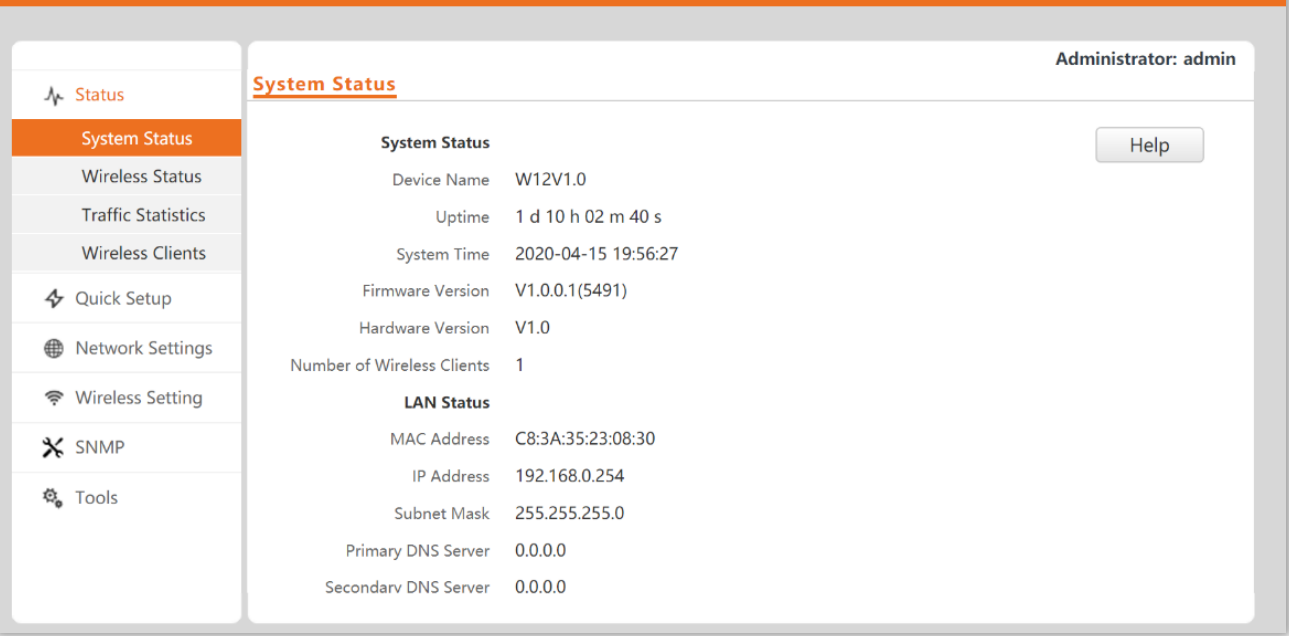

Logout

# <span id="page-10-0"></span>**1.2 Logout**

After logging in to the web UI of the AP, if no operations are performed during the [login timeout](#page-89-0)  [interval,](#page-89-0) the system will log out automatically. In addition, you can click Logout on the upper right corner to safely exit from the web UI.

<span id="page-11-0"></span>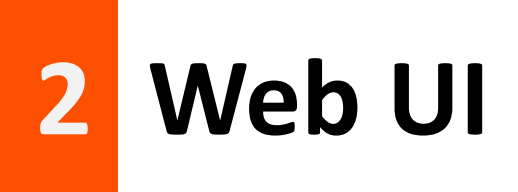

# <span id="page-11-1"></span>**2.1 Layout**

The web UI is composed of four parts: first-level navigation bar, second-level navigation bar, tab, and the configuration area, as shown below.

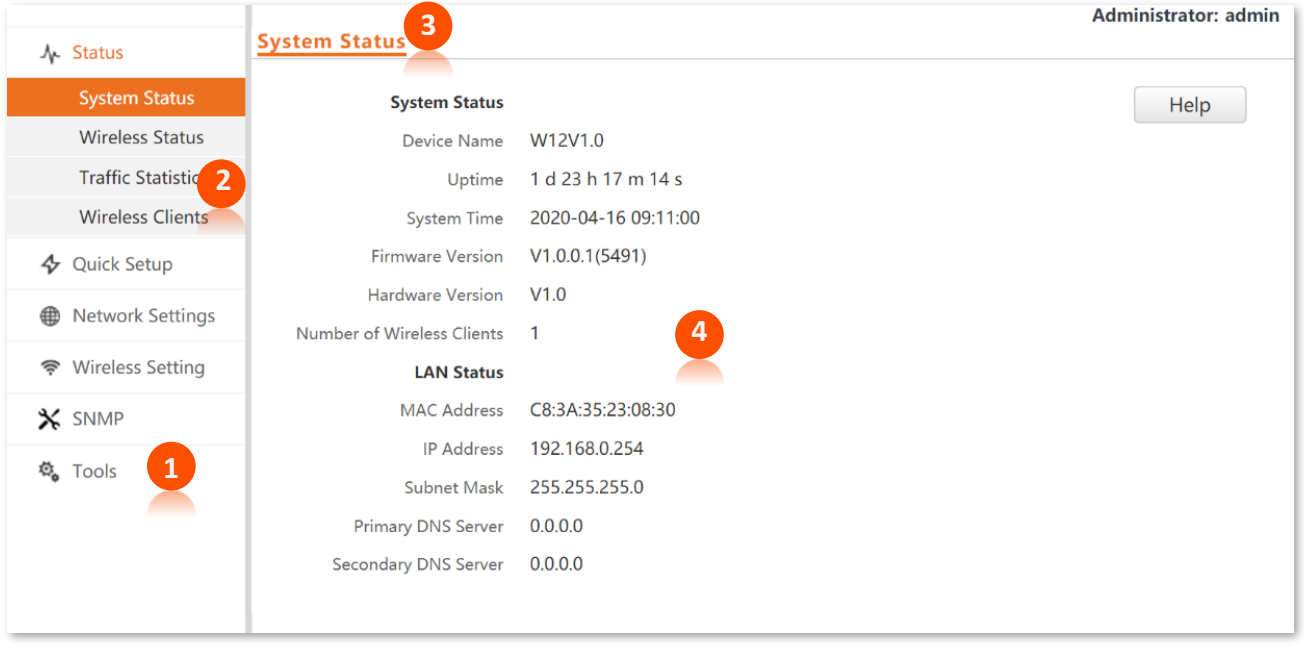

# $Q$ <sub>TIP</sub>

Functions or parameters displayed in gray on the web UI are not supported yet or cannot be modified under the current configurations.

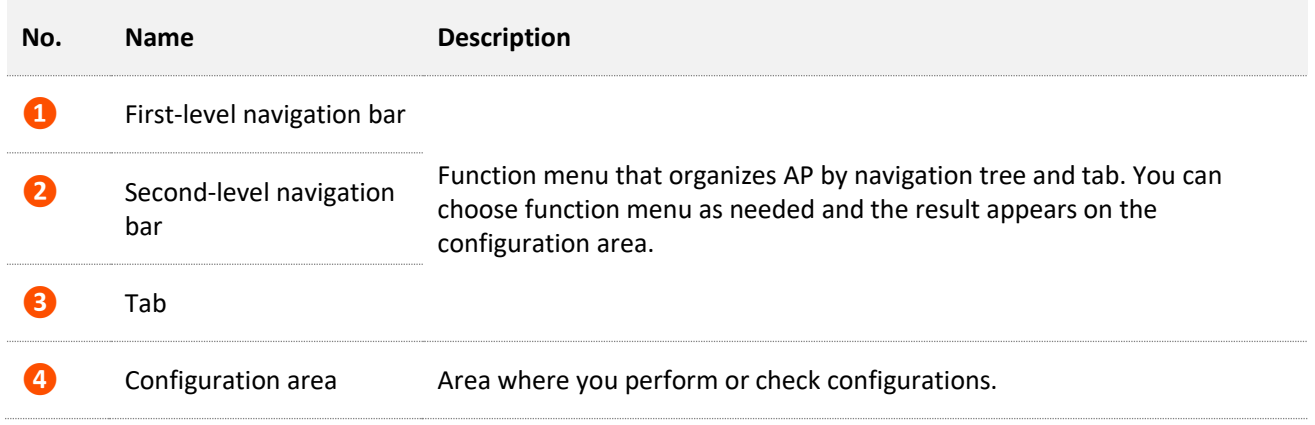

# <span id="page-12-0"></span>**2.2 Common Buttons**

Buttons commonly used on the web UI are illustrated as below.

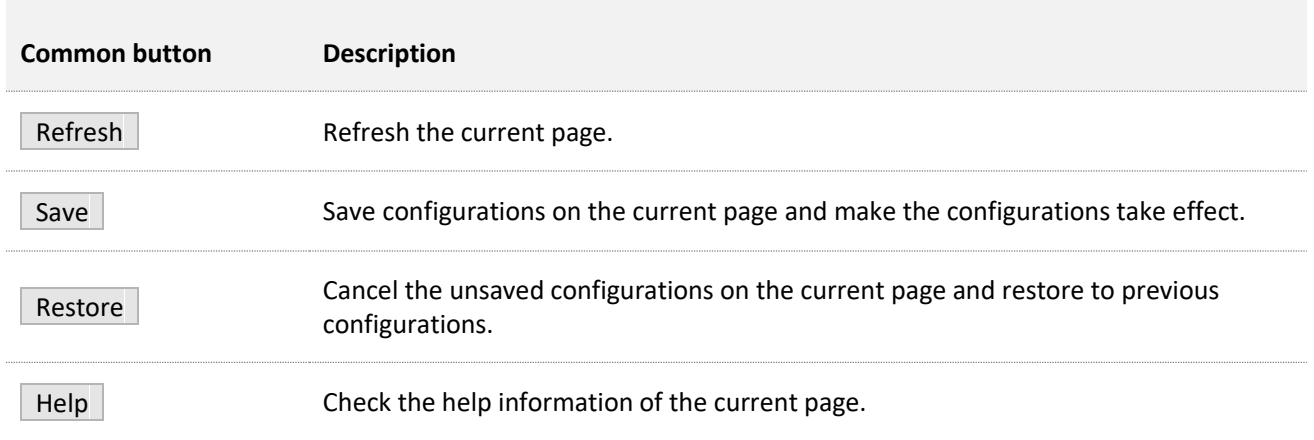

# <span id="page-13-0"></span>**3 Quick Setup**

In the **Quick Setup** module, you can set up the AP in a quick way to enable internet access for your wireless devices such as smart phones and tablets.

The AP supports working modes of [AP](#page-13-1) and [Client+AP.](#page-16-0)

# <span id="page-13-1"></span>**3.1 AP Working Mode**

## <span id="page-13-2"></span>**3.1.1 Overview**

In this mode, AP connects to the internet using Ethernet cables and transforms wired signals to wireless signals for wireless coverage. AP works under this mode by default. See the following topology.

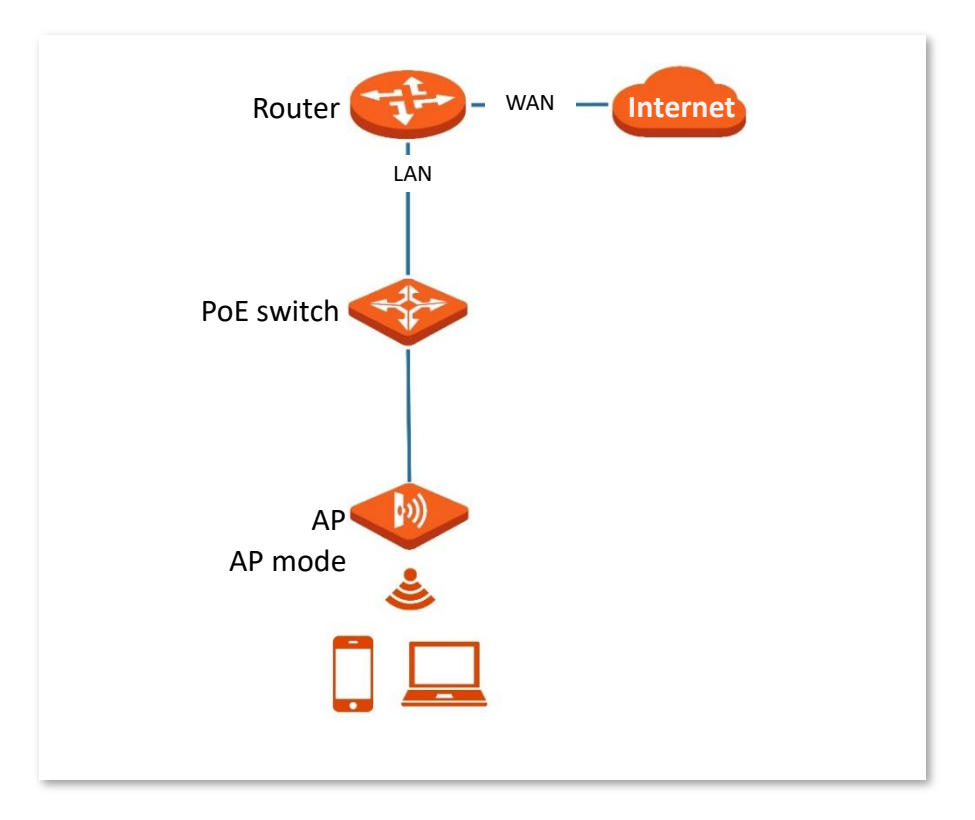

## <span id="page-14-0"></span>**3.1.2 Quick Setup**

## $Q$ <sub>TIP</sub>

Before configuration, ensure that the upstream router has been connected to the internet.

- **Step 1** Click **Quick Setup**.
- <span id="page-14-1"></span>**Step 2** Choose the **Radio Band** you wish to configure, for example, **2.4GHz**.
- **Step 3** Set the **Working Mode** to **AP**.
- **Step 4** Set an **SSID** [\(Primary SSID\)](#page-32-2).
- **Step 5** Select a **Security Mode** and configure the incurred parameters.
- <span id="page-14-2"></span>**Step 6** Click **Save**.

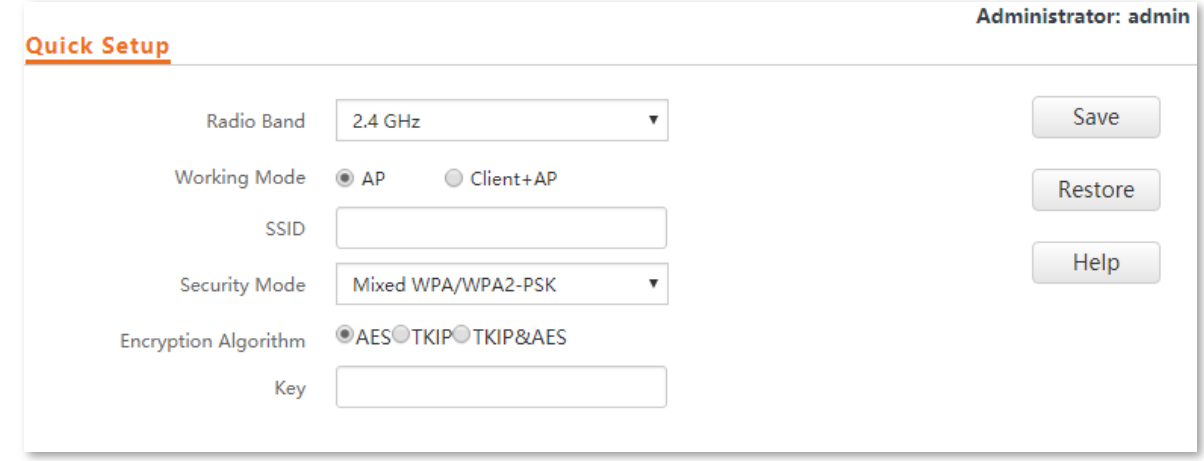

**Step 7** If you need to configure the other radio band, repeat **steps** [2](#page-14-1) to [6.](#page-14-2)

#### **---End**

Search and connect your wireless devices such as smart phones to the **SSID** you set. Enter the wireless password (the **Key** you set) and you will be able to access the internet.

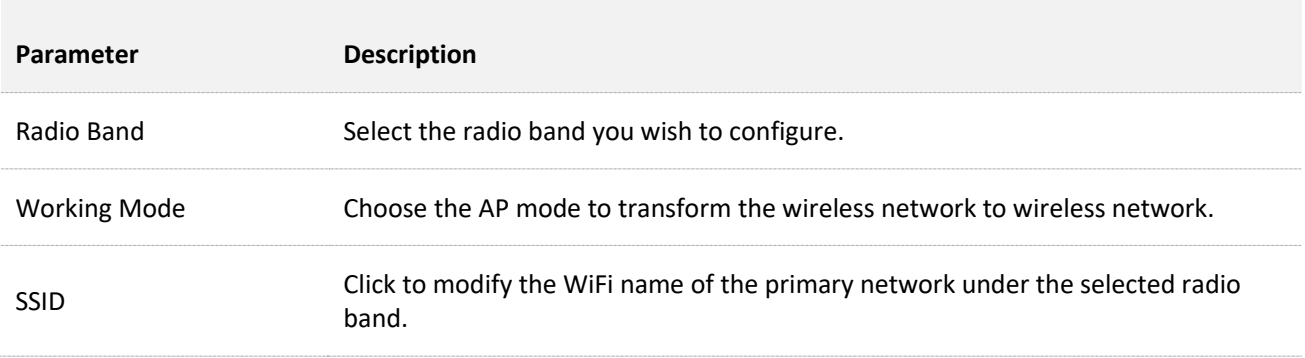

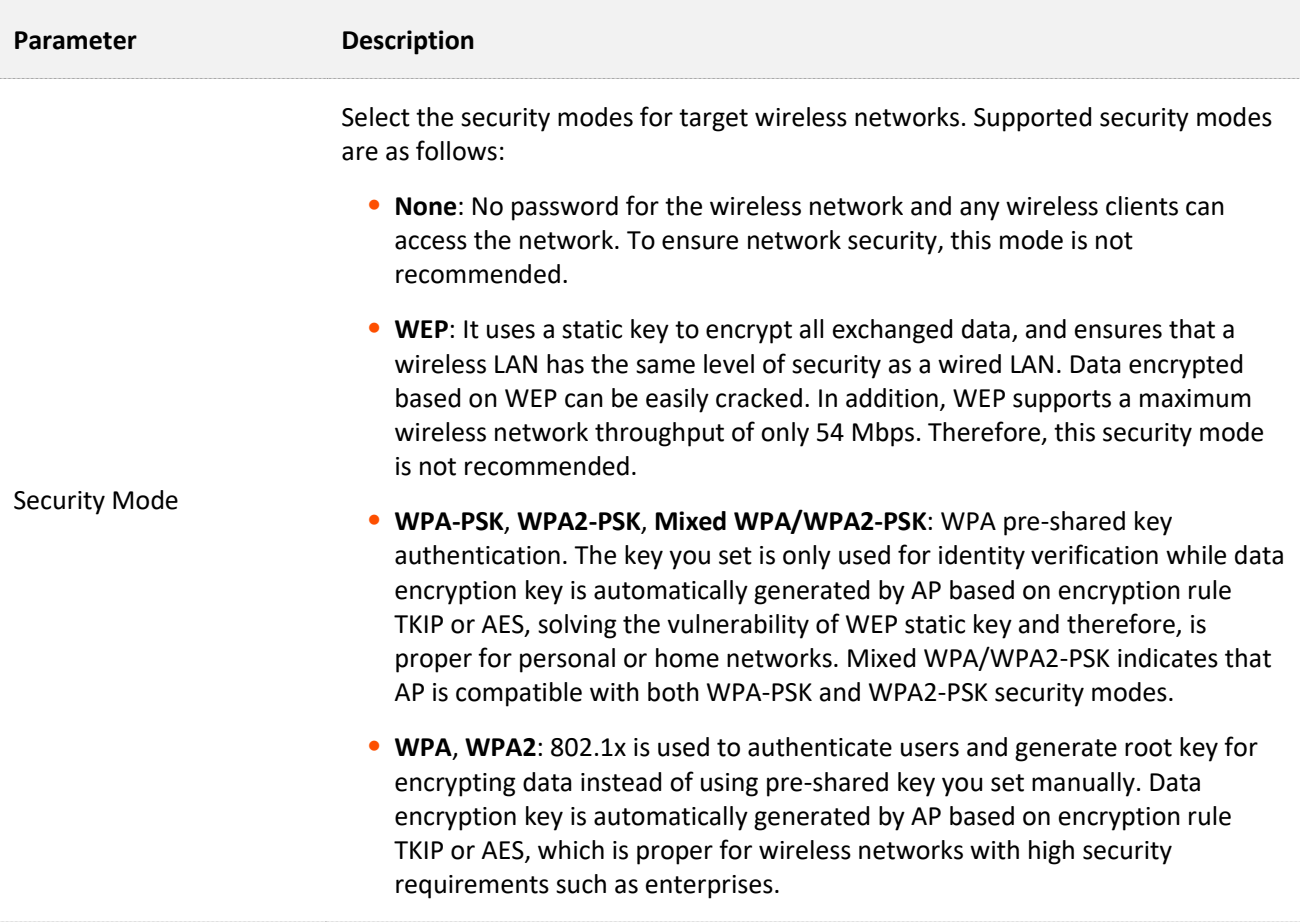

e e de la propieta del propieta del propieta del propieta del propieta del propieta del propieta del propieta <br>Del propieta del propieta del propieta del propieta del propieta del propieta del propieta del propieta del pr

# <span id="page-16-0"></span>**3.2 Client+AP Mode**

## <span id="page-16-1"></span>**3.2.1 Overview**

In this mode, the AP is wirelessly bridged to an upstream device (such as a wireless router or AP) to extend the wireless network coverage of the upstream device. See the following topology.

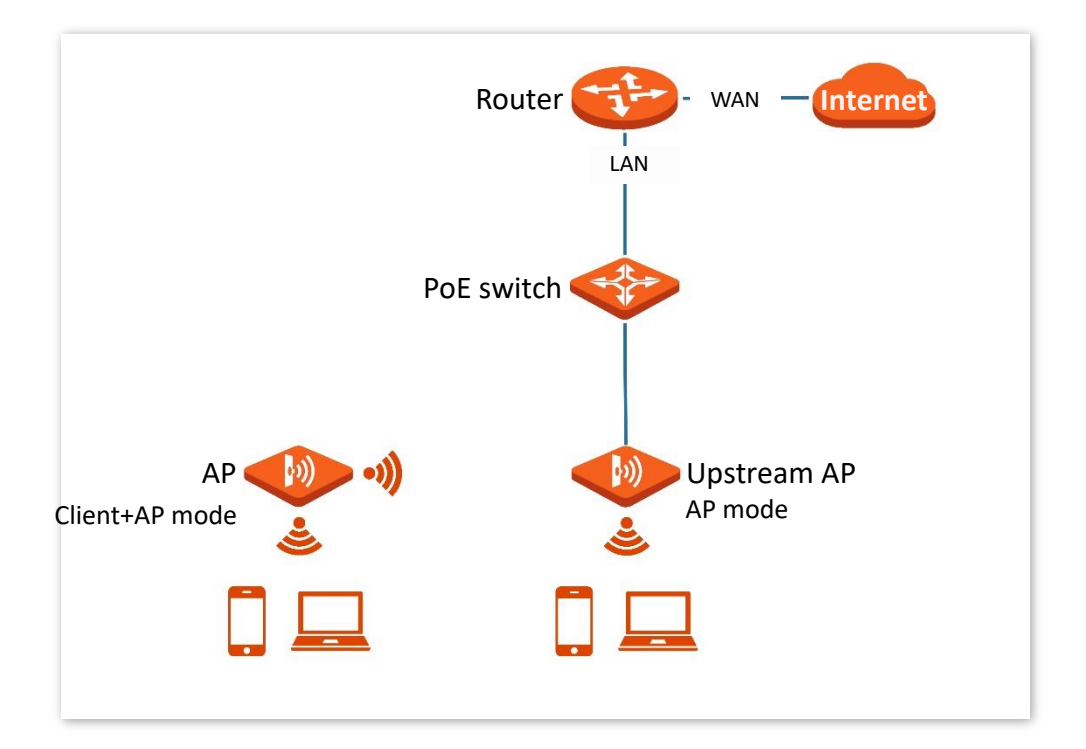

## <span id="page-16-2"></span>**3.2.2 Quick Setup**

## $Q_{\text{TIP}}$

Before configuration, ensure that the upstream AP has been connected to the internet.

- **Step 1** Choose **Quick Setup**.
- **Step 2** Select the radio band from the drop-down list box to be configured, which is **2.4 GHz** in this example.
- **Step 3** Set **Working Mode** to **Client+AP**.
- **Step 4** Click **Scan** .

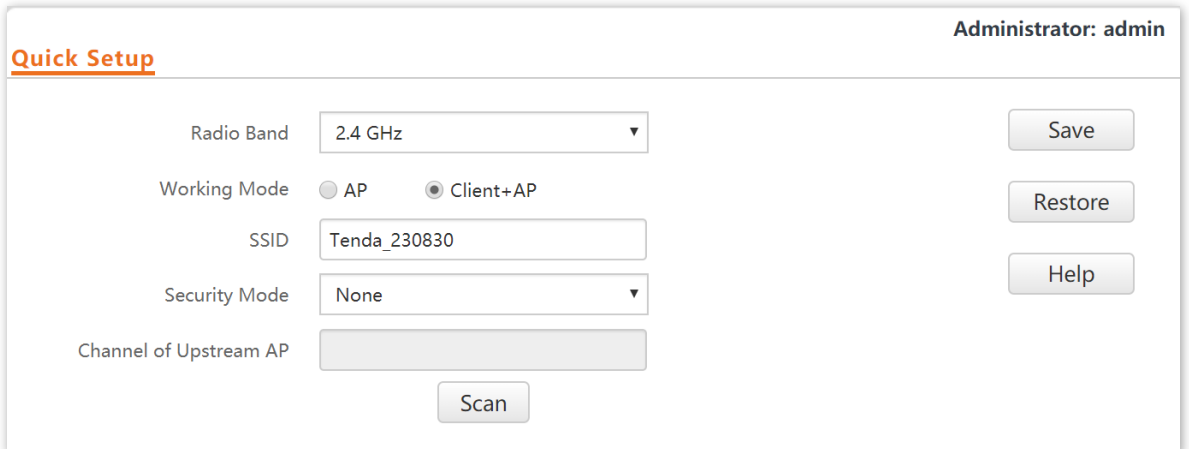

**Step 5** Select the wireless network to be extended from the wireless network list that appears.

## $Q$ <sub>TIP</sub>

- − If no wireless network is found, choose **Wireless Setting** > **Radio Settings**, ensure that **Enable Wireless** is selected, and try scanning wireless network again.
- − After a wireless network to be extended is selected, the SSID, security mode, and channel of the wireless network are populated automatically.

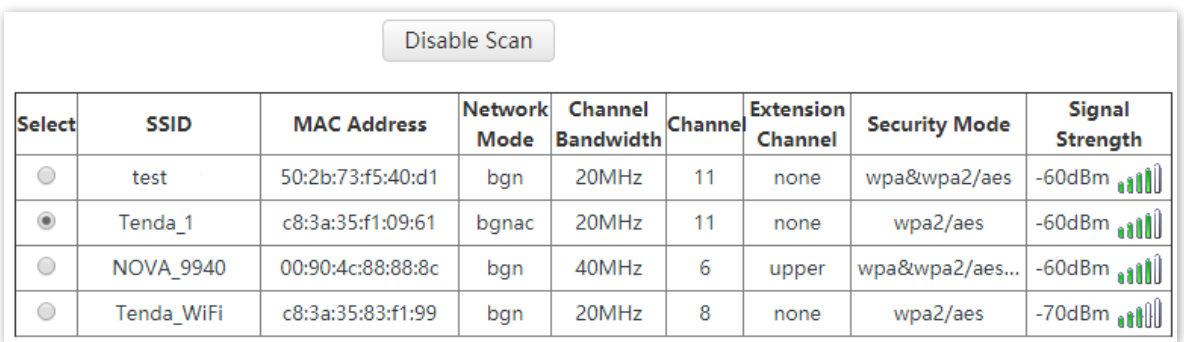

#### **Step 6** Click **Disable Scan**.

- **Step 7** If the wireless network of the upstream device is encrypted, set **Key** to the wireless network password of the device.
- **Step 8** Click **Save**.

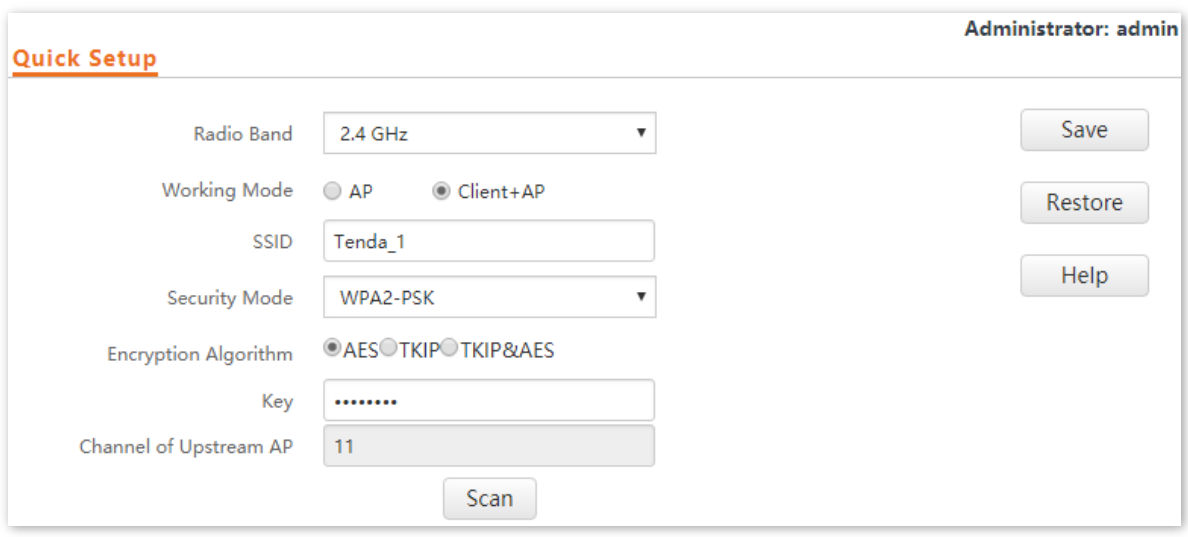

#### **---End**

After the configuration, you can select the SSID on your wireless devices such as smart phones and enter your wireless network password to connect to the wireless network of the AP and access the internet through the AP.

### $Q_{\text{tip}}$

If you do not know the SSID and key of the AP, go to **Wireless Setting** > **SSID Settings** page.

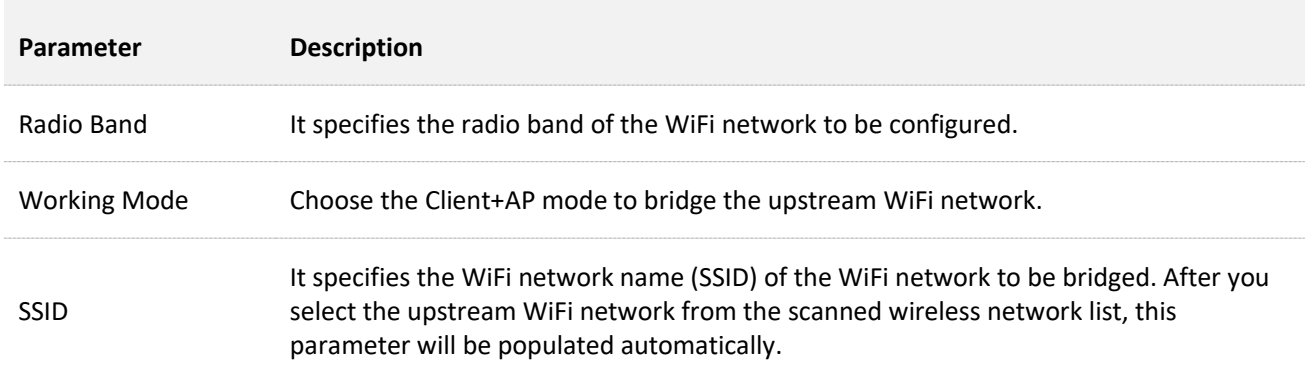

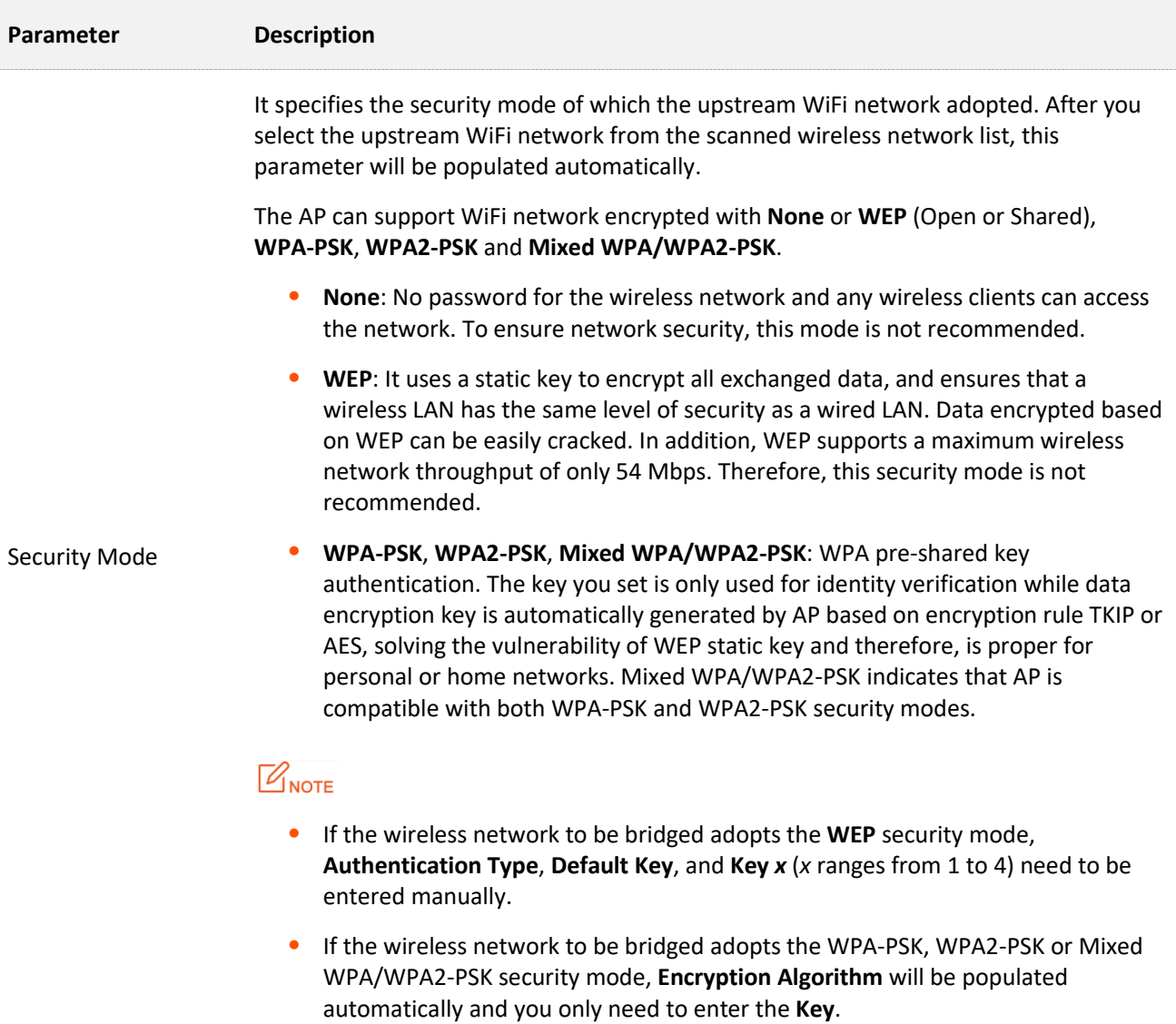

<span id="page-20-0"></span>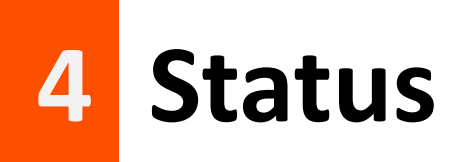

# <span id="page-20-1"></span>**4.1 System Status**

To access the page, choose **Status** > **System Status**.

The page displays the system and LAN port status of the AP.

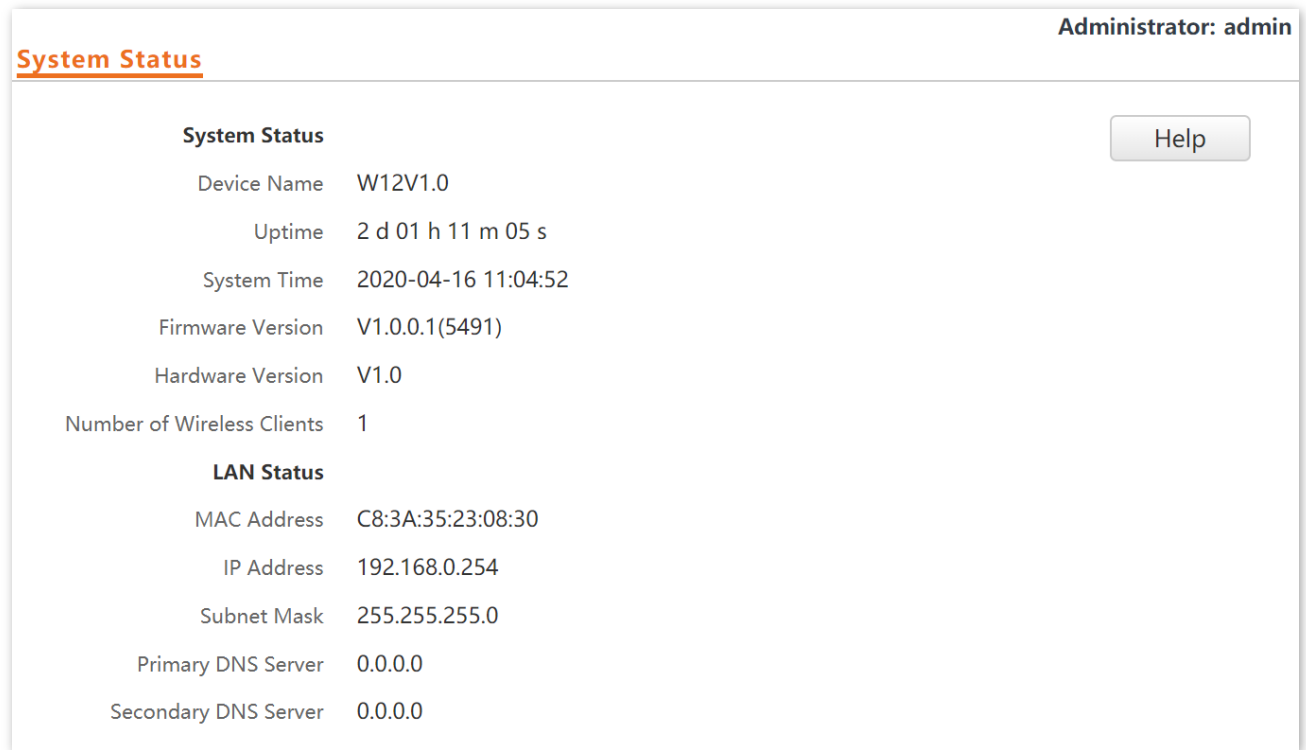

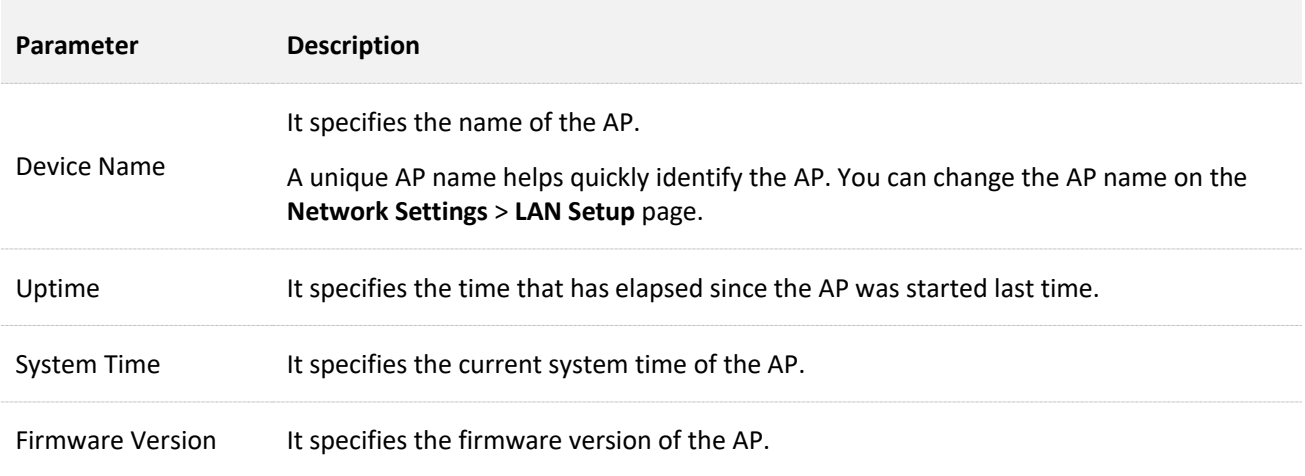

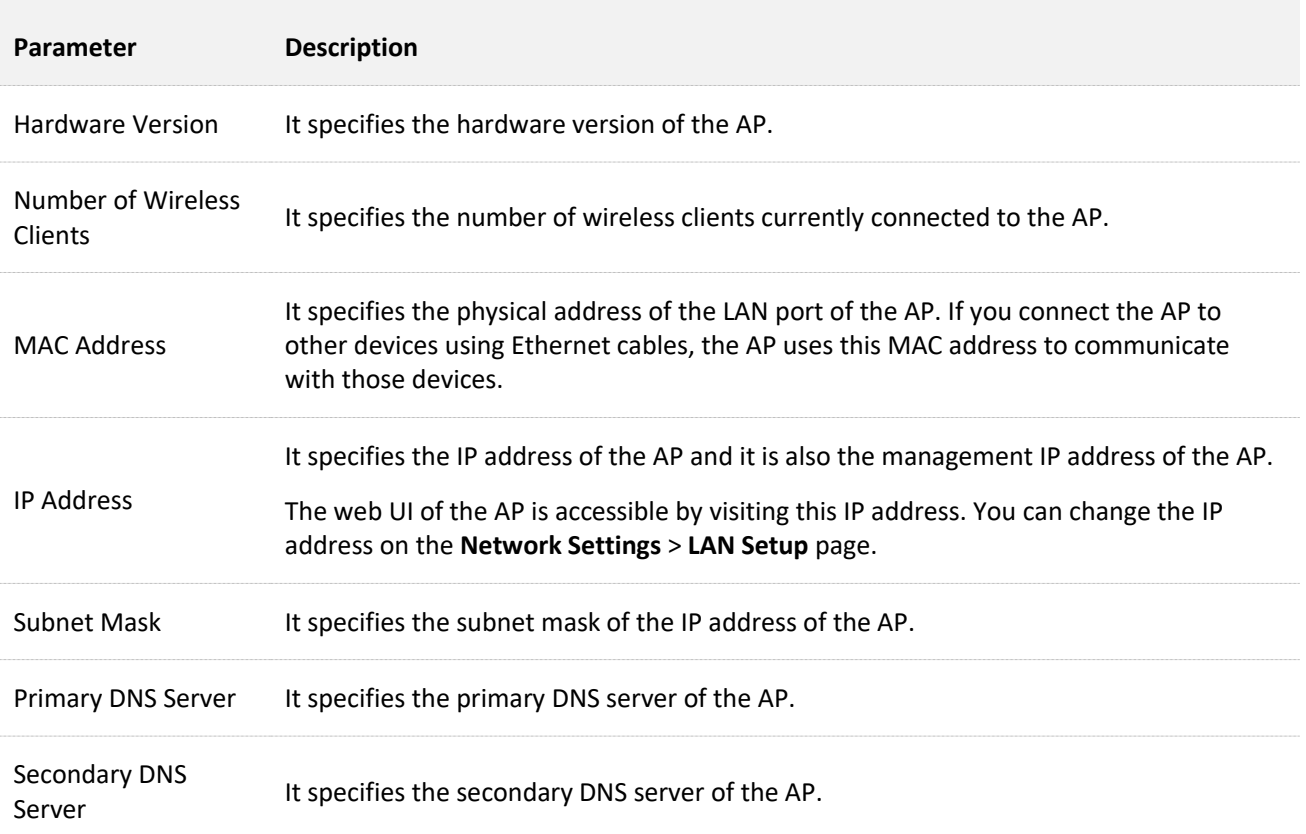

# <span id="page-22-0"></span>**4.2 Wireless Status**

To access the page, choose **Status** > **Wireless Status**.

This page displays general radio status and SSID status of the AP. By default, the page displays the information of 2.4 GHz wireless status. To view the wireless status of 5 GHz, click **5 GHz Wireless Status.**

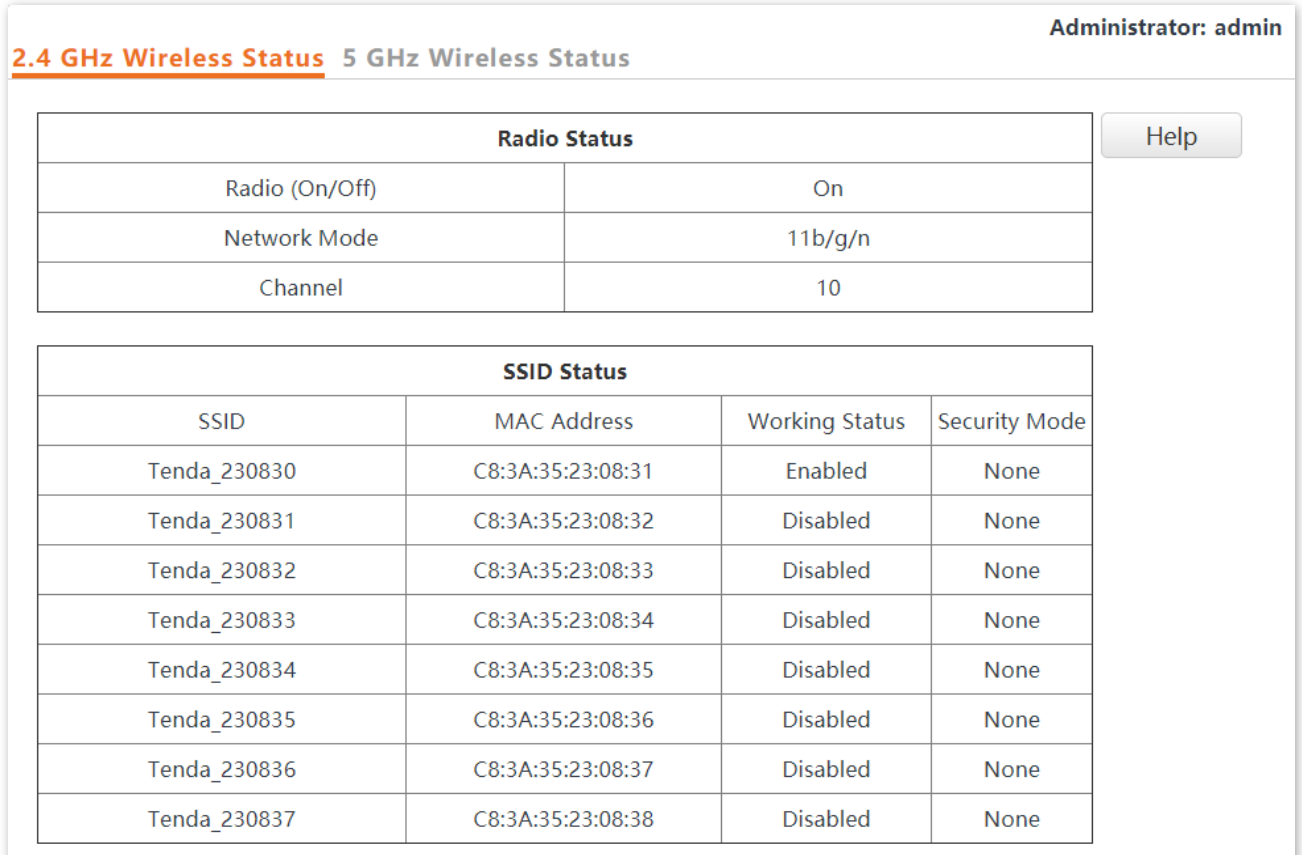

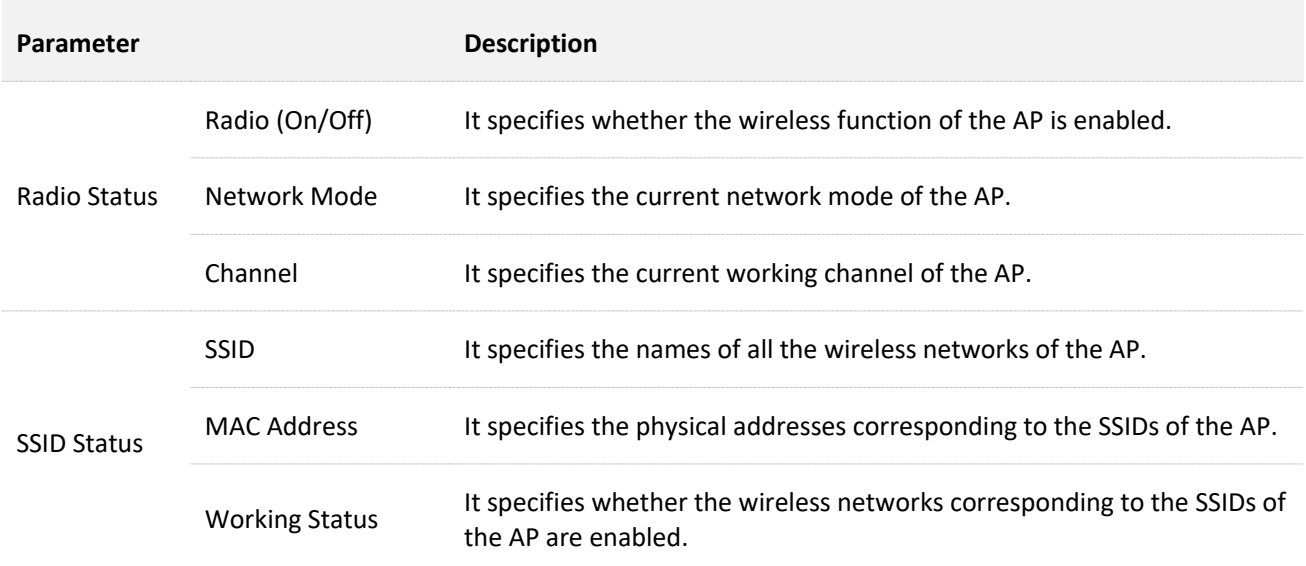

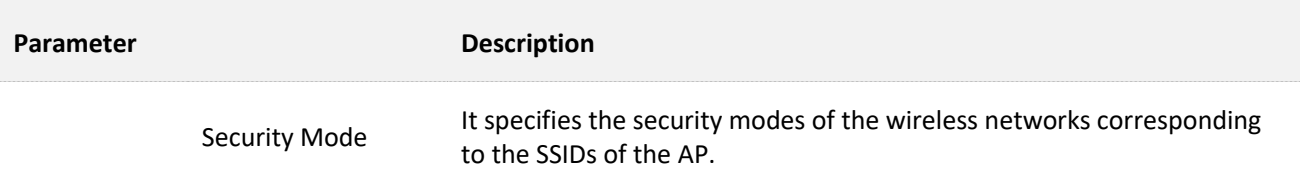

# <span id="page-24-0"></span>**4.3 Traffic Statistics**

To access the page, choose **Status** > **Traffic Statistics**.

This page displays the statistics about historical packets of the wireless networks of the AP.

By default, the page displays the traffic statistics information of 2.4 GHz. To view information about 5 GHz, click **5 GHz Traffic Statistics.** To view the latest statistics, click **Refresh**.

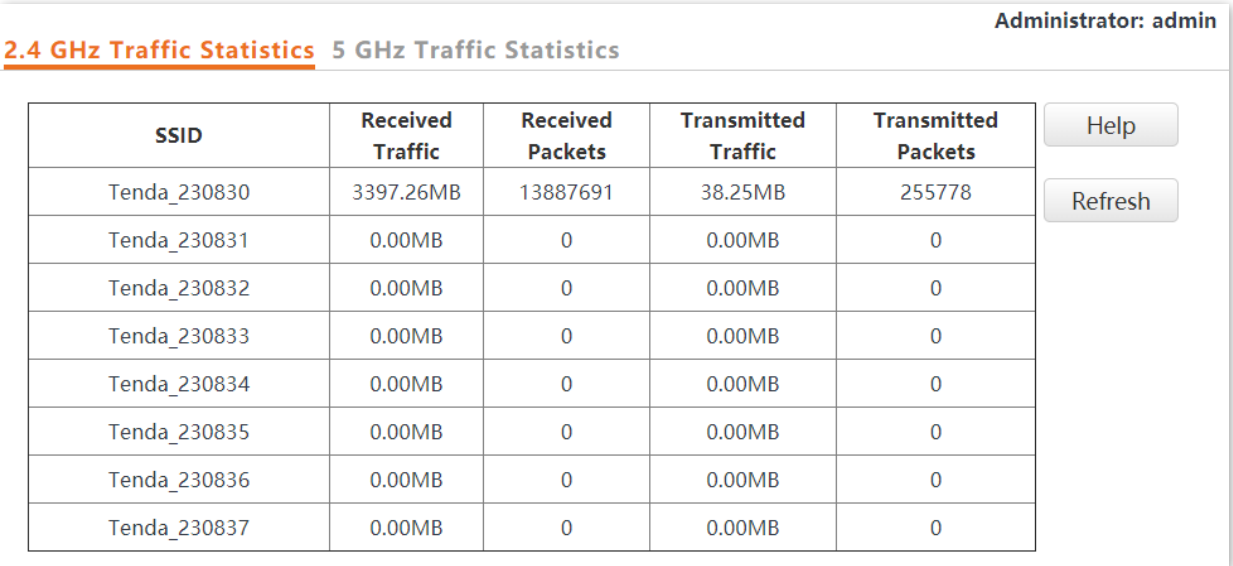

# <span id="page-25-0"></span>**4.4 Wireless Clients**

To access the page, choose **Status** > **Wireless Clients**.

This page displays information about the wireless clients connected to the wireless networks corresponding to the SSIDs of the AP. You can also disconnect certain connected clients.

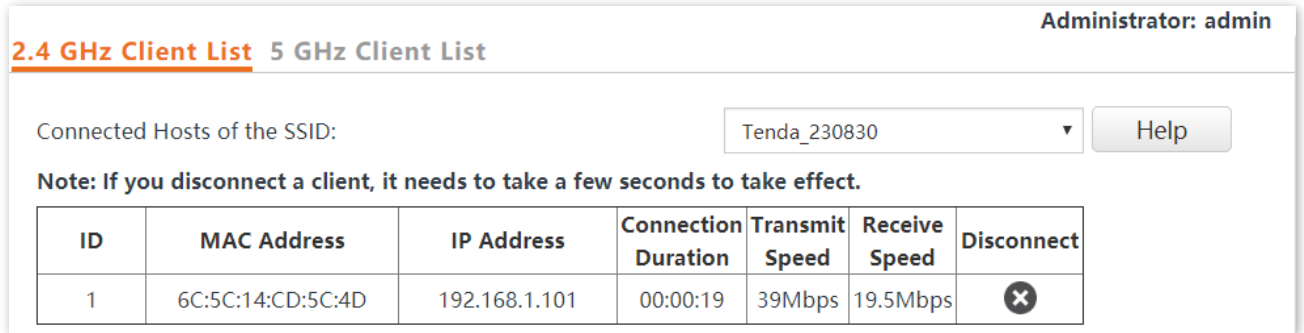

By default, the page displays information about the wireless clients connected to the 2.4 GHz wireless network corresponding to the primary SSID of the AP. To view information about the wireless clients connected to the 5 GHz wireless network corresponding to the other SSID, click the **5 GHz Client List** tab, and select the SSID from the drop-down list box in the upper-right corner.

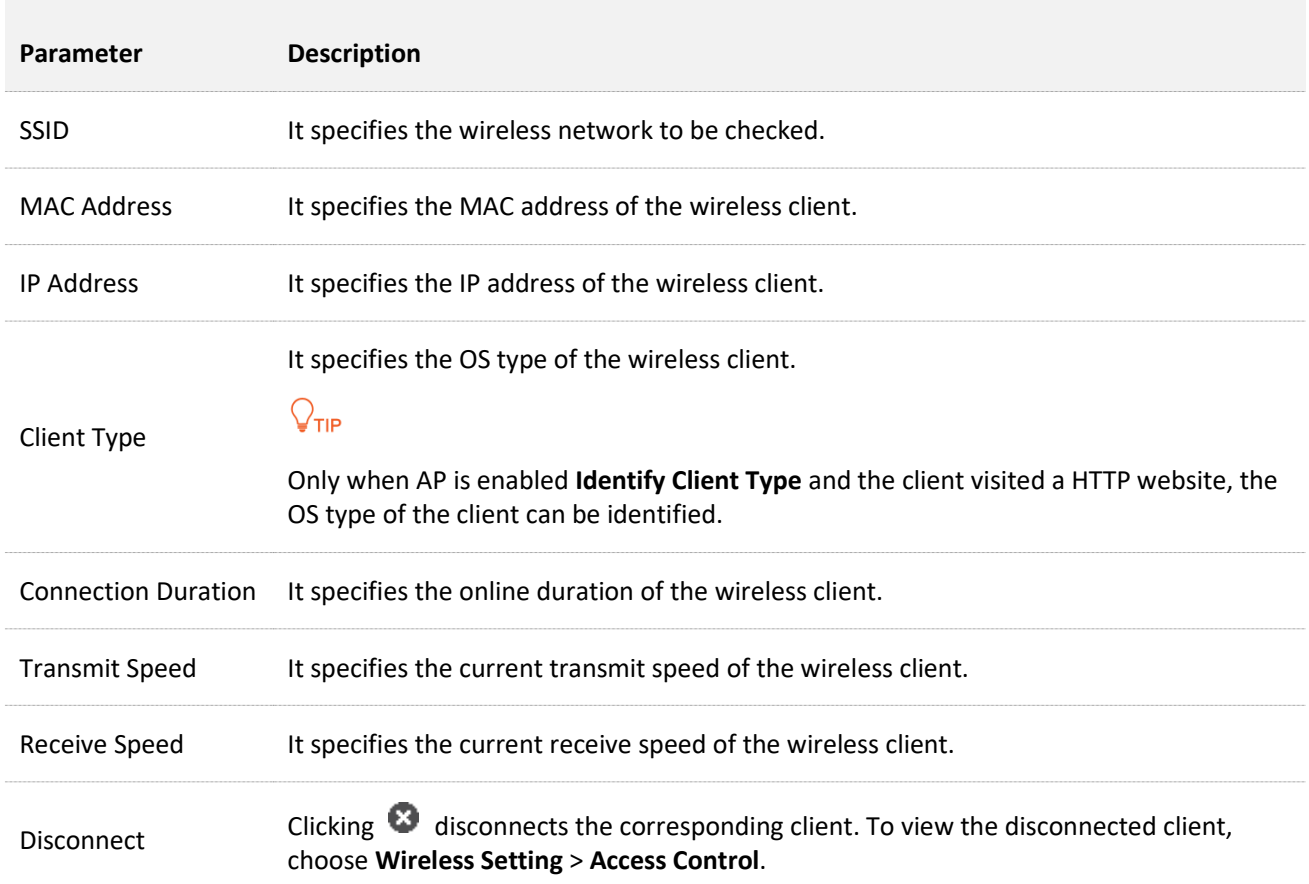

<span id="page-26-0"></span>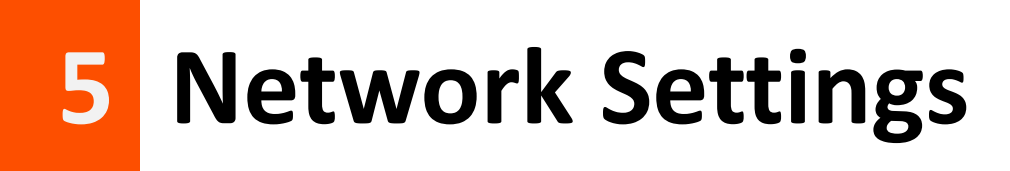

# <span id="page-26-1"></span>**5.1 LAN Setup**

To access the page, choose **Network Settings** > **LAN Setup**.

This page enables you to view the MAC address of the LAN port of the AP and set the name, Ethernet Mode, IP obtaining method, and other related parameters of the AP.

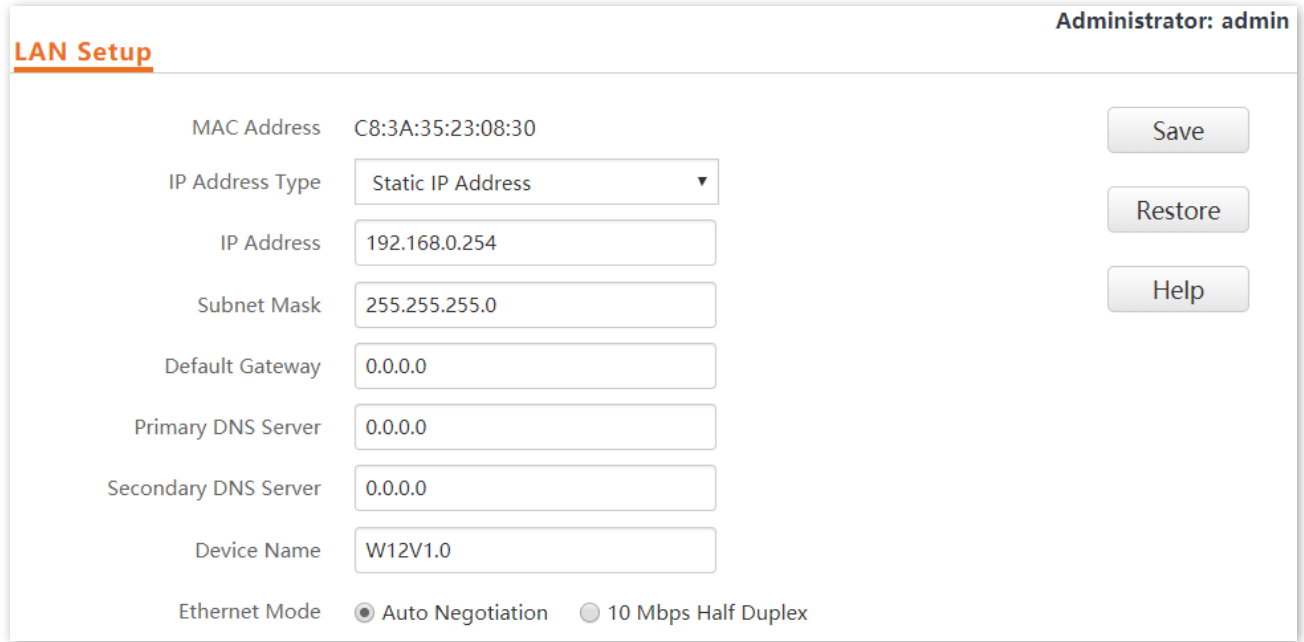

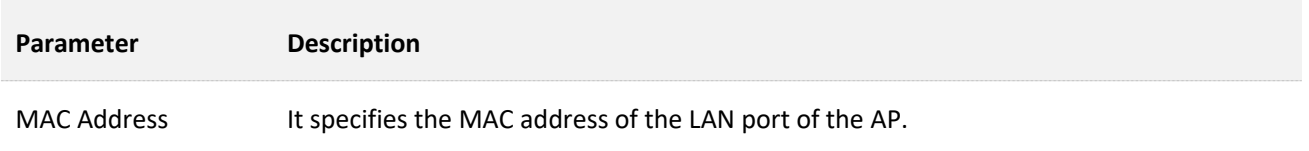

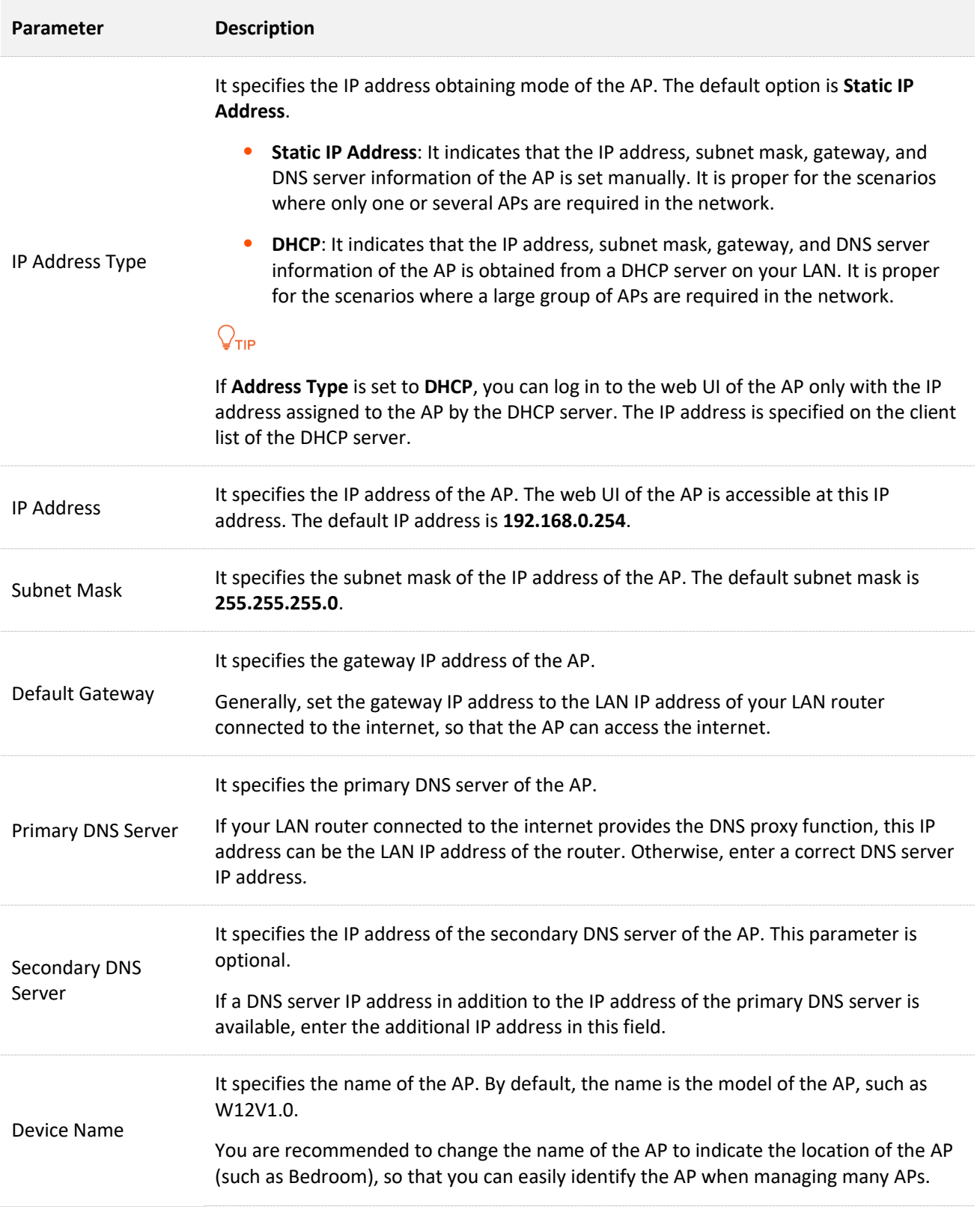

T

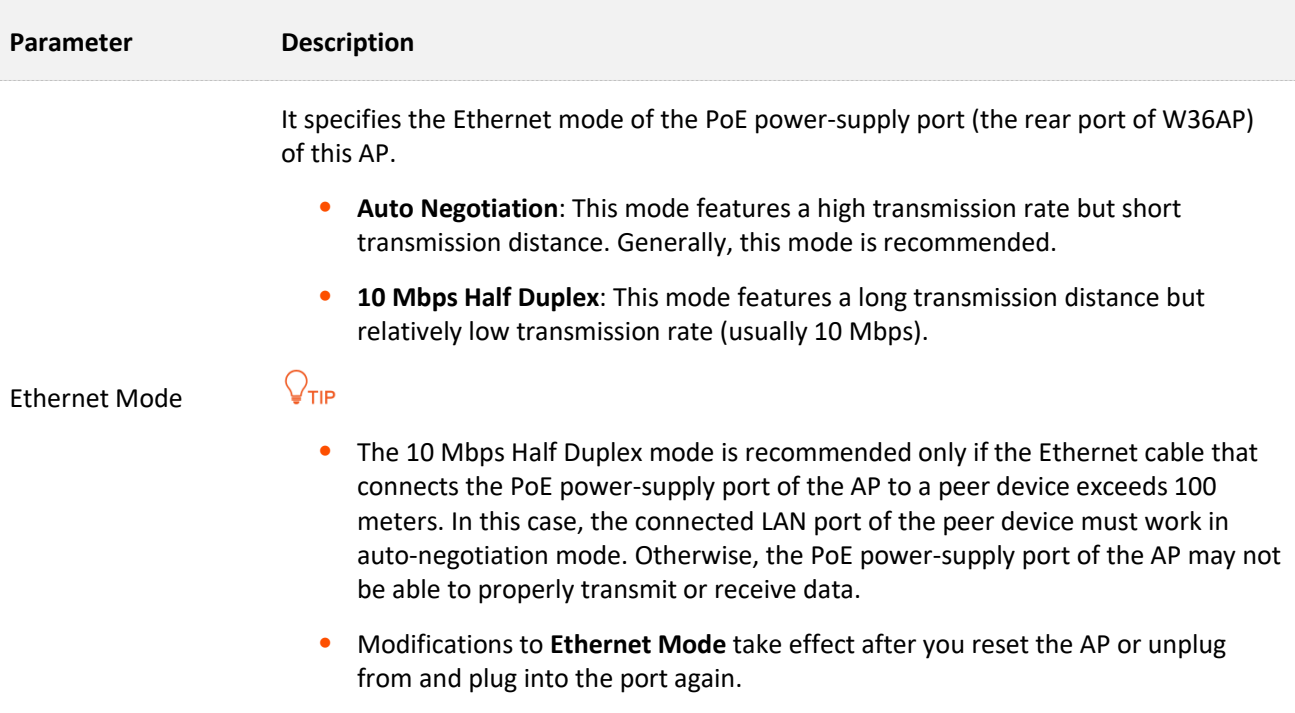

# <span id="page-29-0"></span>**5.2 DHCP Server**

## <span id="page-29-1"></span>**5.2.1 Overview**

The AP provides a DHCP server function to assign IP addresses to clients on the LAN. By default, the DHCP server function is disabled.

 $Q_{\text{tib}}$ 

If the new and original IP addresses of the LAN port belong to different network segments, the system changes the IP address pool of the DHCP server function of the AP so that the IP address pool and the new IP address of the LAN port belong to the same network segment.

# <span id="page-29-2"></span>**5.2.2 Configure the DHCP Server**

To access the page, choose **Network Settings** > **DHCP Server**.

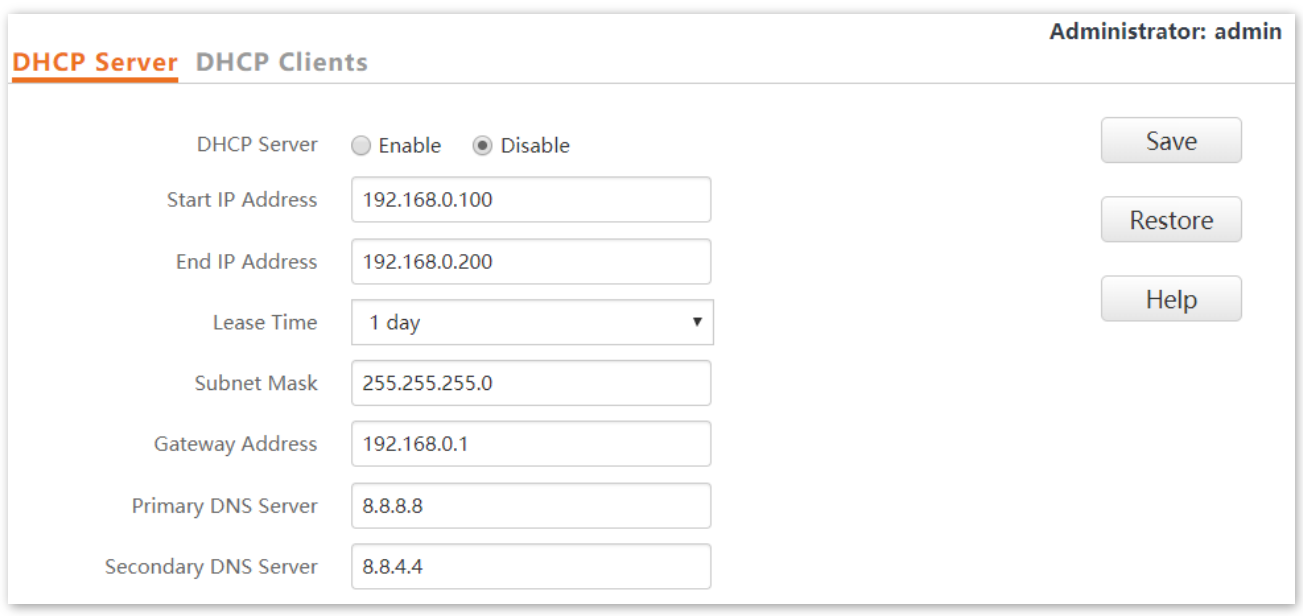

This page enables you to set parameters related to the DHCP server.

## $\mathcal{C}_{\text{NOTE}}$

If there are other DHCP servers in the network, ensure that the DHCP address pool of the AP does not overlap with those of other DHCP servers so as to avoid address conflicts.

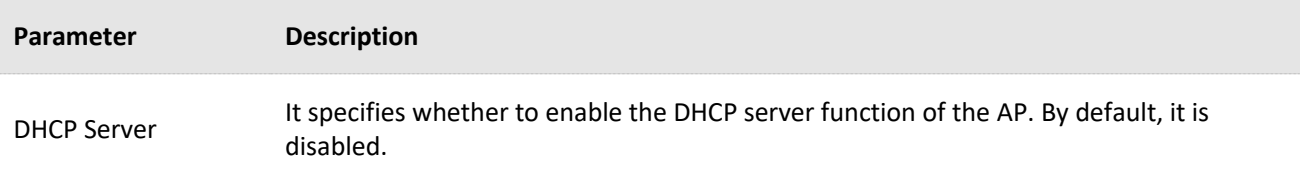

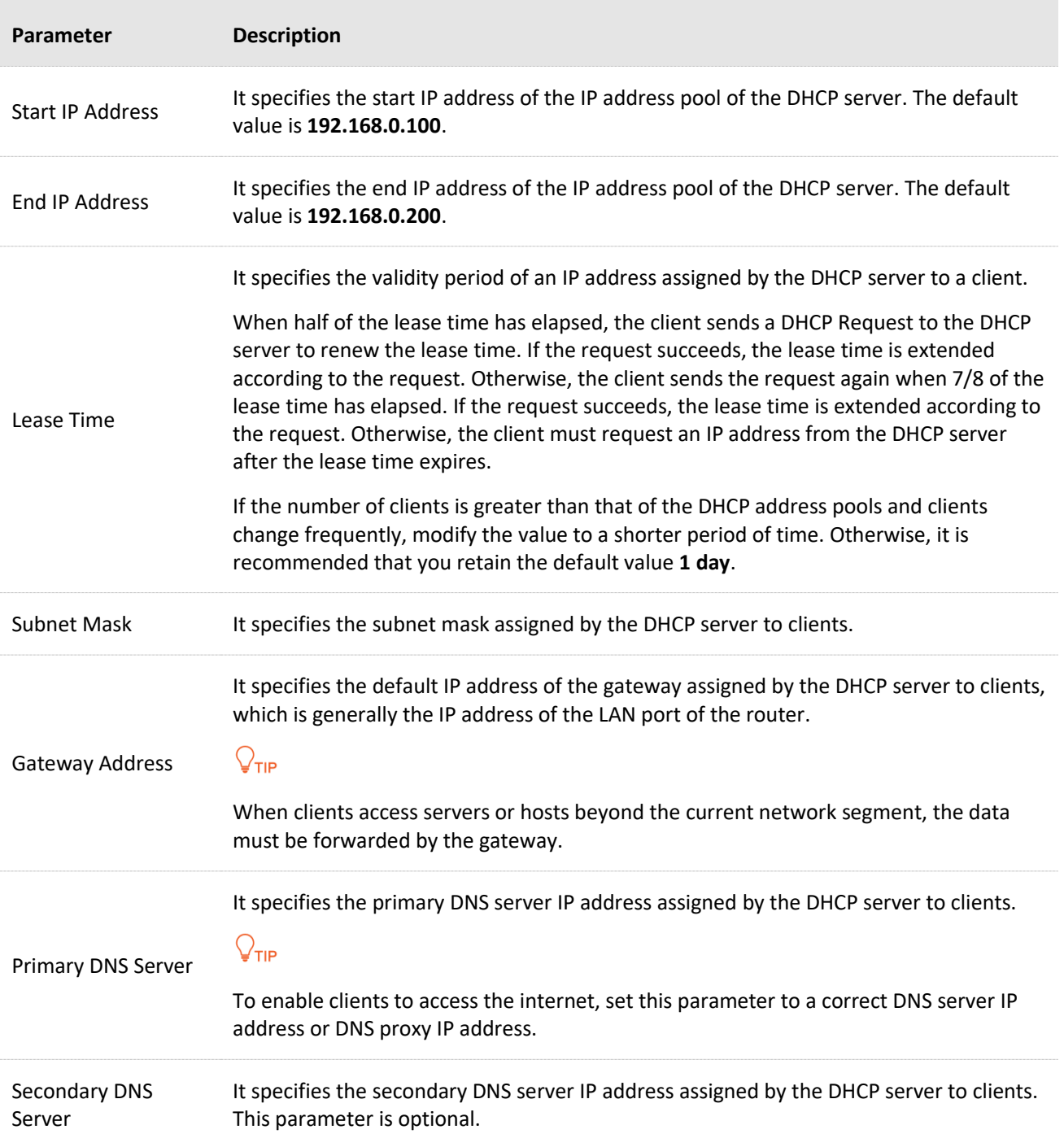

# <span id="page-30-0"></span>**5.2.3 View the DHCP Client List**

If the AP functions as a DHCP server, you can view the DHCP client list to understand the details about the clients that obtain IP addresses from the DHCP server. The details include host names, IP addresses, and so on.

To access the page, choose **Network Settings** > **DHCP Server** and click **DHCP Clients** tab.

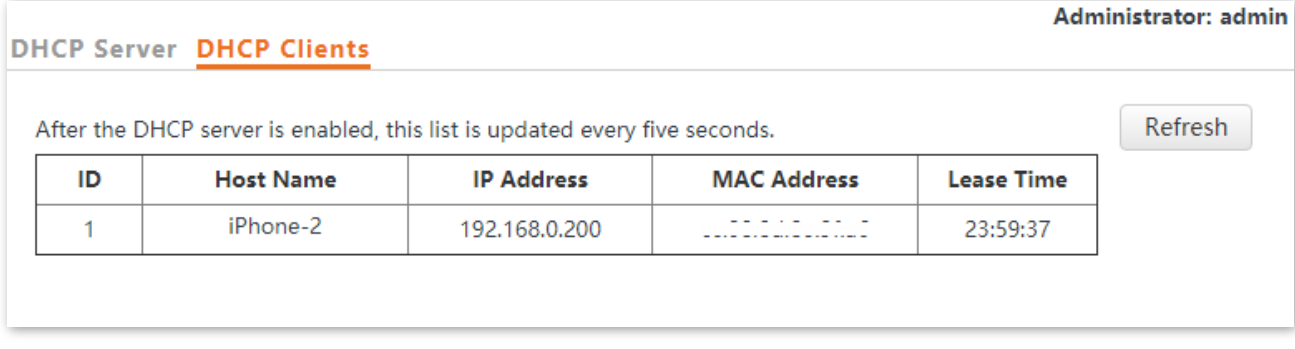

To view the latest DHCP client list, click **Refresh**.

<span id="page-32-0"></span>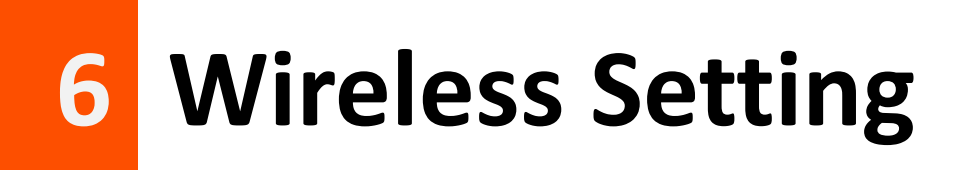

# <span id="page-32-1"></span>**6.1 SSID Settings**

## <span id="page-32-2"></span>**6.1.1 Overview**

This module enables you to set SSID-related parameters of the AP.

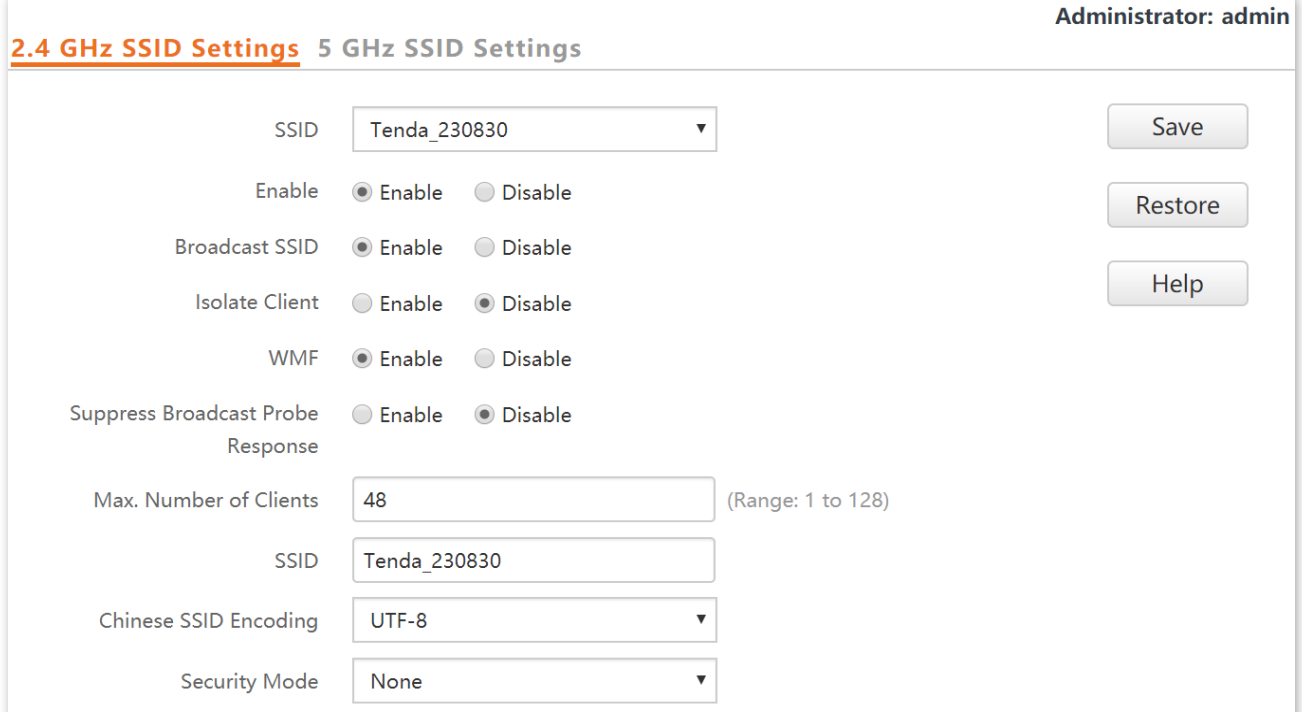

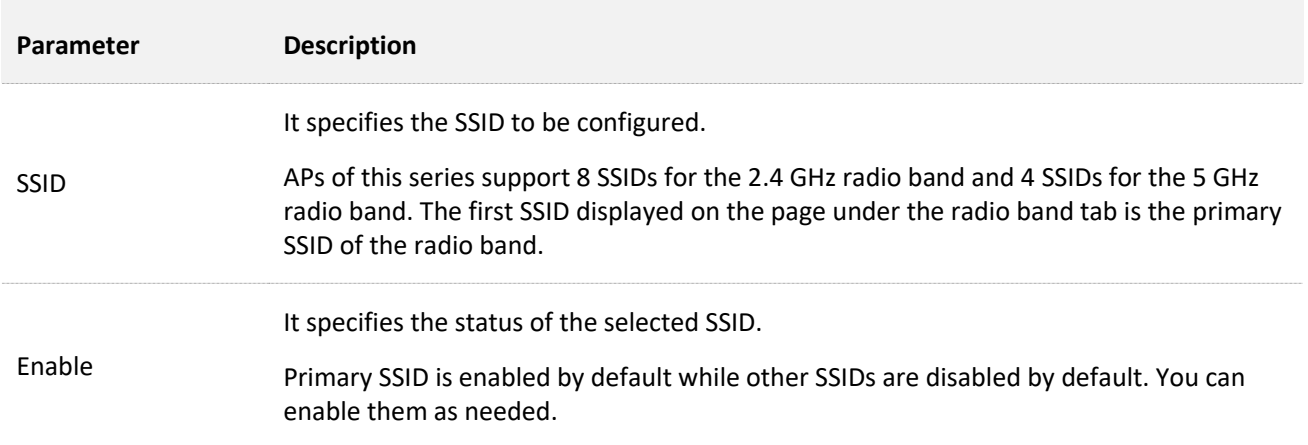

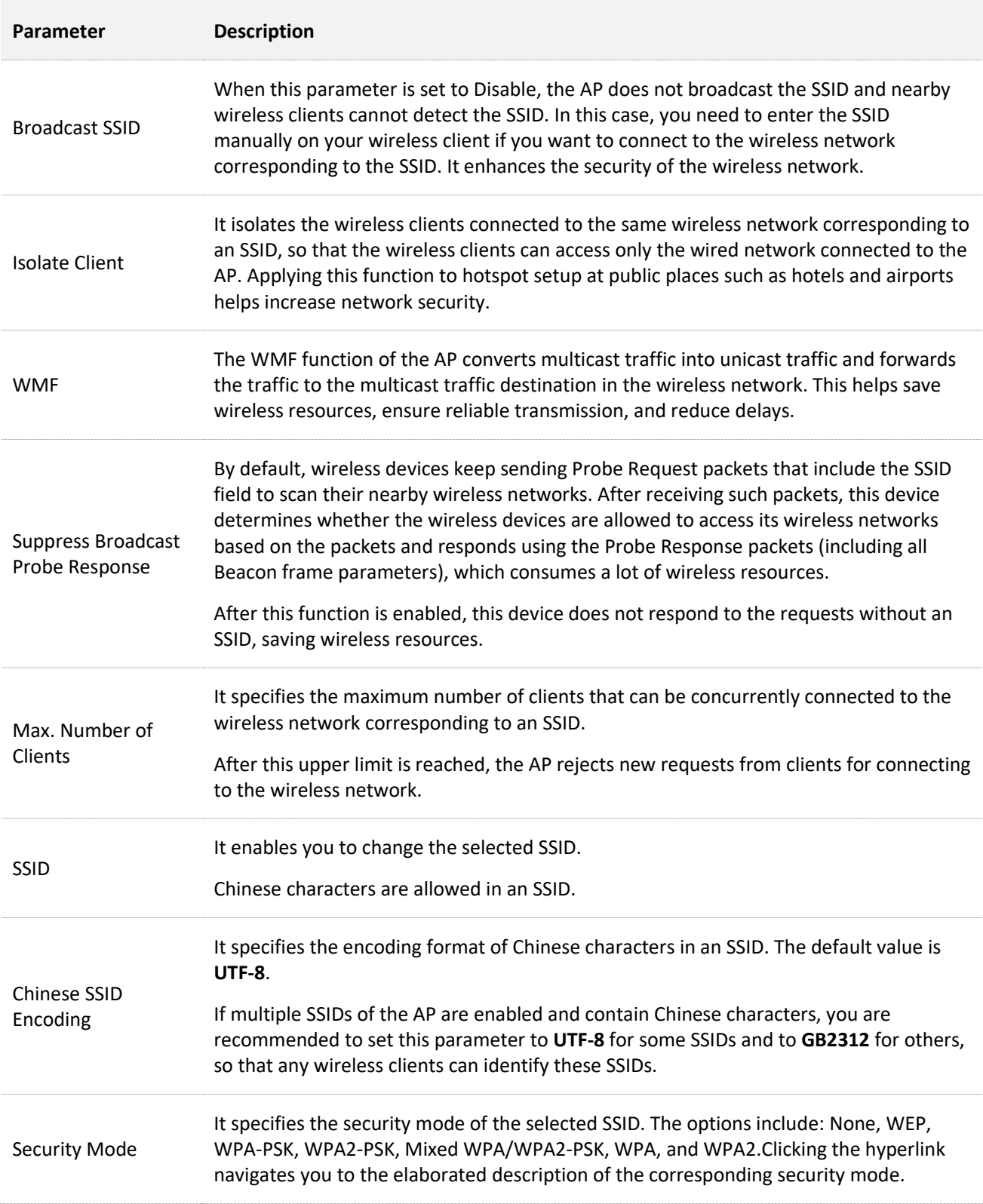

## **Security Mode**

A wireless network uses radio, which is open to the public, as its data transmission medium. If the wireless network is not protected by necessary measures, any client can connect to the network to use the resources of the network or access unprotected data over the network. To ensure communication security, transmission links of wireless networks must be encrypted for protection.

The AP supports various security modes for network encryption, including **None**, **WEP**, **WPA-PSK**, **WPA2-PSK**, **Mixed WPA/WPA2-PSK**, **WPA**, and **WPA2**.

<span id="page-34-0"></span>**None**

It indicates that any wireless client can connect to the wireless network. This option is not recommended because it affects network security.

#### <span id="page-34-1"></span>**WEP**

It uses a static key to encrypt all exchanged data, and ensures that a wireless LAN has the same level of security as a wired LAN. Data encrypted based on WEP can be easily cracked. In addition, WEP supports a maximum wireless network throughput of only 54 Mbps. Therefore, this security mode is not recommended.

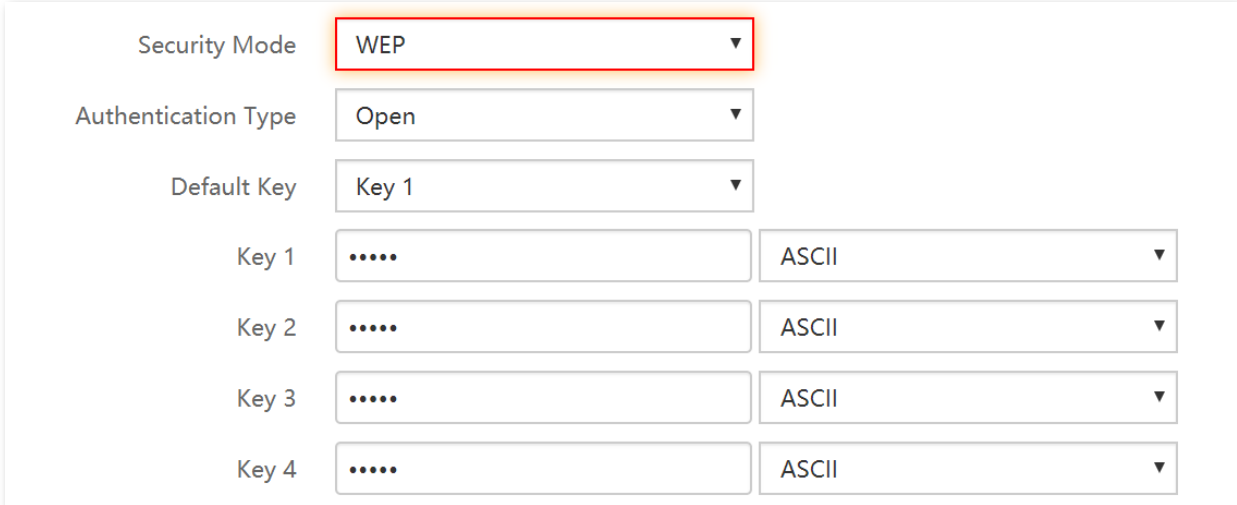

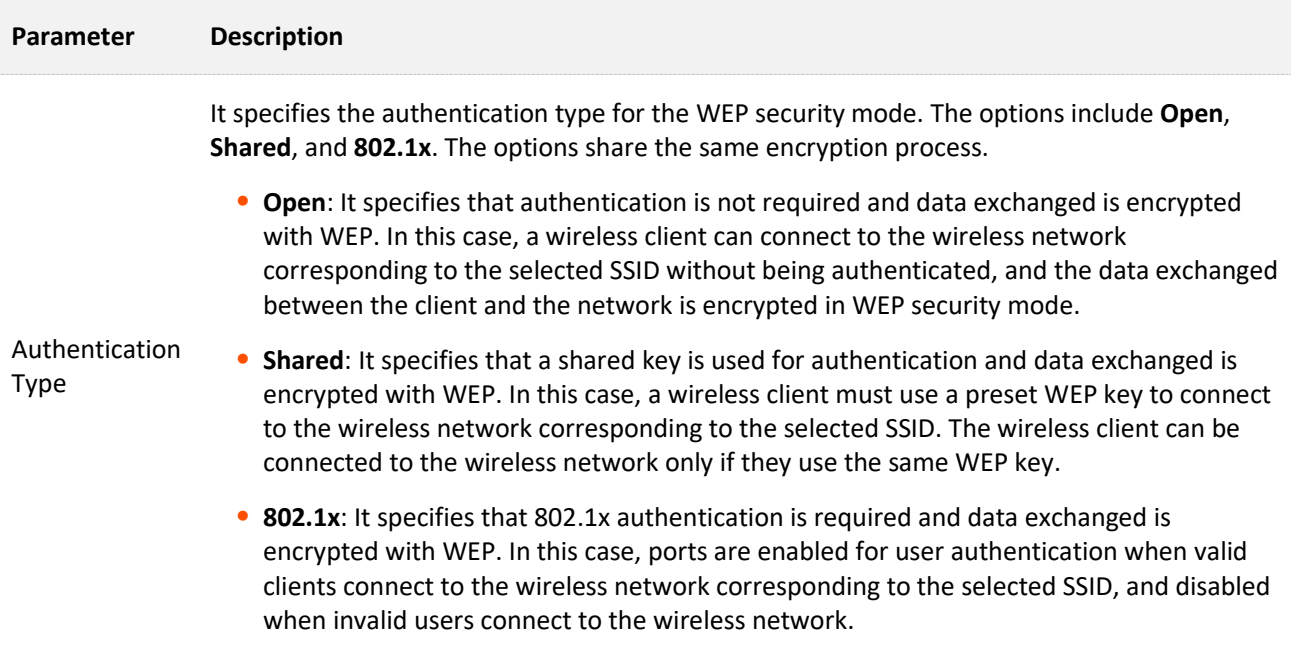

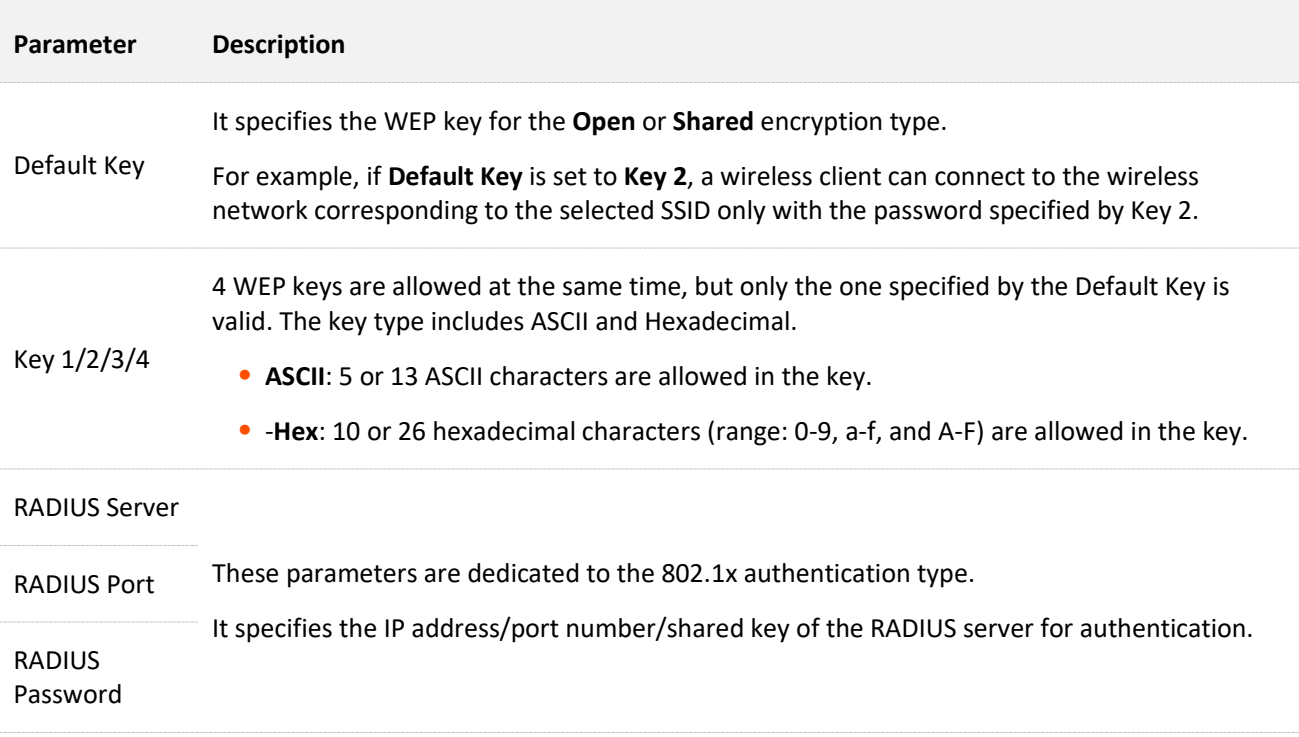

#### <span id="page-35-0"></span>**WPA-PSK, WPA2-PSK, and Mixed WPA/WPA2-PSK**

They belong to pre-shared key or personal key modes, where Mixed WPA/WPA2-PSK supports both WPA-PSK and WPA2-PSK.

WPA-PSK, WPA2-PSK, and Mixed WPA/WPA2-PSK adopt a pre-shared key for authentication, while the AP generates another key for data encryption. This prevents the vulnerability caused by static WEP keys, and makes the three security modes suitable for ensuring security of home wireless networks. Nevertheless, because the initial pre-shared key for authentication is manually set and all clients use the same key to connect to the same AP, the key may be disclosed unexpectedly. This makes the security modes not suitable for scenarios where high security is required.

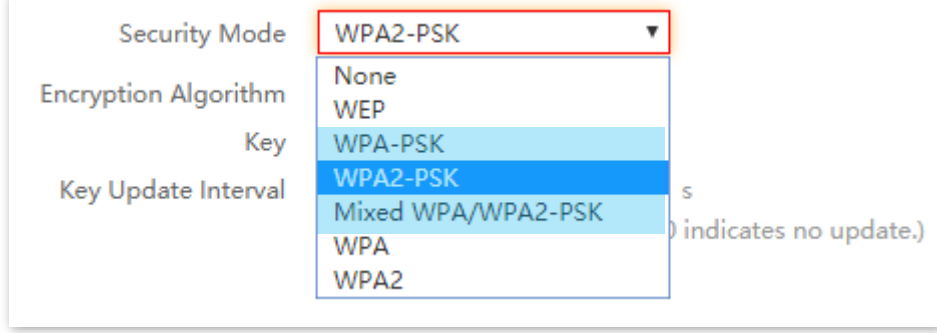
#### **Parameter description**

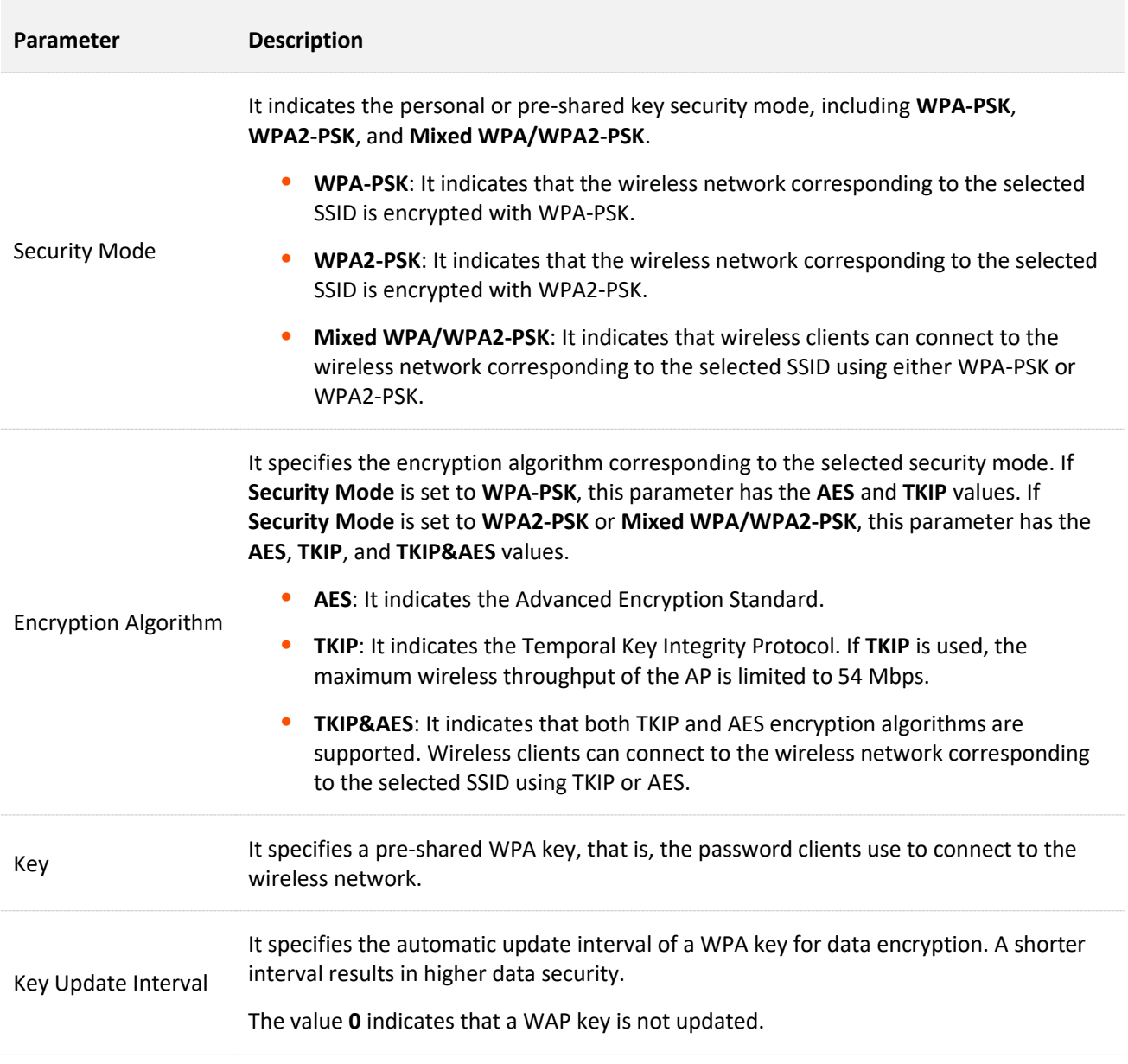

### **WPA and WPA2**

To address the key management weakness of WPA-PSK and WPA2-PSK, the WiFi Alliance puts forward WPA and WPA2, which use 802.1x to authenticate clients and generate data encryption– oriented root keys. WPA and WPA2 use the root keys to replace the pre-shared keys that set manually, but adopt the same encryption process as WPA-PSK and WPA2-PSK.

WPA and WPA2 uses 802.1x to authenticate clients and the login information of a client is managed by the client. This effectively reduces the probability of information leakage. In addition, each time a client connects to an AP that adopts the WPA or WPA2 security mode, the RADIUS server generates a data encryption key and assigns it to the client. This makes it difficult for attackers to obtain the key. These features of WPA and WPA2 help significantly increase network security, making WPA and WPA2 the preferred security modes of wireless networks that require high security.

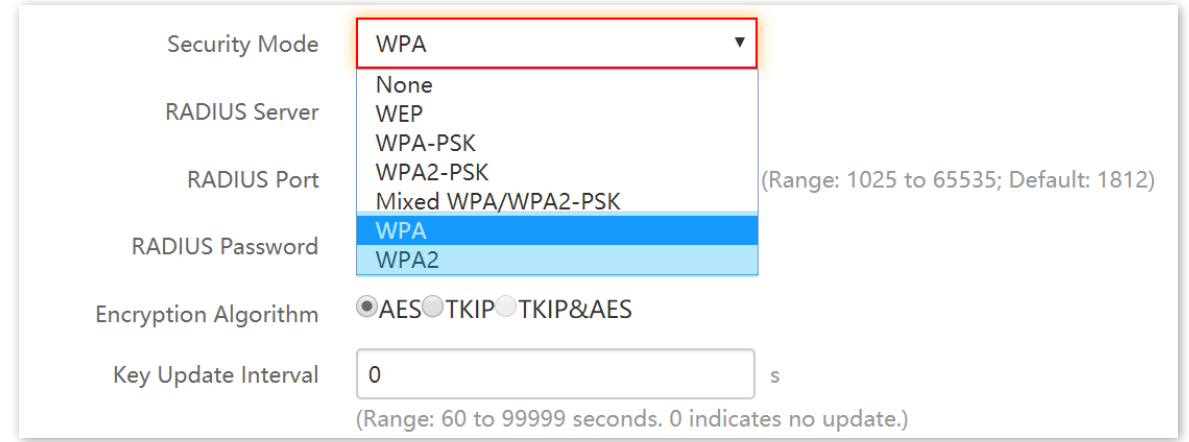

### **Parameter description**

T

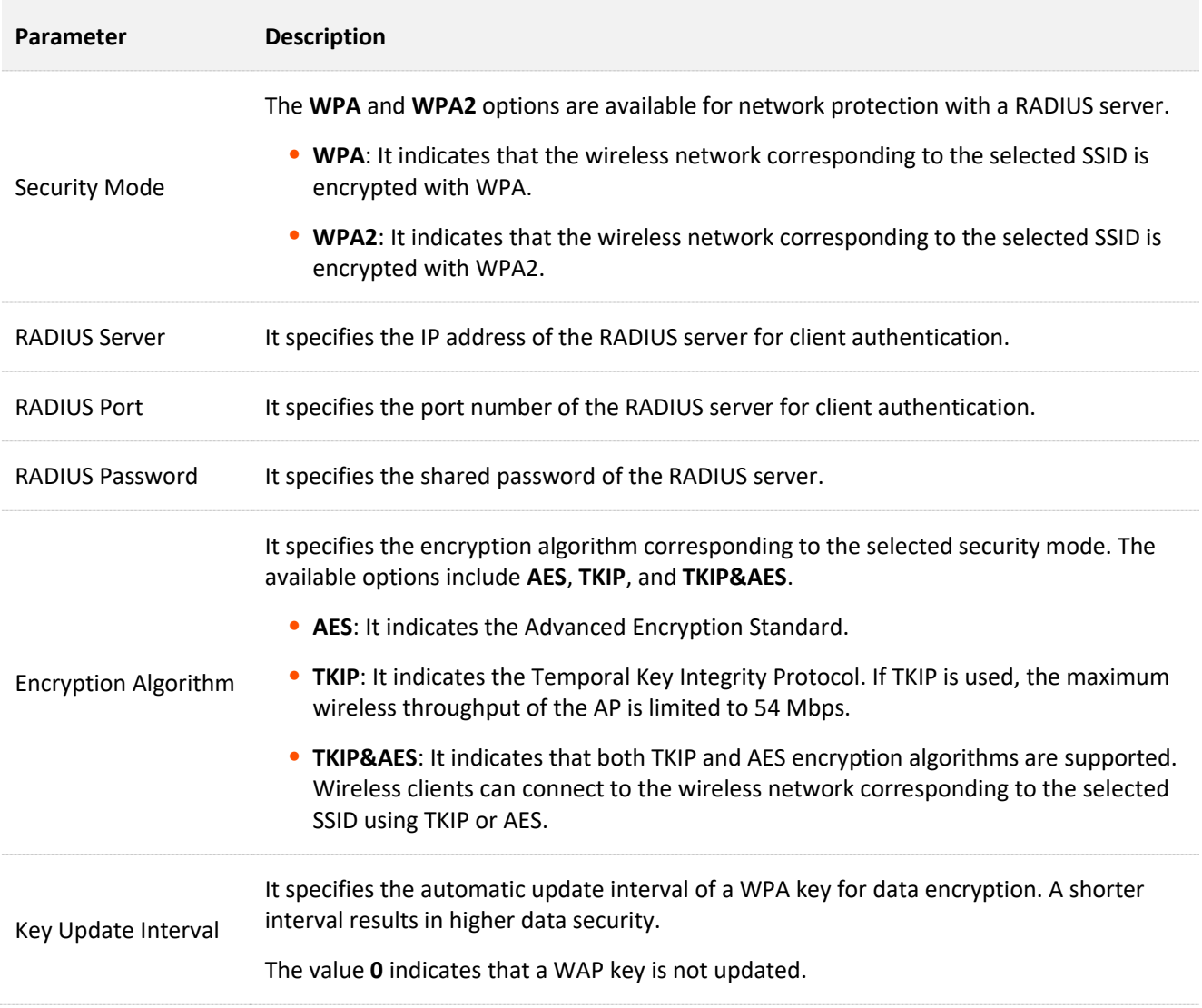

# **6.1.2 Example of Setting up an Open Wireless Network**

## **Networking requirement**

In a hotel lounge, guests can connect to the wireless network without a password and access the internet through the WiFi network.

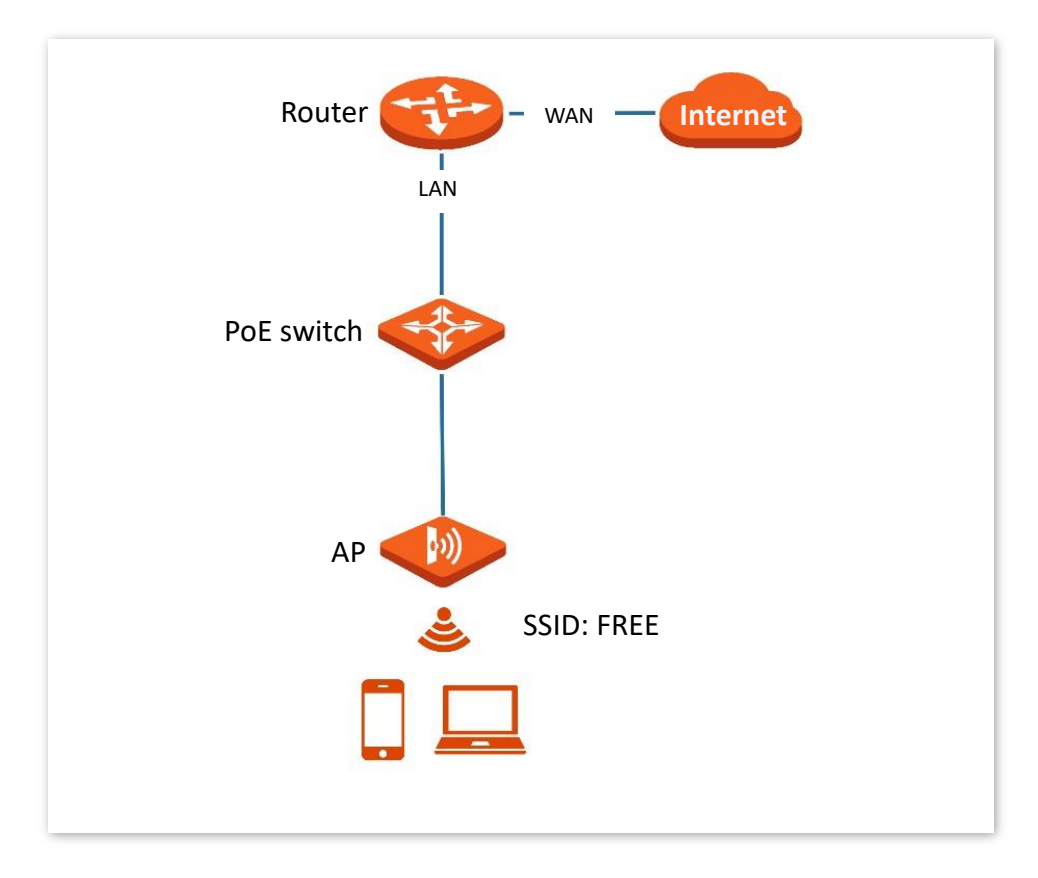

### **Configuration procedure**

Assume that the second SSID of the 2.4 GHz radio band of the AP is to be configured.

- **Step 1** Choose **Wireless Setting** > **SSID Settings**.
- **Step 2** Select the second SSID from the **SSID** drop-down list box.
- **Step 3** Select the **Enable** check box.
- **Step 4** Change the value of the **SSID** text box to **FREE**.
- **Step 5** Set **Security Mode** to **None**.
- **Step 6** Click **Save**.

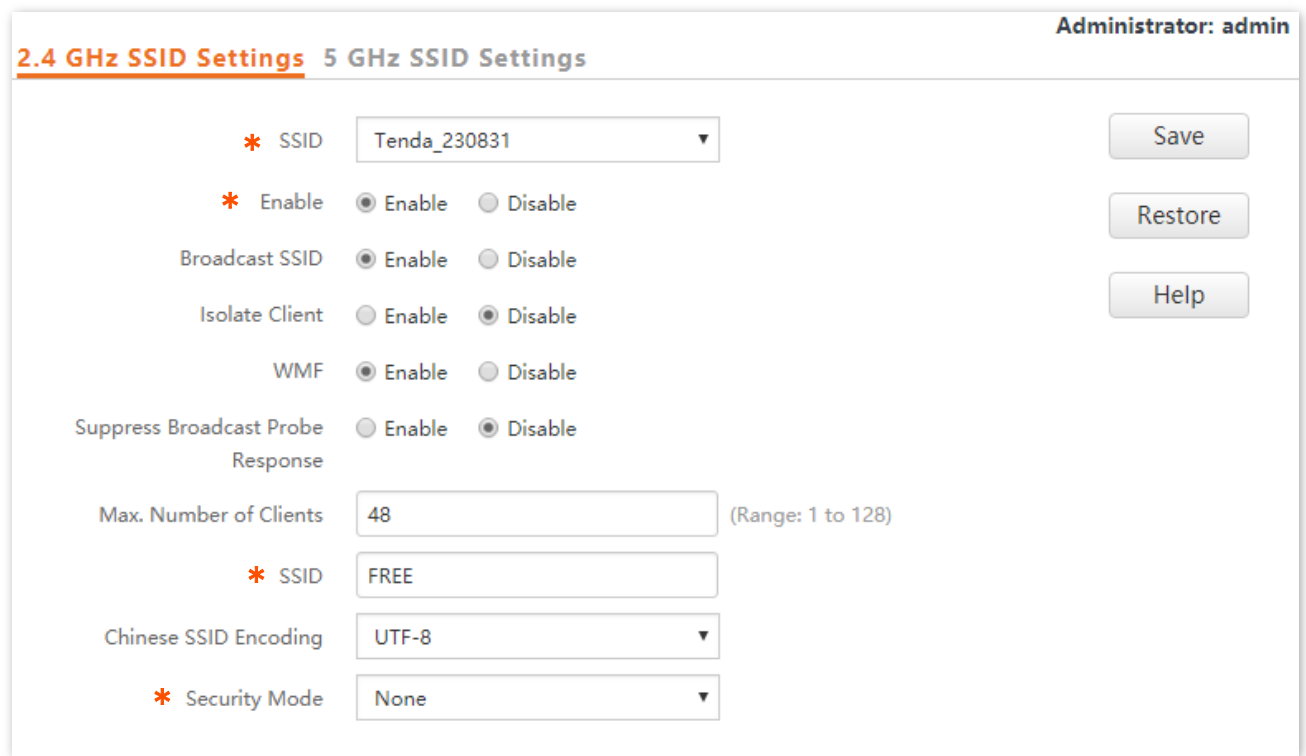

### **---End**

## **Verification**

Wireless devices can connect to the **FREE** wireless network without a password.

# **6.1.3 Example of Setting up a Wireless Network Encrypted with PSK**

## **Networking requirement**

A hotel wireless network with a certain level of security must be set up through a simply procedure. In this case, WPA, WPA2-PSK or Mixed WPA/WPA2-PSK security mode is recommended. See the following figure.

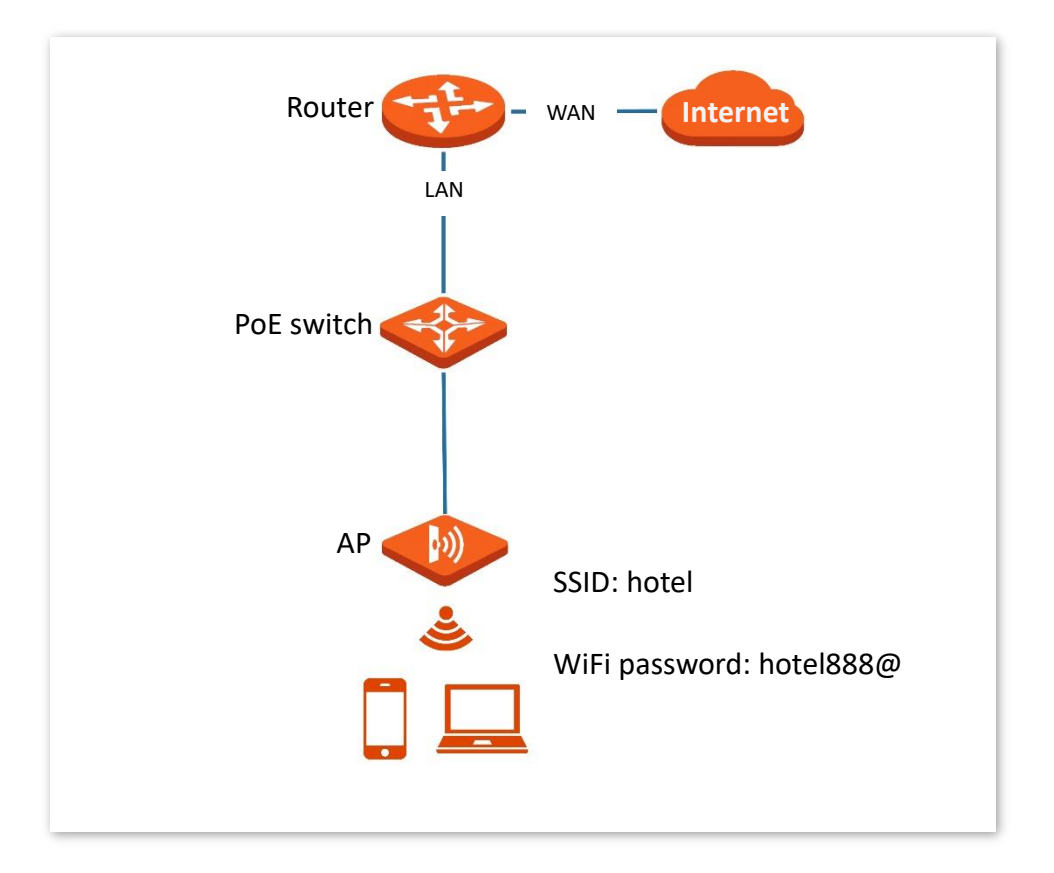

## **Configuration procedure**

Assume that the second SSID of the AP, the WPA2-PSK security mode, and AES encryption algorithm are used.

- **Step 1** Choose **Wireless Setting** > **SSID Settings**.
- **Step 2** Select the second SSID from the **SSID** drop-down list box.
- **Step 3** Select the **Enable** check box.
- **Step 4** Change the value of the **SSID** text box to **hotel**.
- **Step 5** Set **Security Mode** to **WPA2-PSK** and **Encryption Algorithm** to **AES**.
- **Step 6** Set **Key** to **hotel888@**.
- **Step 7** Click **Save**.

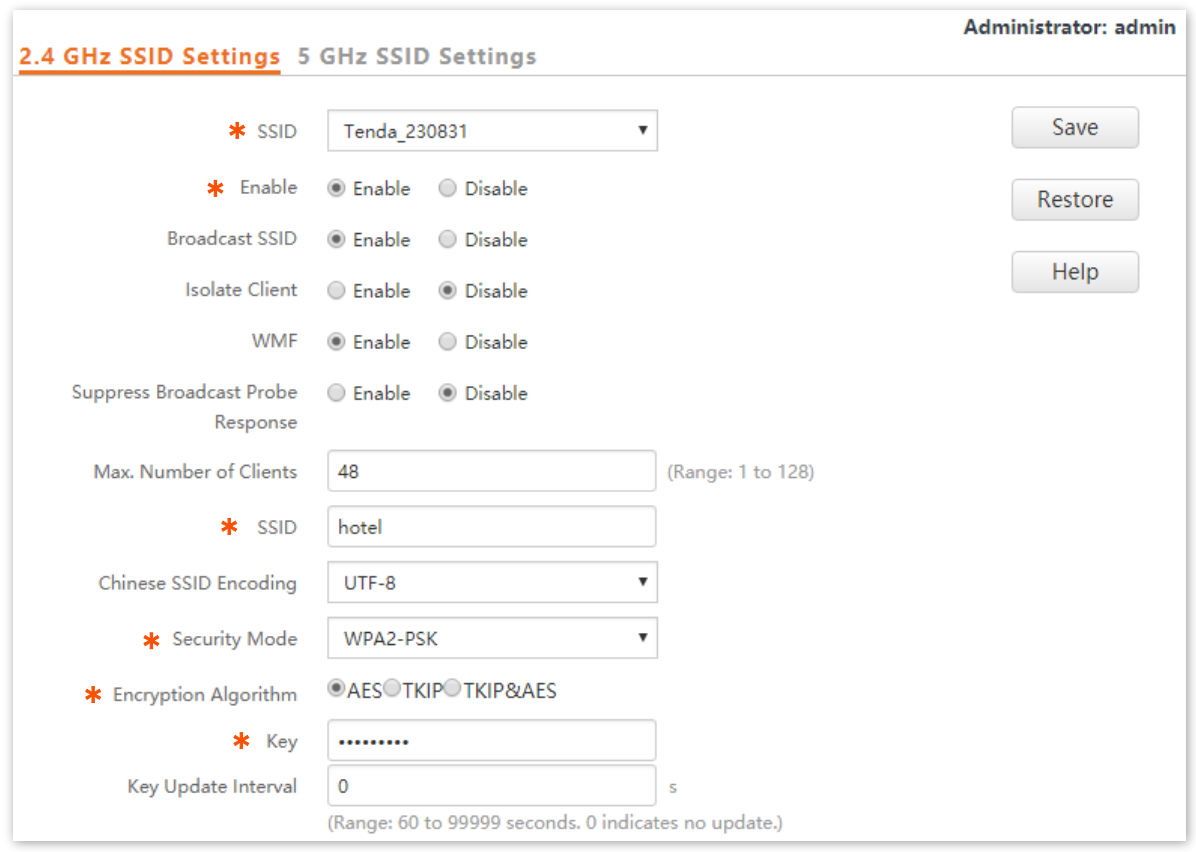

**---End**

## **Verification**

Wireless devices can connect to the **hotel** wireless network with the password **hotel888@**.

# **6.1.4 Example of Setting up a Wireless Network Encrypted with WPA or WPA2**

## **Networking requirement**

A highly secure wireless network is required and a RADIUS server is available. In this case, WPA or WPA2 mode is recommended. See the following figure.

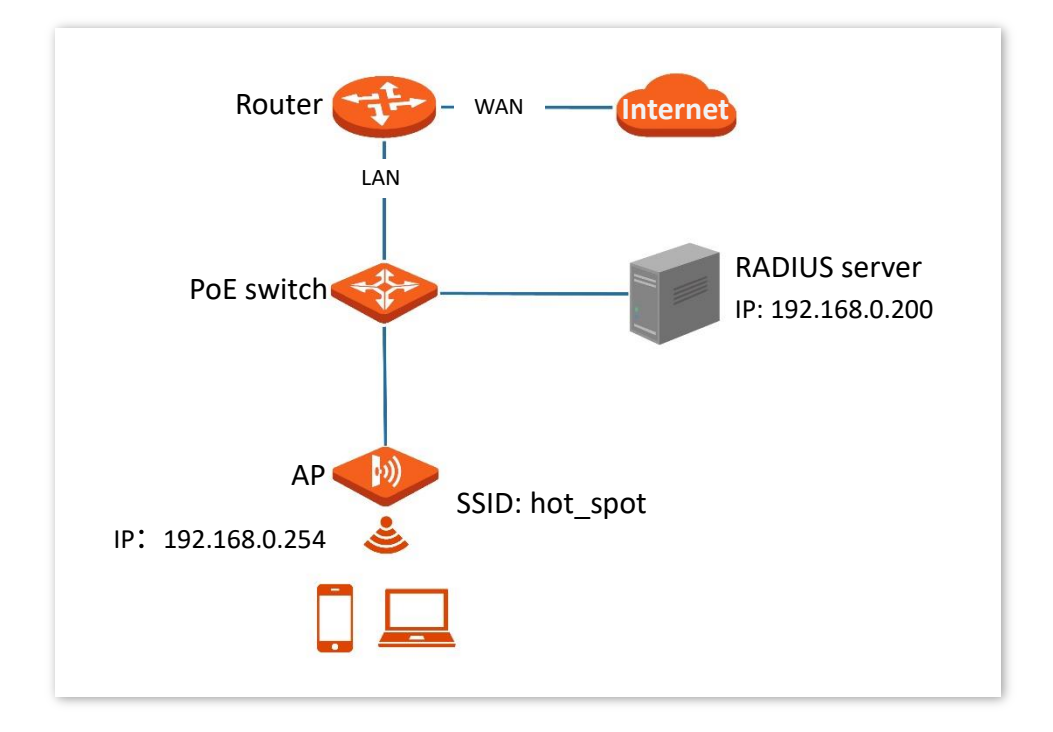

## **Configuration procedure**

### **E** Configure the AP

Assume that the IP address of the RADIUS server is **192.168.0.200**, the RADIUS password is **12345678**, and the port number for authentication is **1812**.

Assume that the second SSID of the AP is used.

- **Step 1** Choose **Wireless Setting** > **SSID Settings**.
- **Step 2** Select the second SSID from the **SSID** drop-down list box.
- **Step 3** Select the **Enable** check box.
- **Step 4** Change the value of the **SSID** text box to **hot\_spot**.
- **Step 5** Set **Security Mode** to **WPA2**.
- **Step 6** Set **RADIUS Server**, **RADIUS Port**, and **RADIUS Password** to **192.168.0.200**, **1812**, and **12345678** respectively.
- **Step 7** Set **Encryption Algorithm** to **AES**.

### **Step 8** Click **Save**.

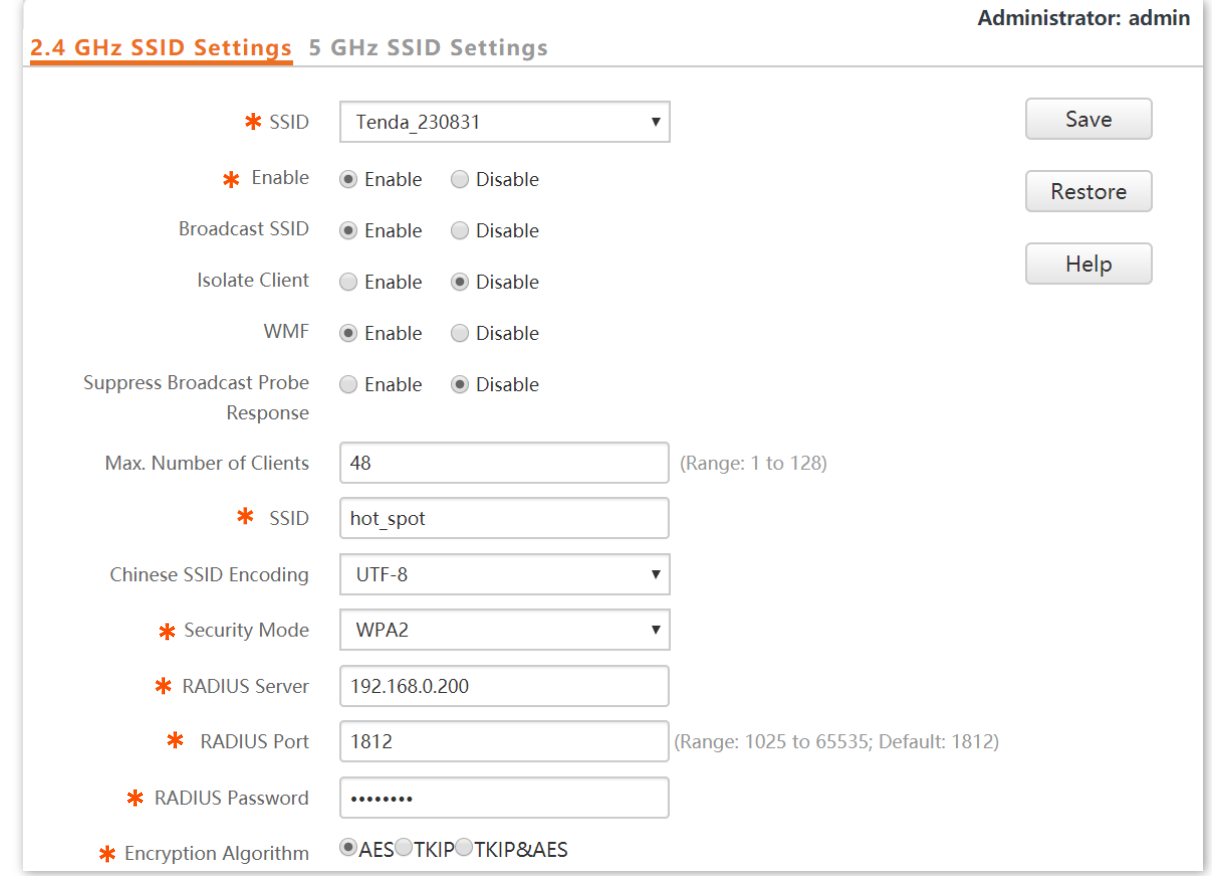

### **Configure the RADIUS server**

## $Q$ <sub>TIP</sub>

Windows 2003 is used as an example to describe how to configure the RADIUS server.

**Step 1** Configure a RADIUS client.

**1.** In the Computer Management dialog box, double-click **Internet Authentication Service**, right-click **RADIUS Clients**, and choose **New RADIUS Client**.

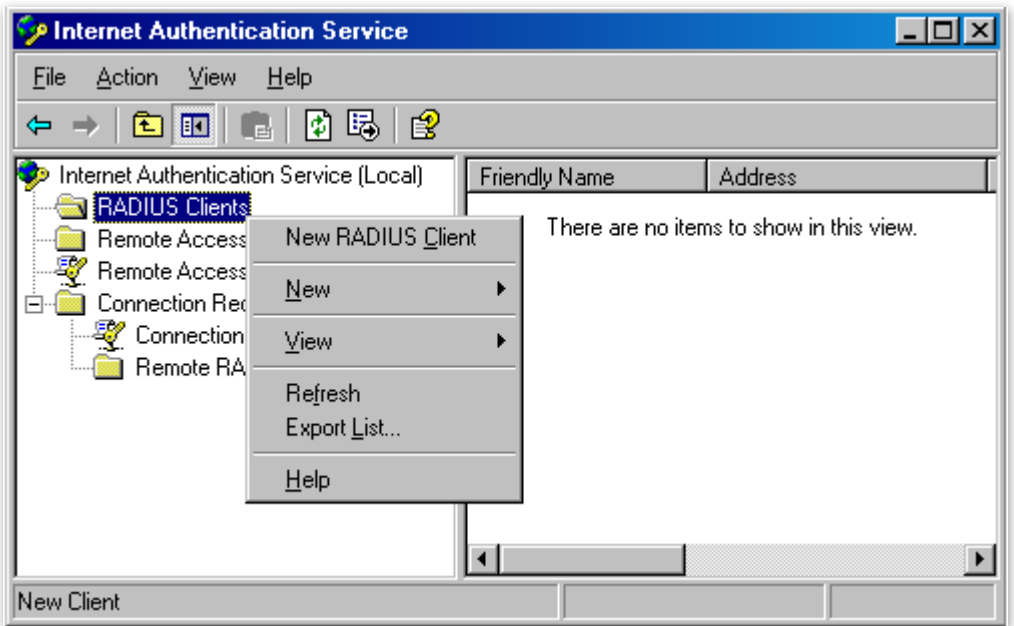

**2.** Enter a RADIUS client name (which can be the name of the AP) and the IP address of the AP, and click **Next**.

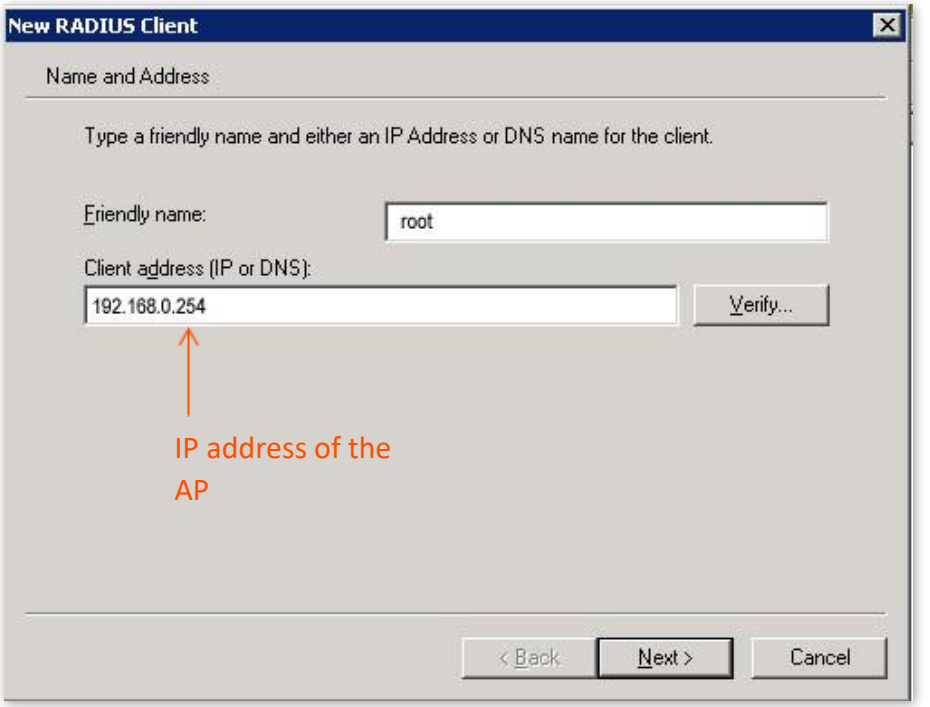

**3.** Enter **12345678** in the **Shared secret** and **Confirm shared secret** text boxes, and click **Finish**.

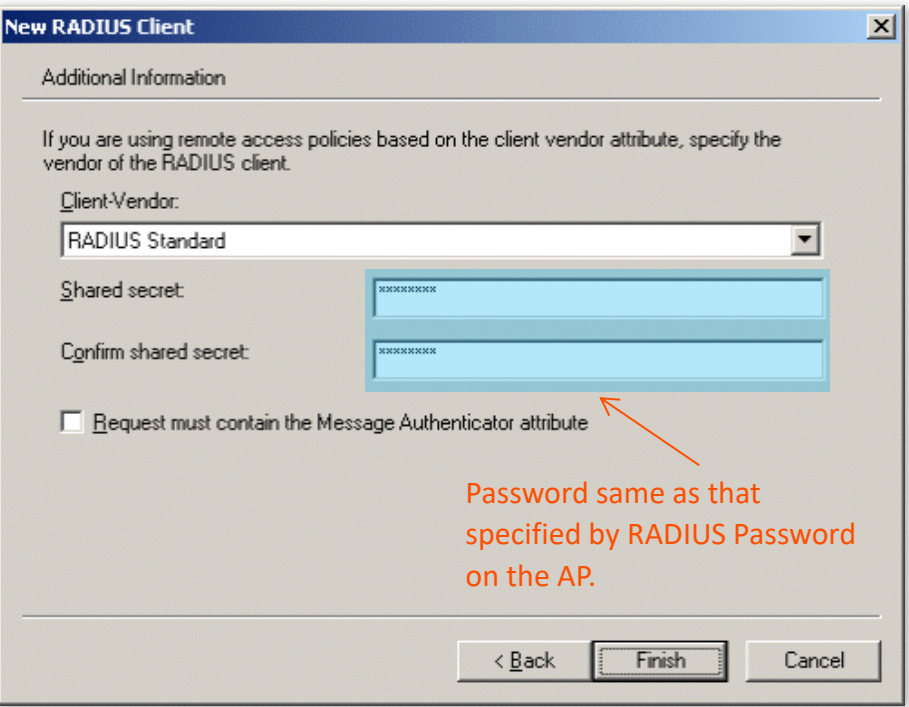

- **Step 2** Configure a remote access policy.
	- **1.** Right-click **Remote Access Policies** and choose **New Remote Access Policy**.

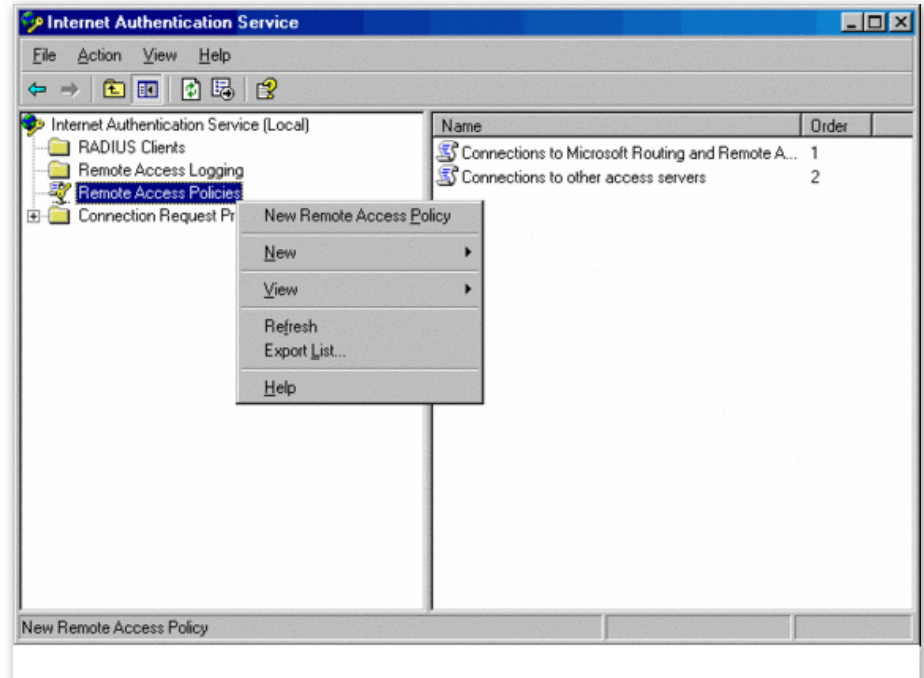

**2.** In the **New Remote Access Policy Wizard** dialog box that appears, click **Next**.

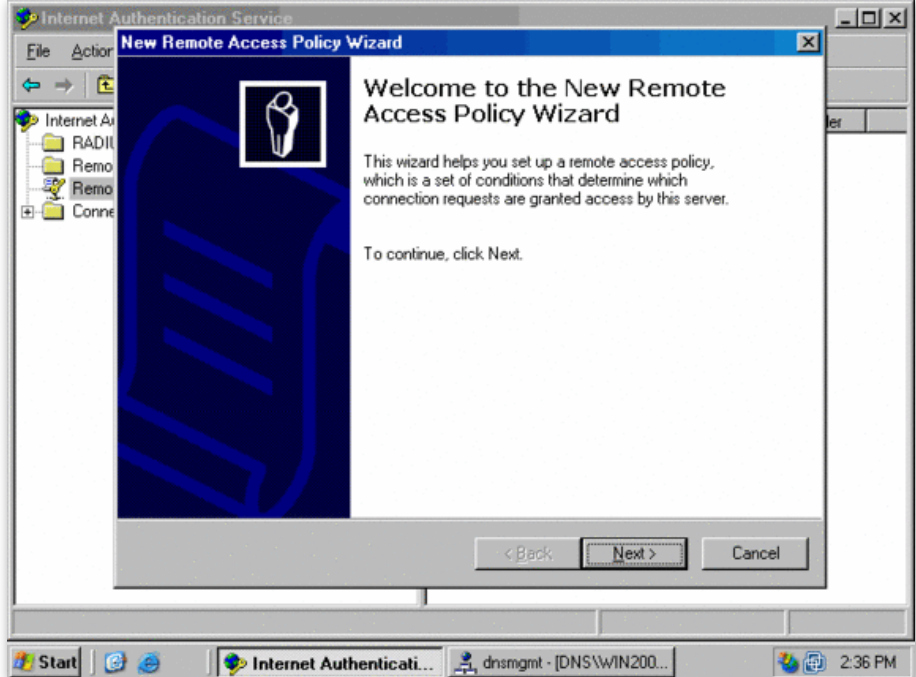

**3.** Enter a policy name and click **Next**.

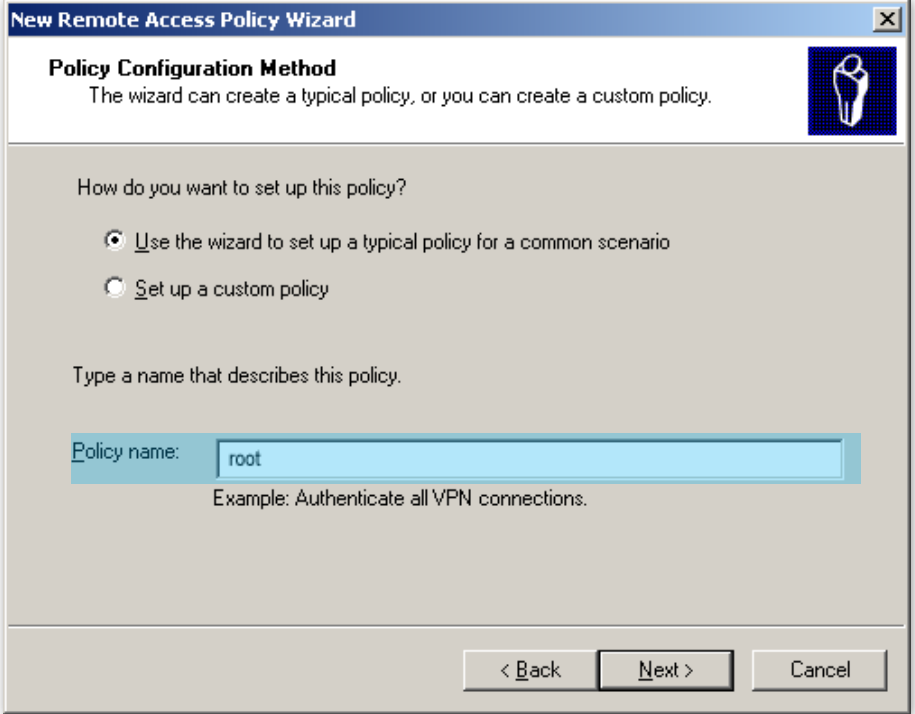

**4.** Select **Ethernet** and click **Next**.

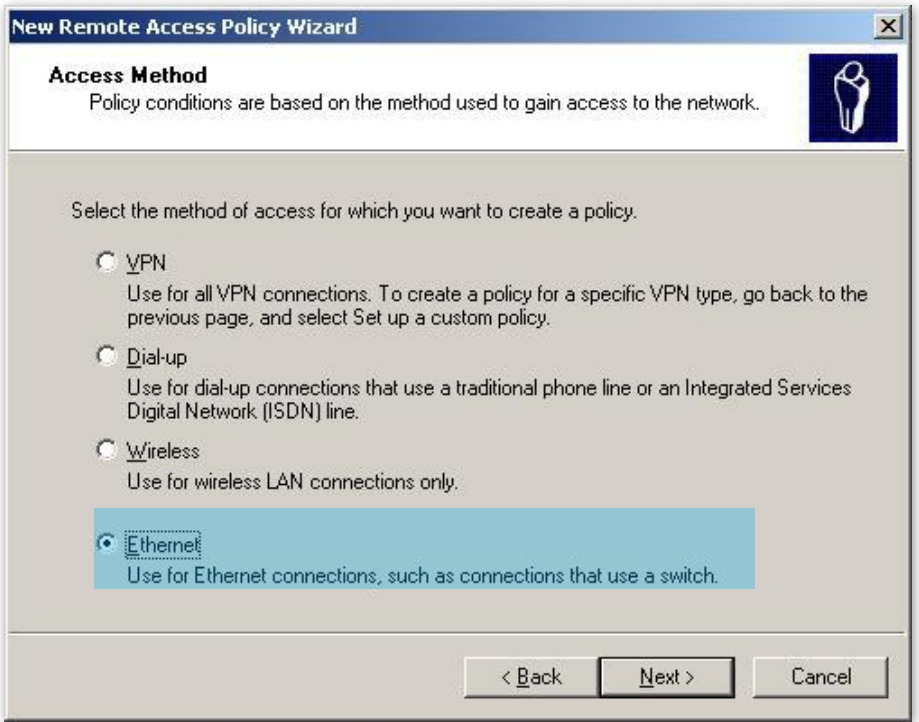

**5.** Select **Group** and click **Add**.

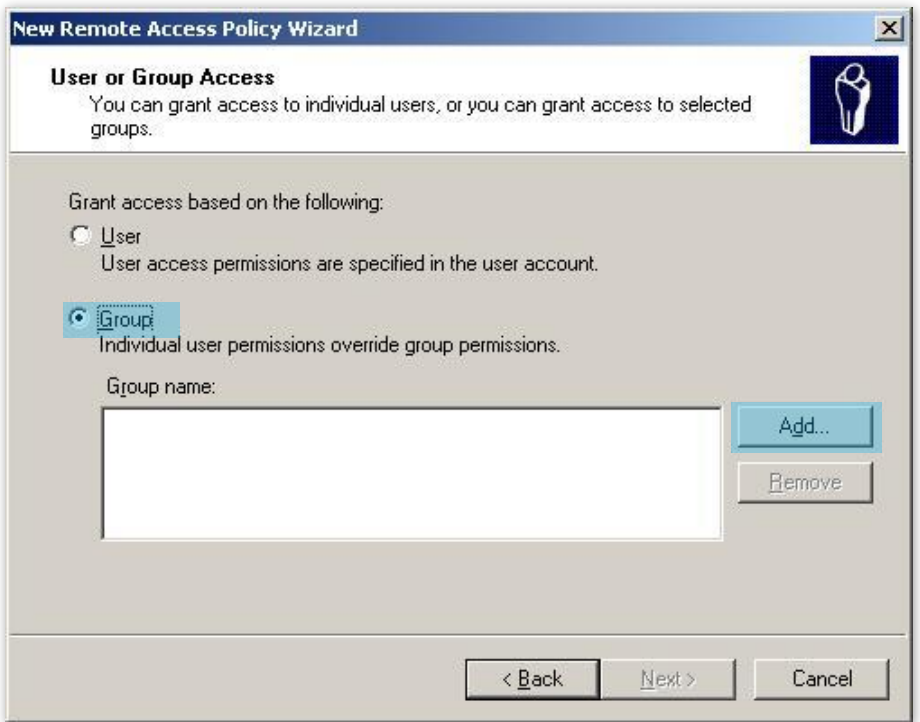

**6.** Enter **802.1x** in the **Enter the object names to select** text box, click **Check Names**, and click **OK**.

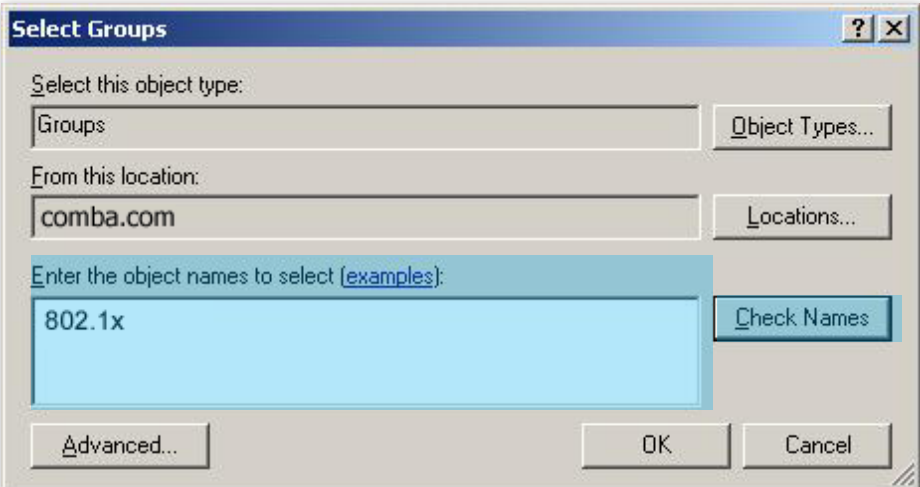

**7.** Select **Protected EAP (PEAP)** and click **Next**.

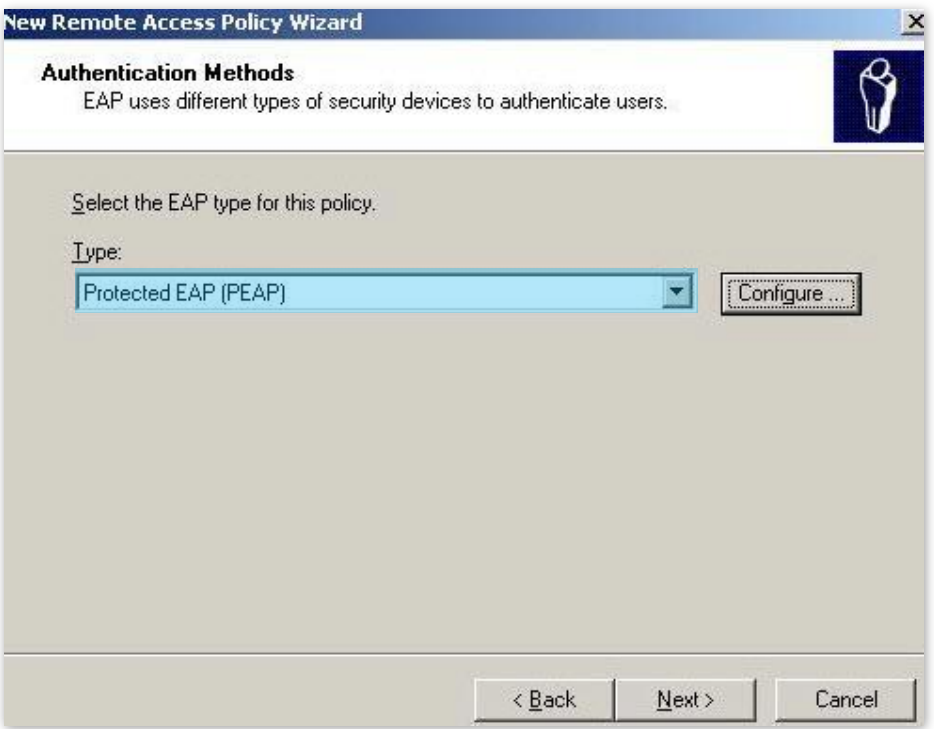

**8.** Click **Finish**. The remote access policy is created.

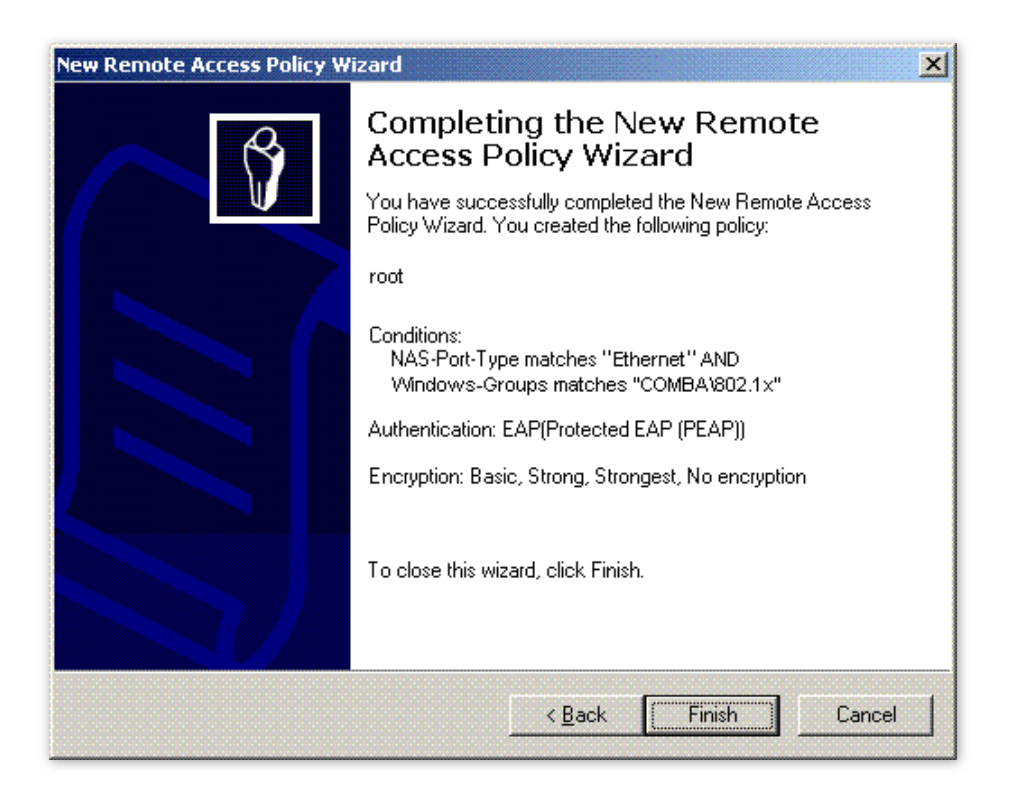

**9.** Right-click **root** and choose **Properties**. Select **Grant remote access permission**, select **NAS-Port-Type matches "Ethernet" AND**, and click **Edit**.

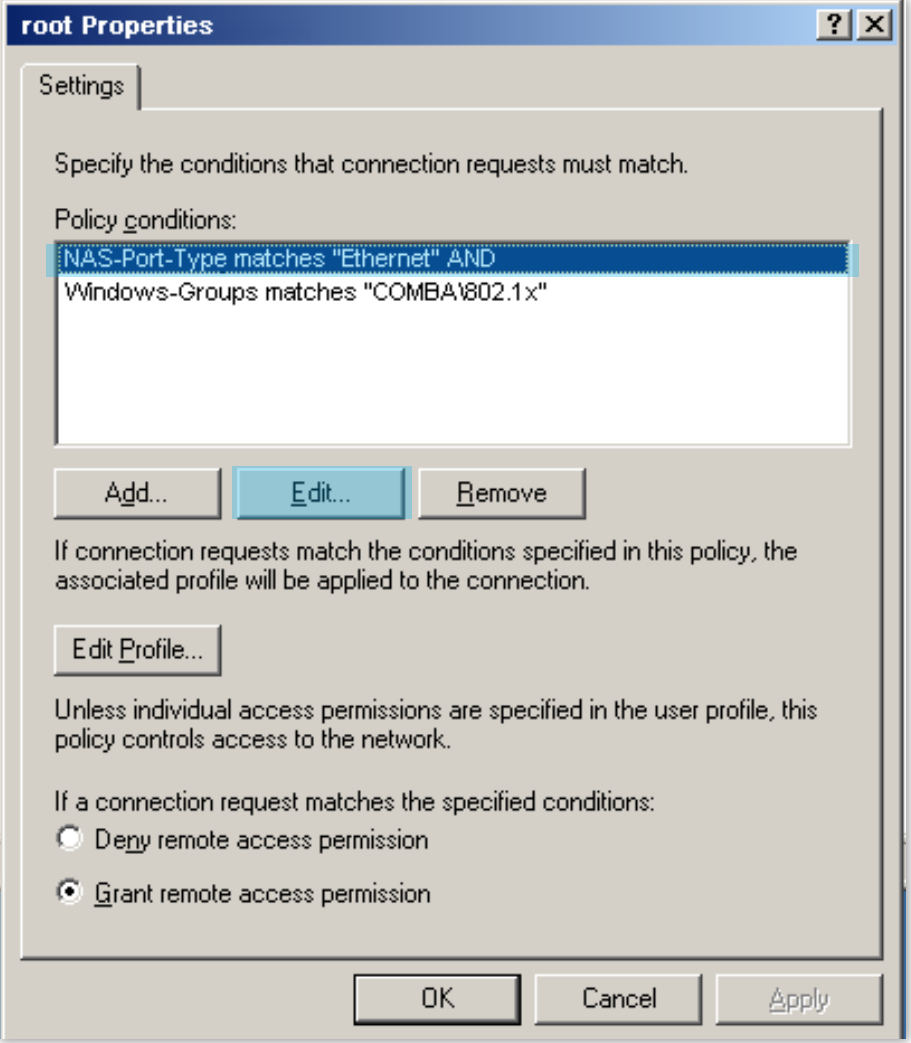

**10.** Select **Wireless – Other**, click **Add**, and click **OK**.

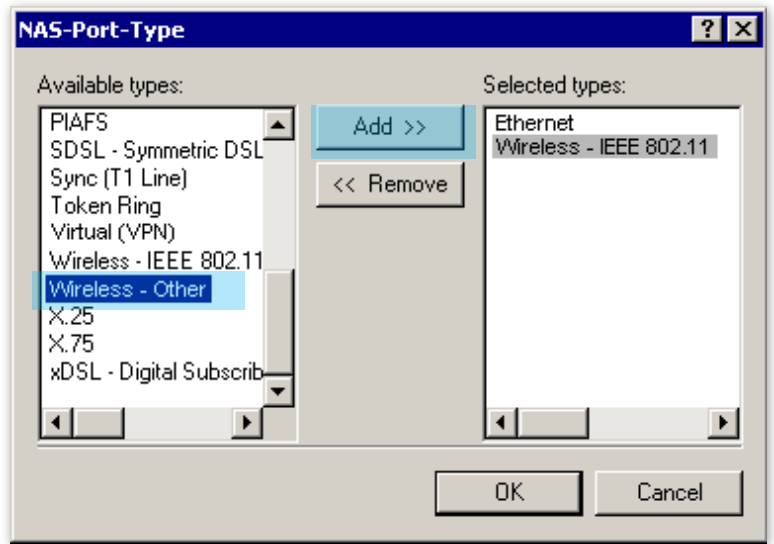

**11.** Click **Edit Profile**, click the **Authentication** tab, configure settings as shown in the following figure, and click **OK**.

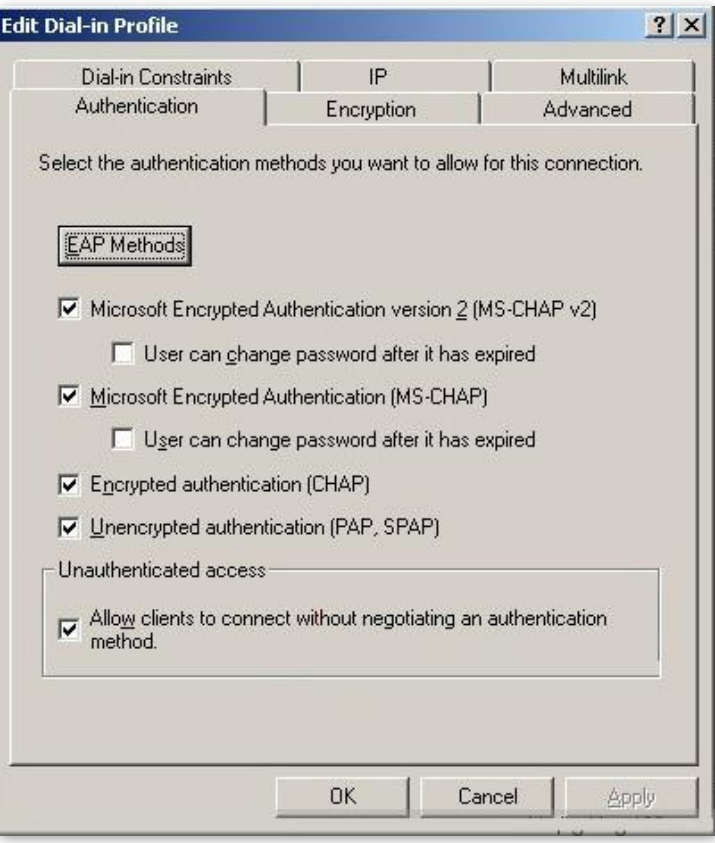

- **12.** When a message appears, click **No**.
- **Step 3** Configure user information. Create a user and add the user to group **802.1x**.
- **Step 4** Configure your wireless device.

### $Q_{\text{tip}}$

Windows 7 is taken as an example to describe the procedure.

**1.** Choose **Start** > **Control Panel**, click **Network and Internet**, click **Network and Sharing Center**, and click **Manage wireless networks**.

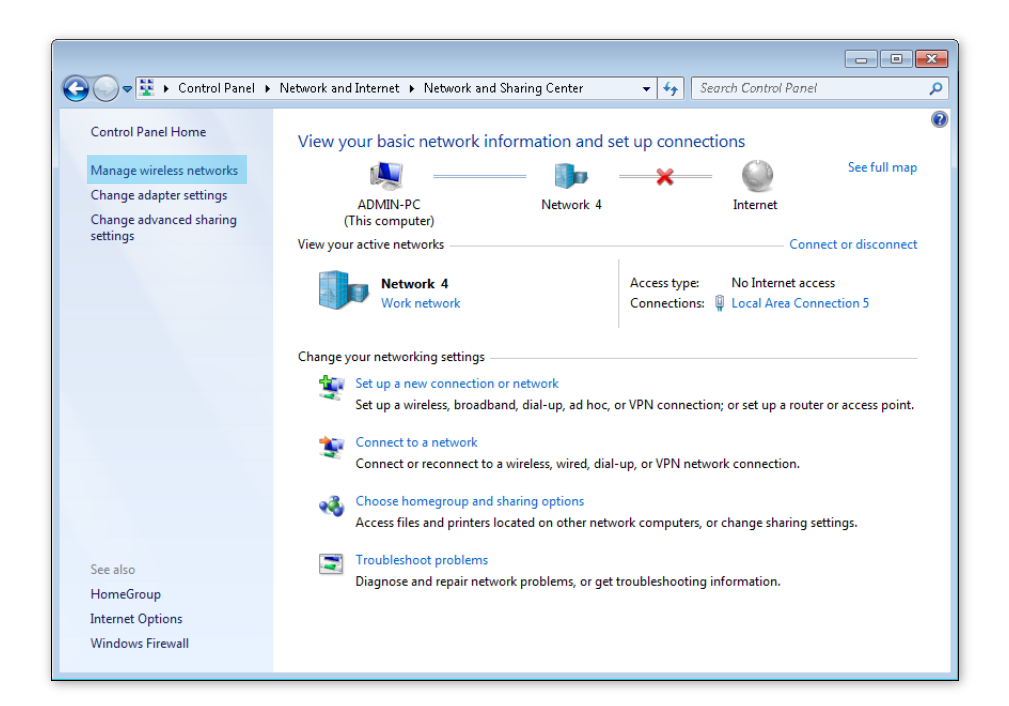

### **2.** Click **Add**.

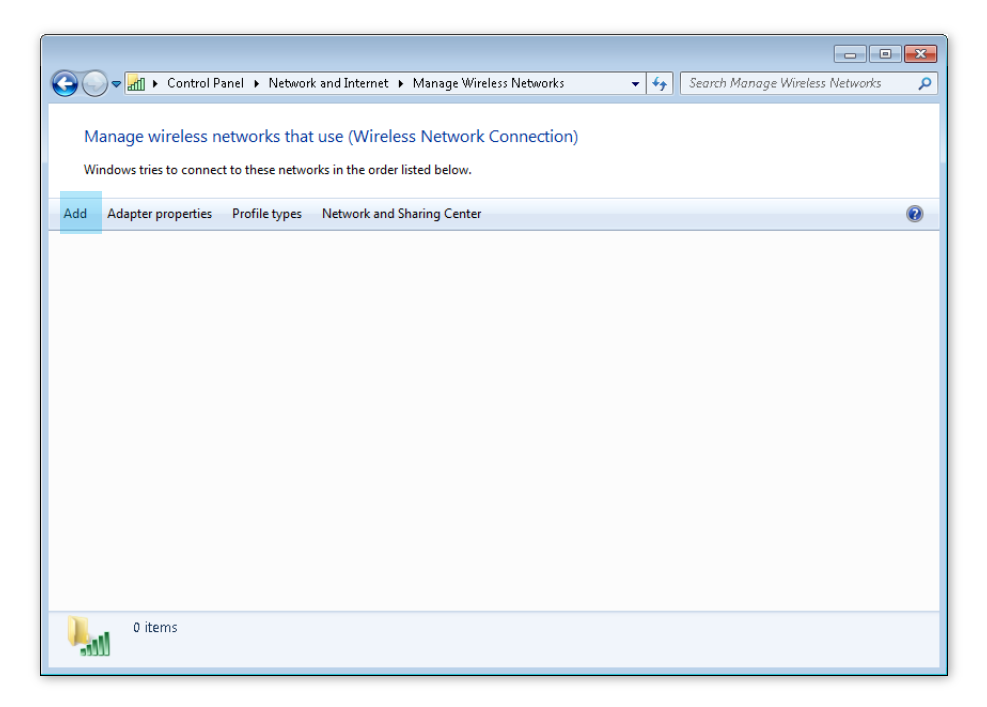

**3.** Click **Manually create a network profile**.

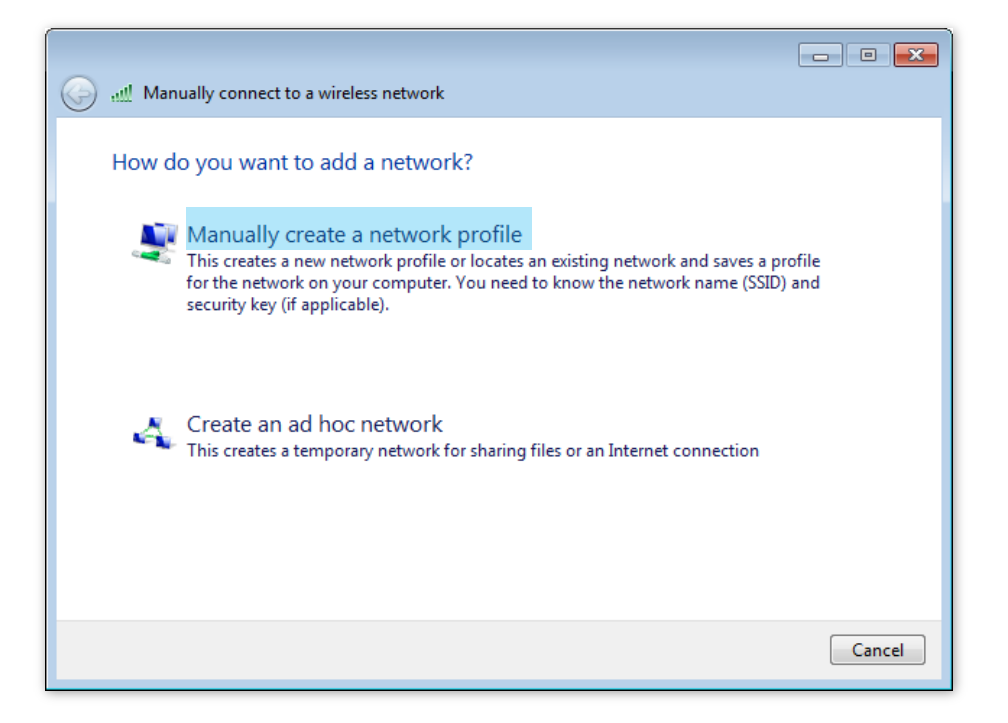

**4.** Enter wireless network information, select **Connect even if the network is not broadcasting**, and click **Next**.

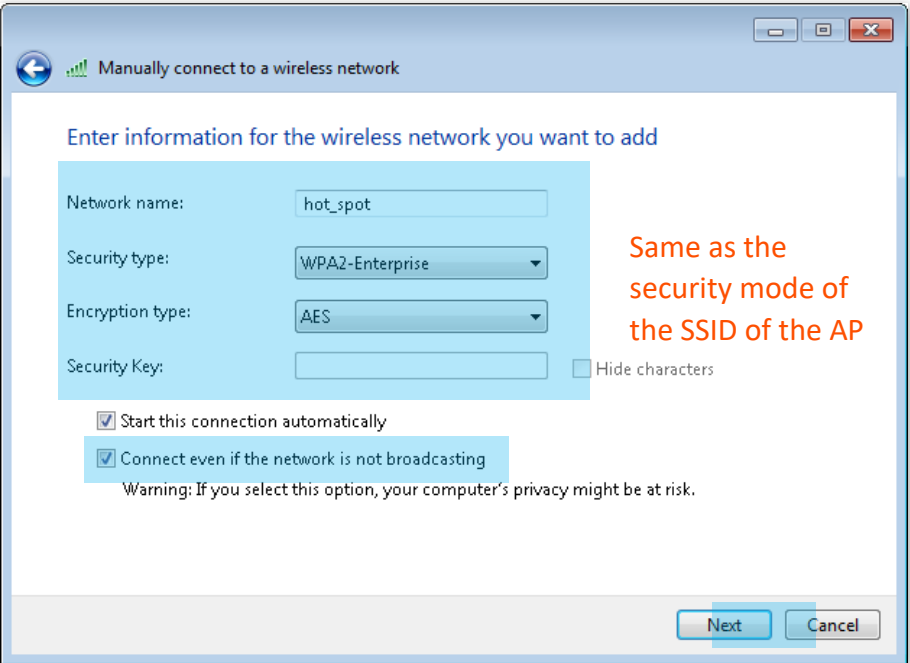

**5.** Click **Change connection settings**.

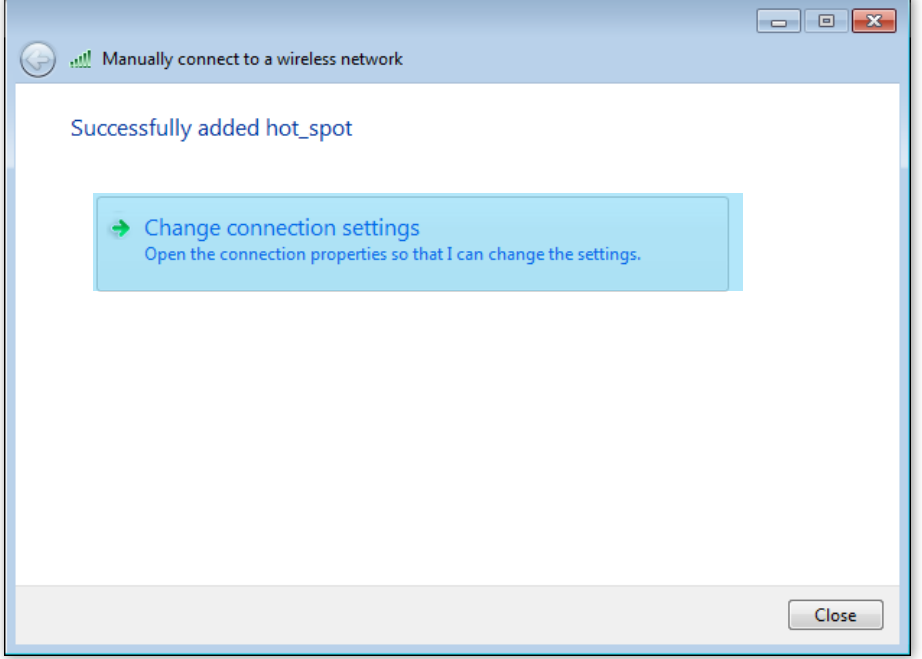

**6.** Click the **Security** tab, select **Microsoft: Protected EAP (PEAP)**, and click **Settings**.

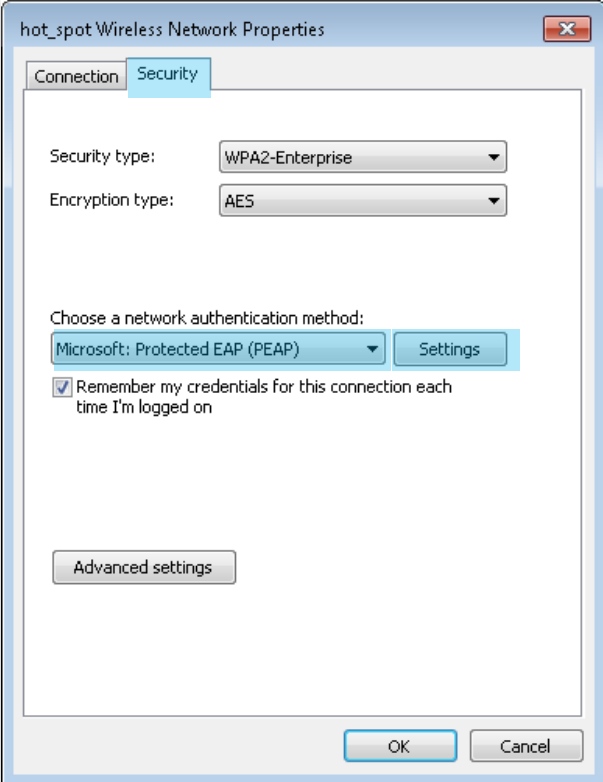

**7.** Deselect **Validate server certificate** and click **Configure**.

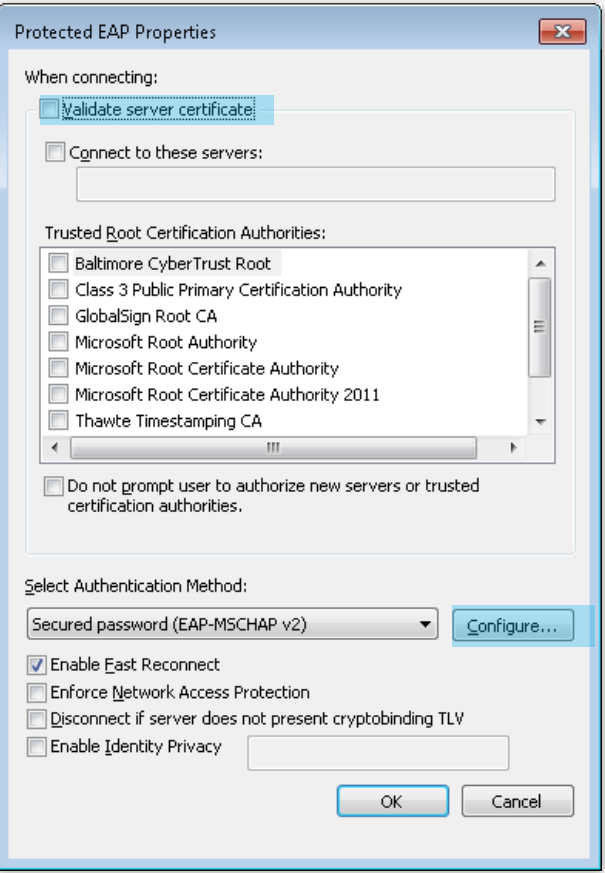

**8.** Deselect **Automatically use my Windows logon name and password (and domain if any)**  and click **OK**.

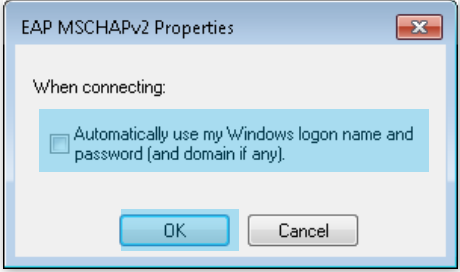

## **9.** Click **Advanced settings**.

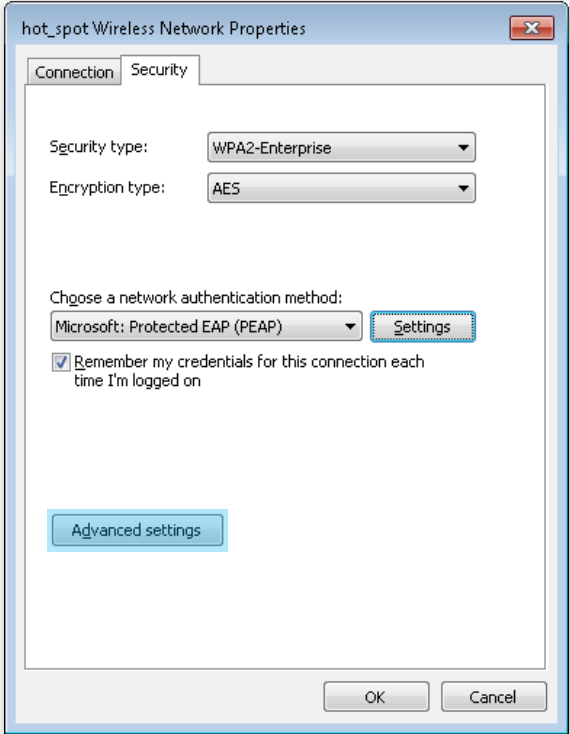

**10.** Select **User or computer authentication** and click **OK**.

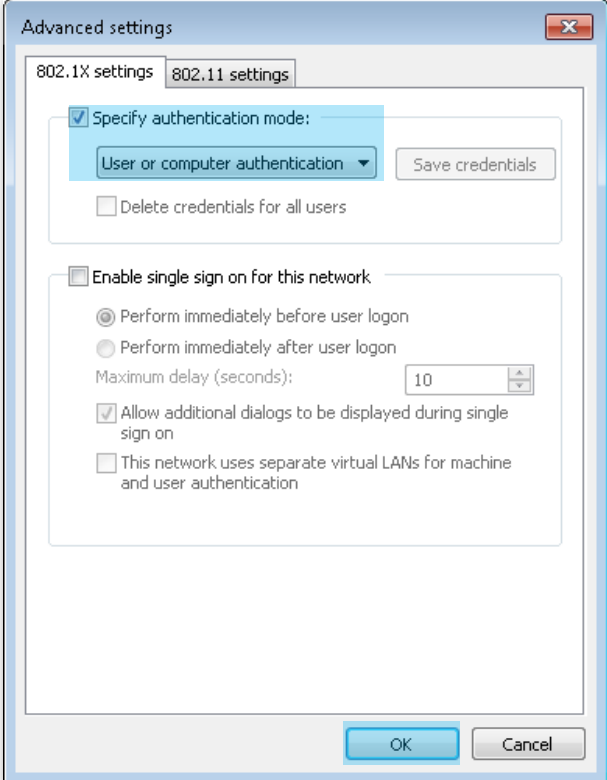

**11.** Click **Close**.

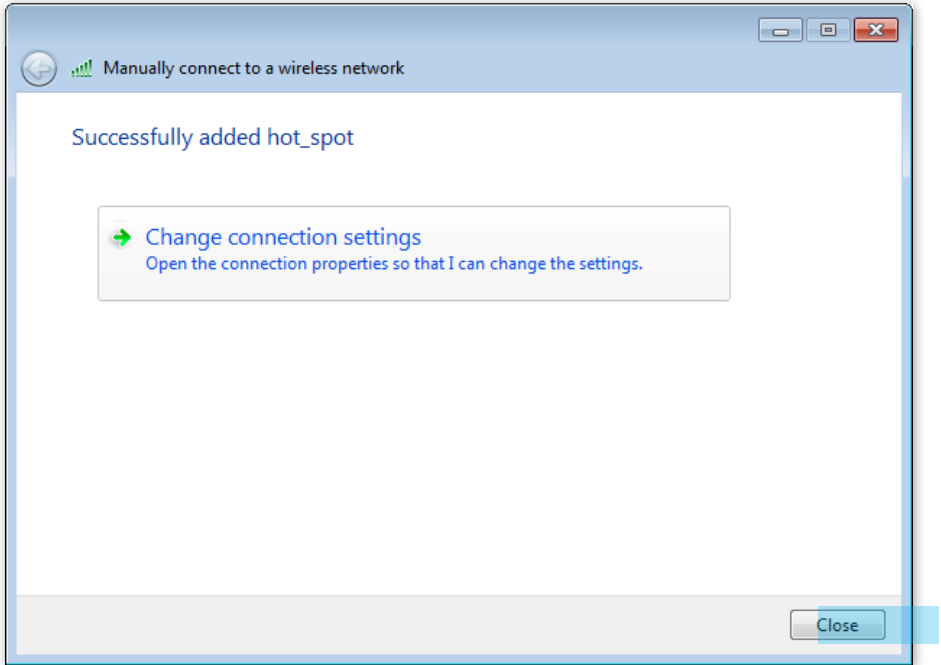

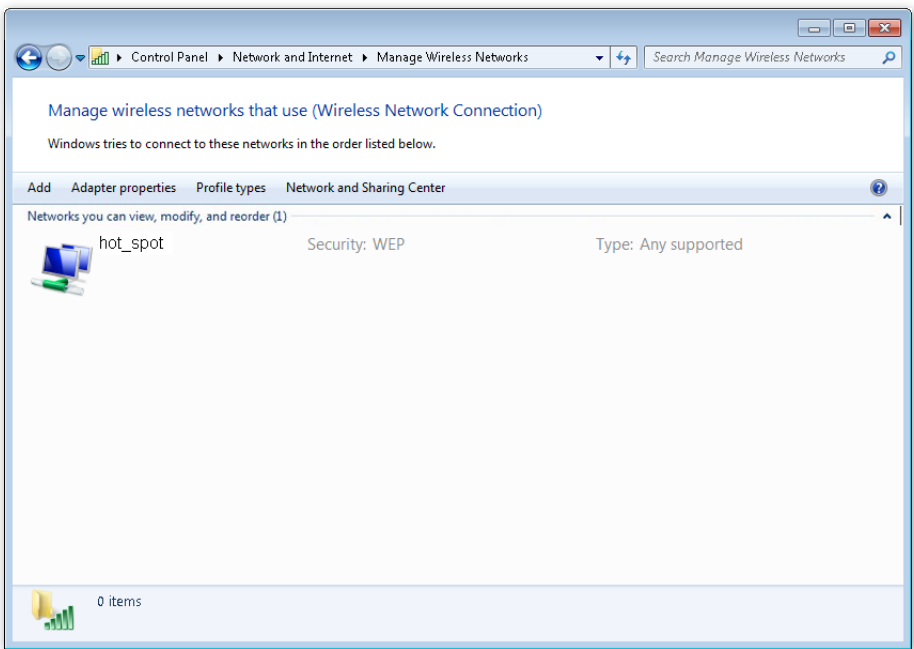

**12.** Click the network icon in the lower-right corner of the desktop and choose the wireless network of the AP, such as **hot\_spot** in this example.

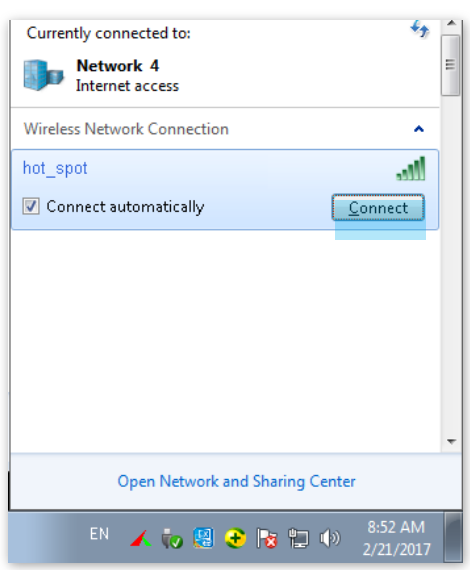

**13.** In the **Windows Security** dialog box that appears, enter the user name and password set on the RADIUS server and click **OK**.

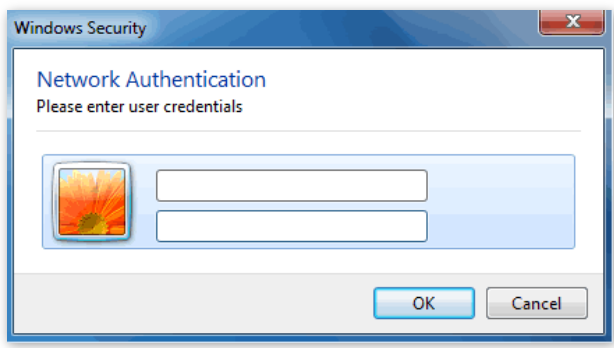

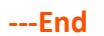

## **Verification**

Wireless devices can connect to the wireless network named **hot\_spot**.

# **6.2 Radio Settings**

To access the page, choose **Wireless Setting** > **Radio Settings**.

This page enables you to modify the basic radio parameters.

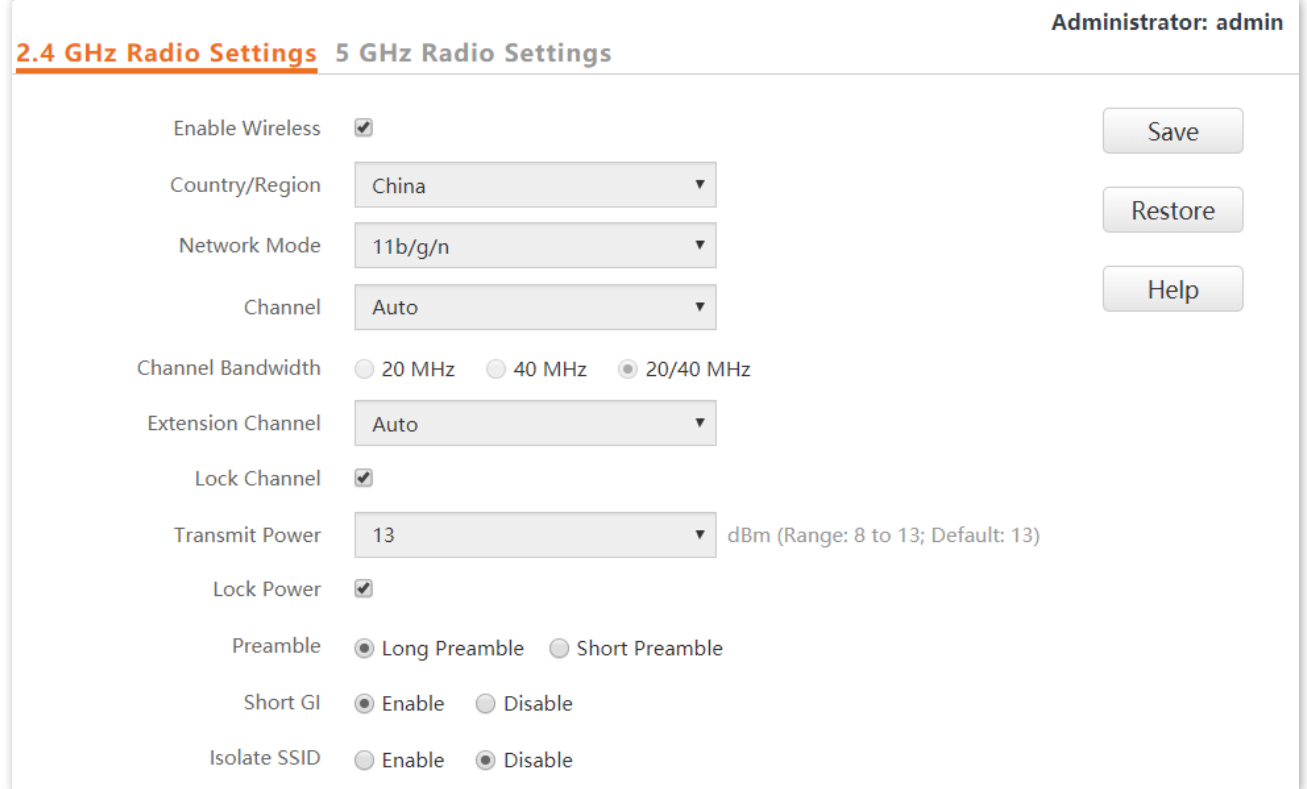

### **Parameter description**

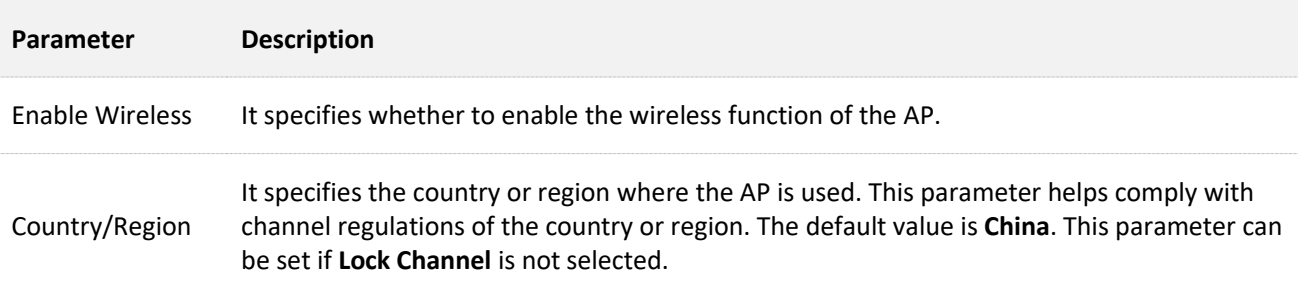

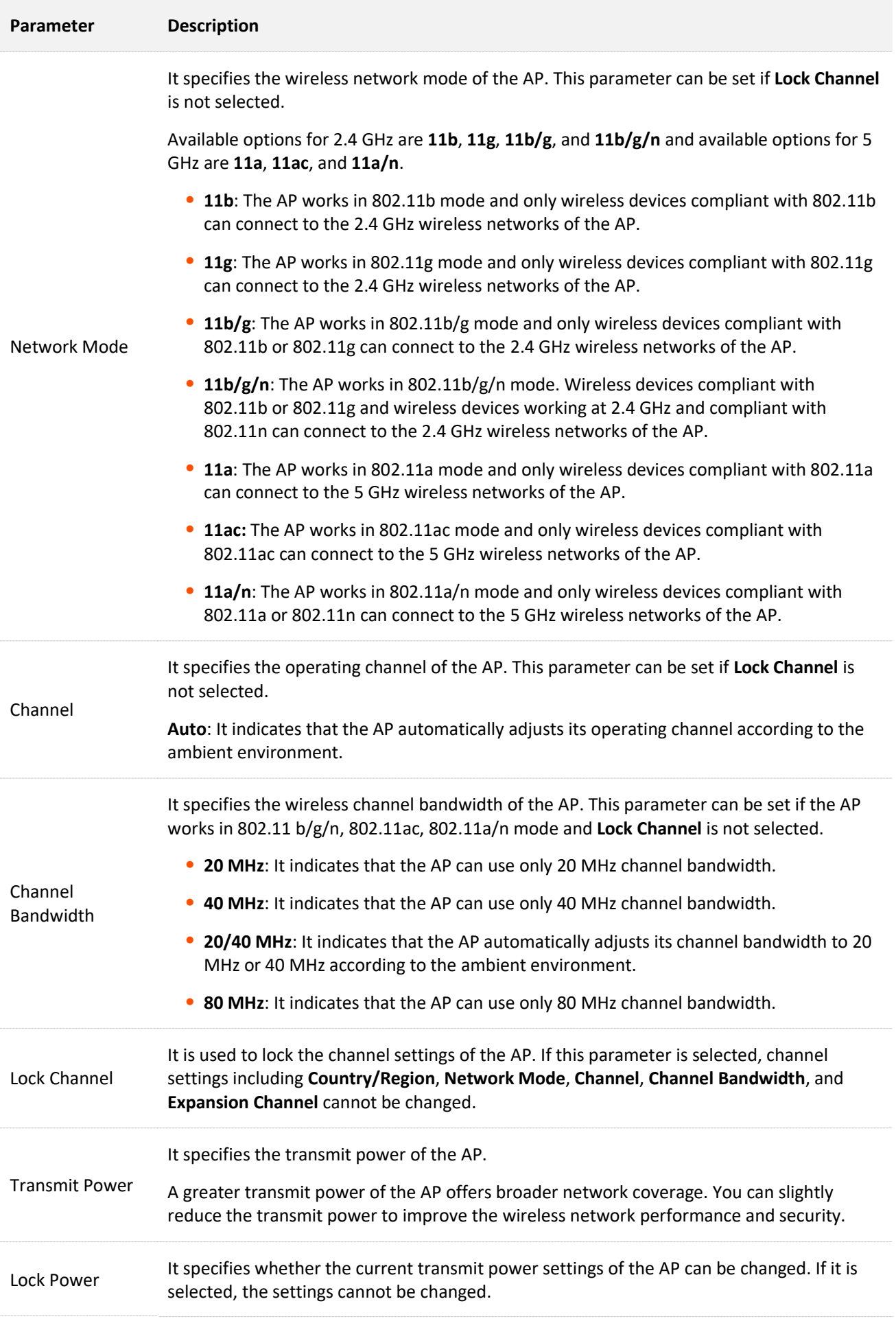

T

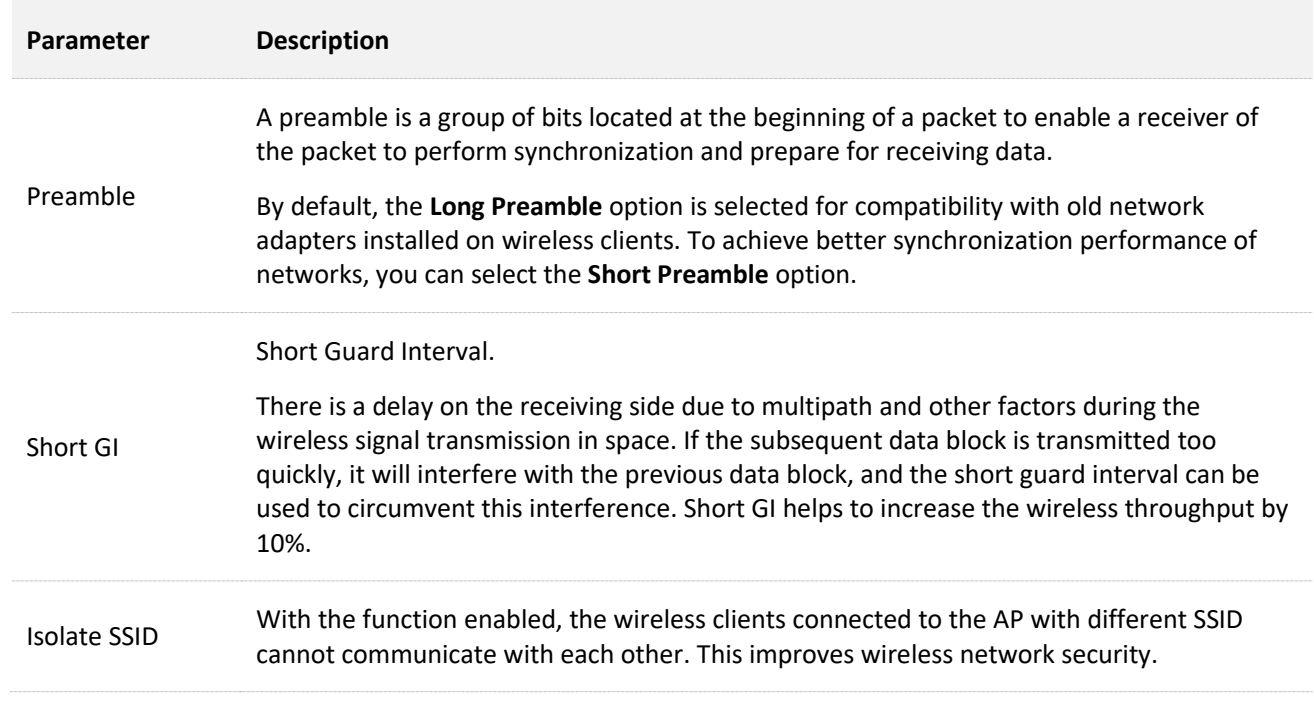

ĩ

# **6.3 Radio Optimization**

To access the page, choose **Wireless Setting** > **Radio Optimization**.

This page enables you to modify the radio parameters to optimize performance.

## $\mathbb{Z}_{\text{NOTE}}$

You are recommended to retain the default settings if without the professional guidance.

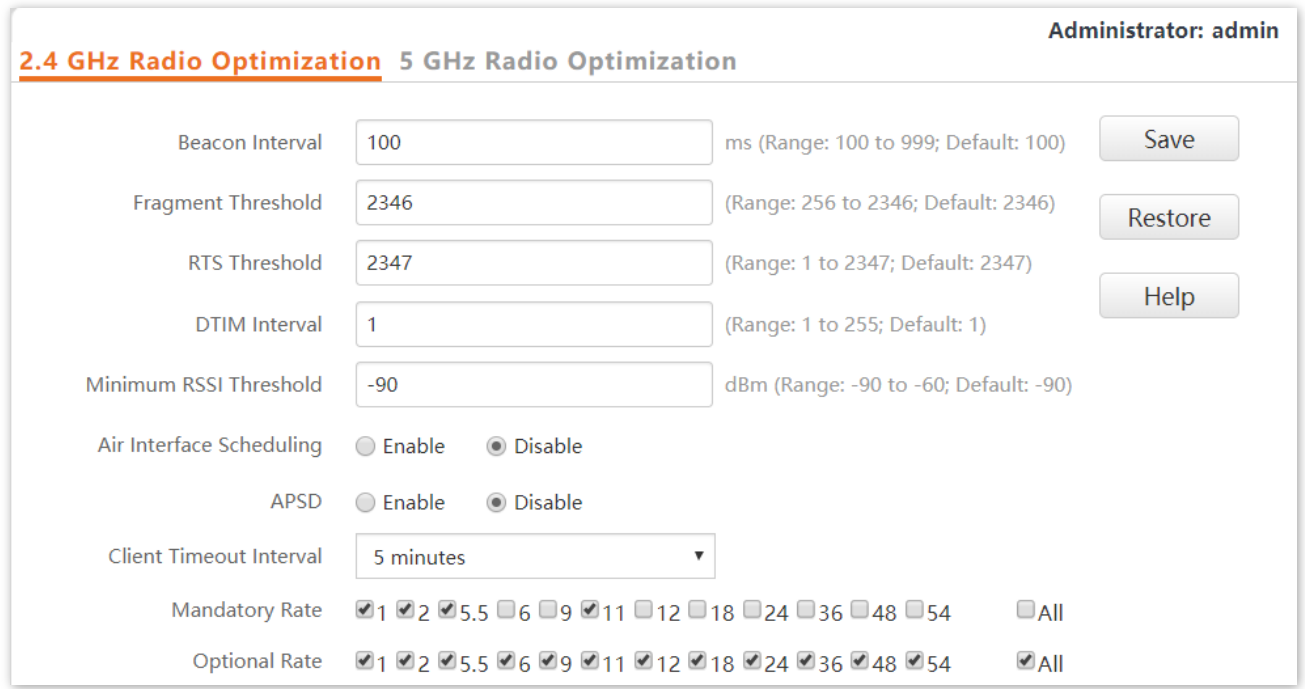

#### **Parameter description**

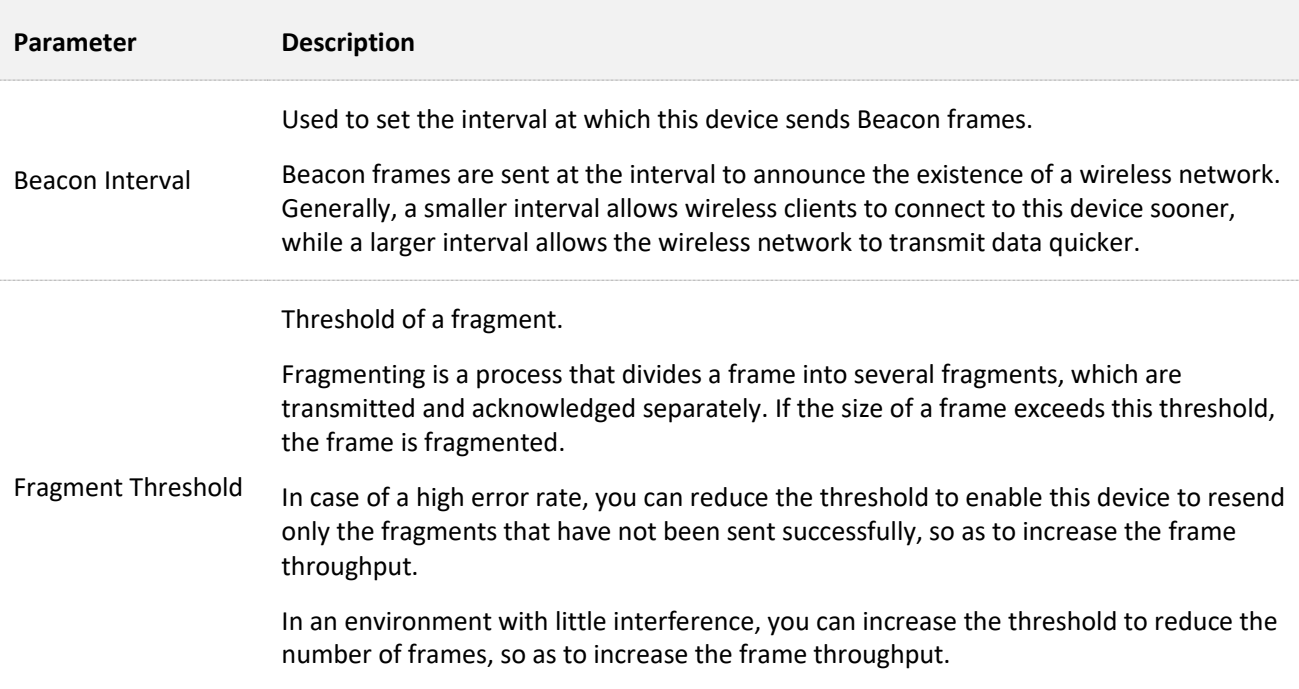

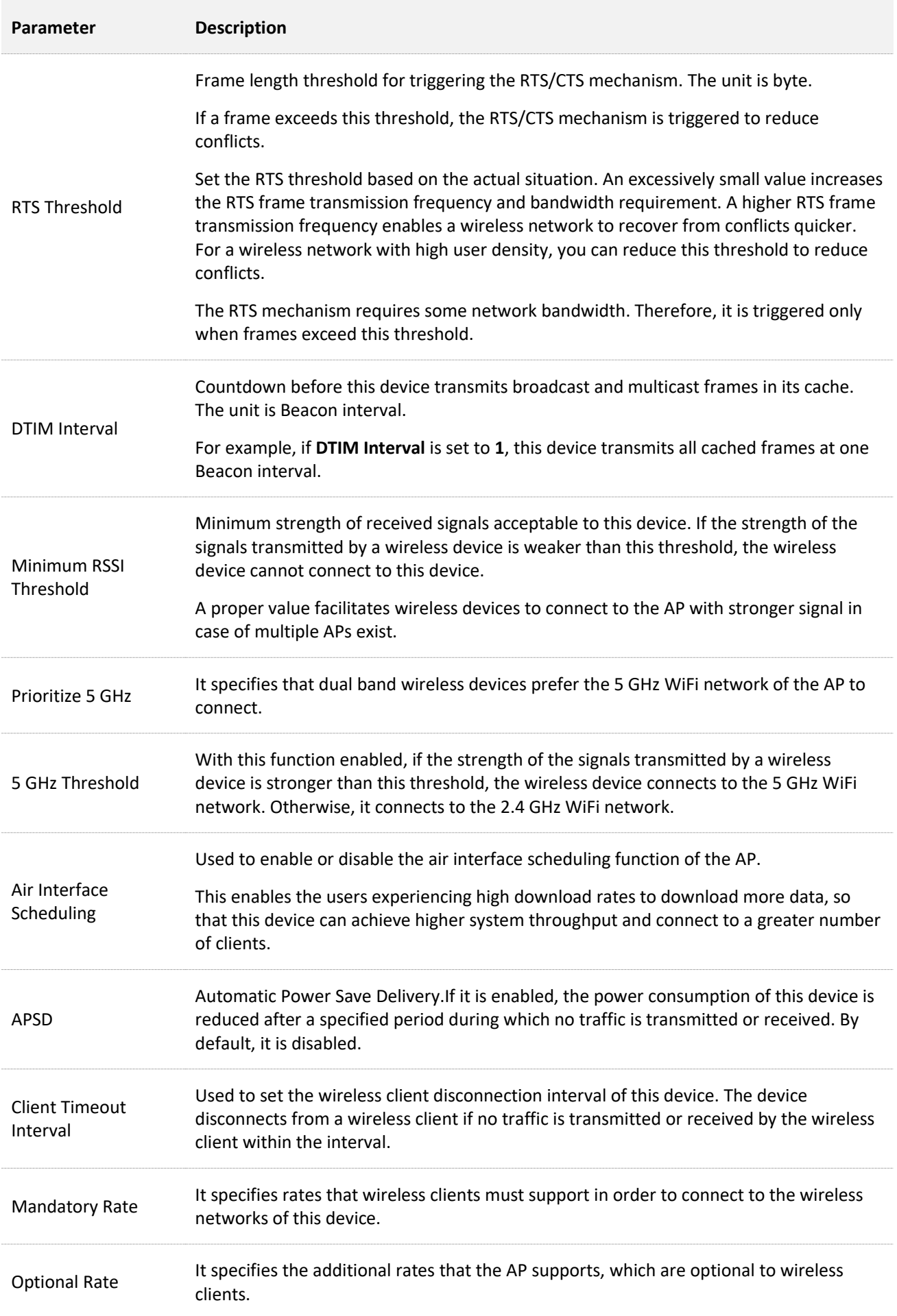

### **Prioritize 5 GHz**

Although the 2.4 GHz band is more widely used than the 5 GHz band in actual wireless networks application, channels and signals on 2.4 GHz suffer more serious congestion and interference since there are only 3 non-overlapped communication channels on this band. The 5 GHz band could provide more non-overlapped communication channels. The quantity could reach more than 20 in some countries.

With the evolvement of the wireless networks, wireless clients that support both the 2.4 GHz and 5 GHz are more popular. However, by default, such dual-band wireless clients choose the 2.4 GHz to connect, resulting in even worse congestion of the 2.4 GHz band and the waste of the 5 GHz band.

The prioritize 5 GHz function enables such dual-band wireless clients to connect the 5 GHz band on network initialization if the 5 GHz signal strength the AP received reaches or exceeds the 5 GHz threshold so as to improve the utilization of the 5 GHz band, reduce the load and interference on the 2.4 GHz band, thus bettering user experience.

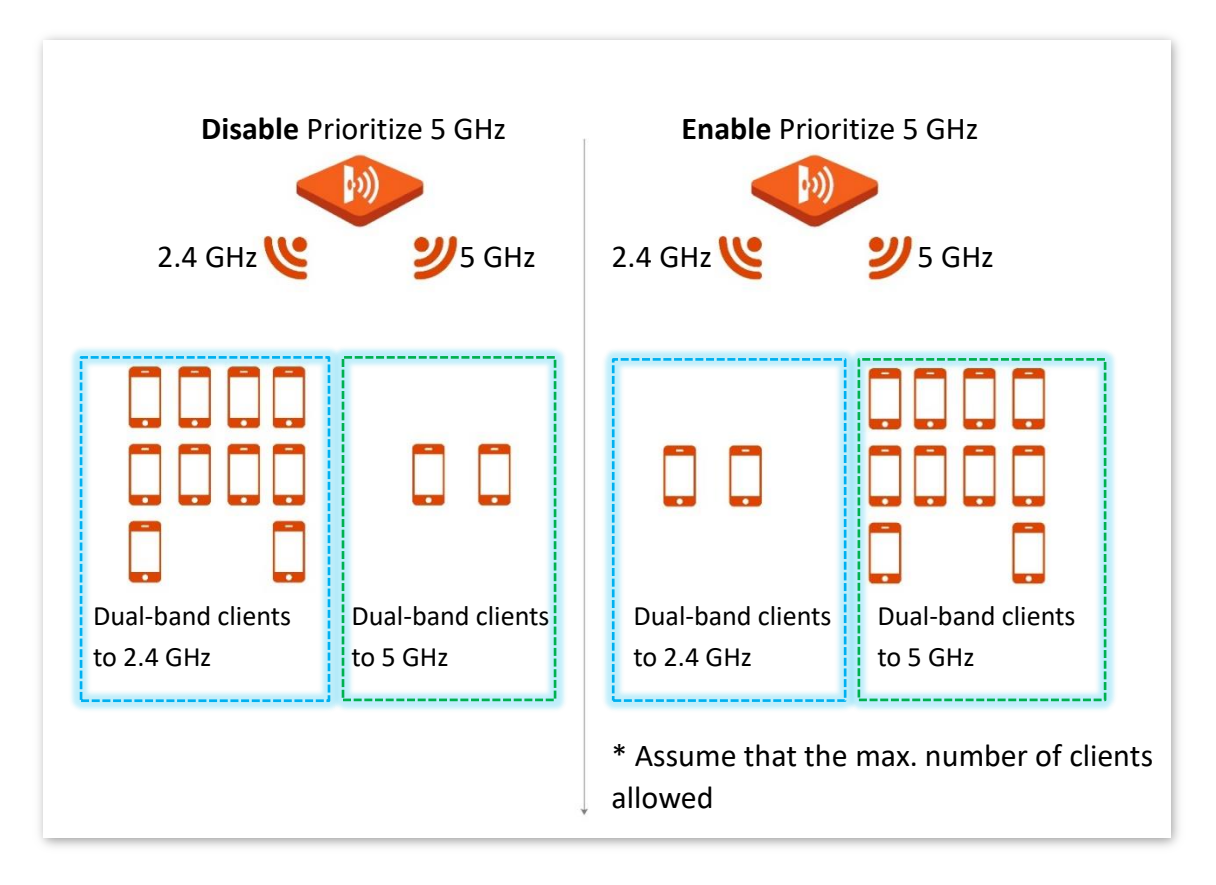

### $\mathbb{Z}_{\text{NOTE}}$

The prioritize 5 GHz function takes effect only on the condition that the wireless both of the 2.4 GHz and 5 GHz are enabled, and the two bands share the same SSID, security mode and password.

### **Air Interface Scheduling**

In mixed wireless rates environment, the traditional FIFO (First-in First-out) allocates more air interface time to clients with low transmission capacity and low spectrum efficiency, reducing the system throughput of each AP then the system utilization.

The air interface scheduling function evenly allocates downlink transmission time to clients so that clients with high transmission rate could transmit more data, improving the throughput of each AP and number of clients allowed to be connected.

# <span id="page-66-0"></span>**6.4 WMM Settings**

802.11 networks offer wireless access services based on the Carrier Sense Multiple Access with Collision Avoidance (CSMA/CA) channel competition mechanism, which allows all wireless clients to fairly compete for channels. All the services implemented over wireless networks share the same channel competition parameters. Nevertheless, different services usually have different requirements for bandwidth, delay, and jitter. This requires wireless networks to offer accessibility based on the services implemented over the networks.

WMM is a wireless QoS protocol used to ensure that packets with high priorities are transmitted first. This ensures better voice and video service experience over wireless networks.

WMM involves the following terms:

- <sup>−</sup> Enhanced Distributed Channel Access (EDCA): It is a channel competition mechanism to ensure that packets with higher priorities are assigned more bandwidth and transmitted earlier.
- <sup>−</sup> Access Category (AC): The WMM mechanism divides WLAN traffic by priority in descending order into the AC-VO (voice stream), AC-VI (video stream), AC-BE (best effort), and AC-BK (background) access categories. The access categories use queues with different priorities to send packets. The WMM mechanism ensures that packets in queues with higher priorities have more opportunities to access channels.

According to the 802.11 protocol family, all devices listen on a channel before using the channel to send data. If the channel stays idle for or longer than a specified period, the devices wait a random backoff period within the contention window. The device whose backoff period expires first can use the channel. The 802.11 protocol family applies the same backoff period and contention window to all devices across a network to ensure that the devices have the same channel contention opportunity.

### **EDCA Parameters**

WMM changes the contention mechanism of 802.11 networks by dividing packets into four ACs, among which the ACs with higher priorities have more opportunities to access channels. The ACs help achieve different service levels.

WMM assigns each AC a set of EDCA parameters for channel contention, including:

- <sup>−</sup> Arbitration Inter Frame Spacing Number (AIFSN): Different from the fixed distributed inter-frame spacing (DIFS) specified in the 802.11 protocol family, AIFSN varies across ACs. A greater AIFSN indicates a longer backoff period. See AIFS in the following figure.
- <sup>−</sup> Contention window minimum (CWmin) and contention window maximum (CWmax) specify the average backoff period. The period increases along with these two values. See the backoff slots in the following figure.

Transmission Opportunity (TXOP): It specifies the maximum channel use duration after successful channel contention. The duration increases along with this value. The value **0** indicates that a device can send only one packet through a channel after winning contention for the channel.

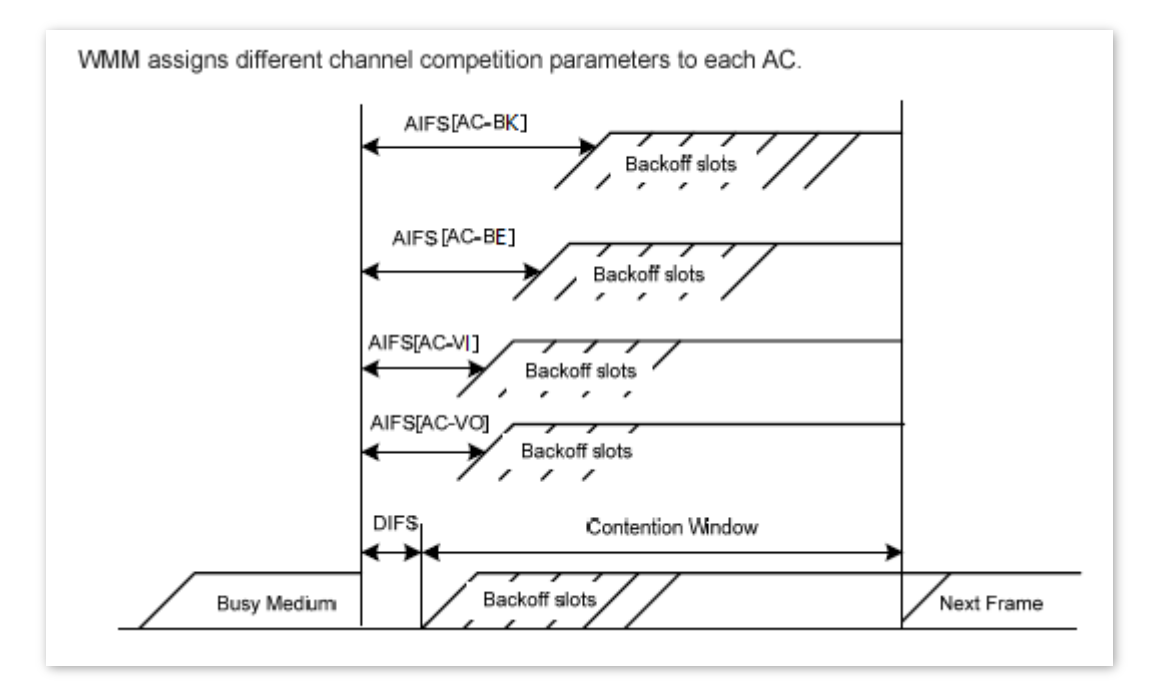

### **ACK Policies**

WMM specifies the Normal ACK and No ACK policies.

- According to the No ACK policy, no ACK packet is used during wireless packet transmission to acknowledge packet reception. This policy is applicable to scenarios where interference is mild and can effectively improve transmission efficiency. In case of strong interference, lost packets will not be resent if this policy is adopted. This leads to a higher packet loss rate and reduces the overall performance.
- According to the Normal ACK policy, each time a receiver receives a packet, it sends back an ACK packet to acknowledge packet reception.

## **Configure the WMM function**

To access the page, choose **Wireless Setting** > **WMM Settings**.

This page enables you to configure related WMM parameters.

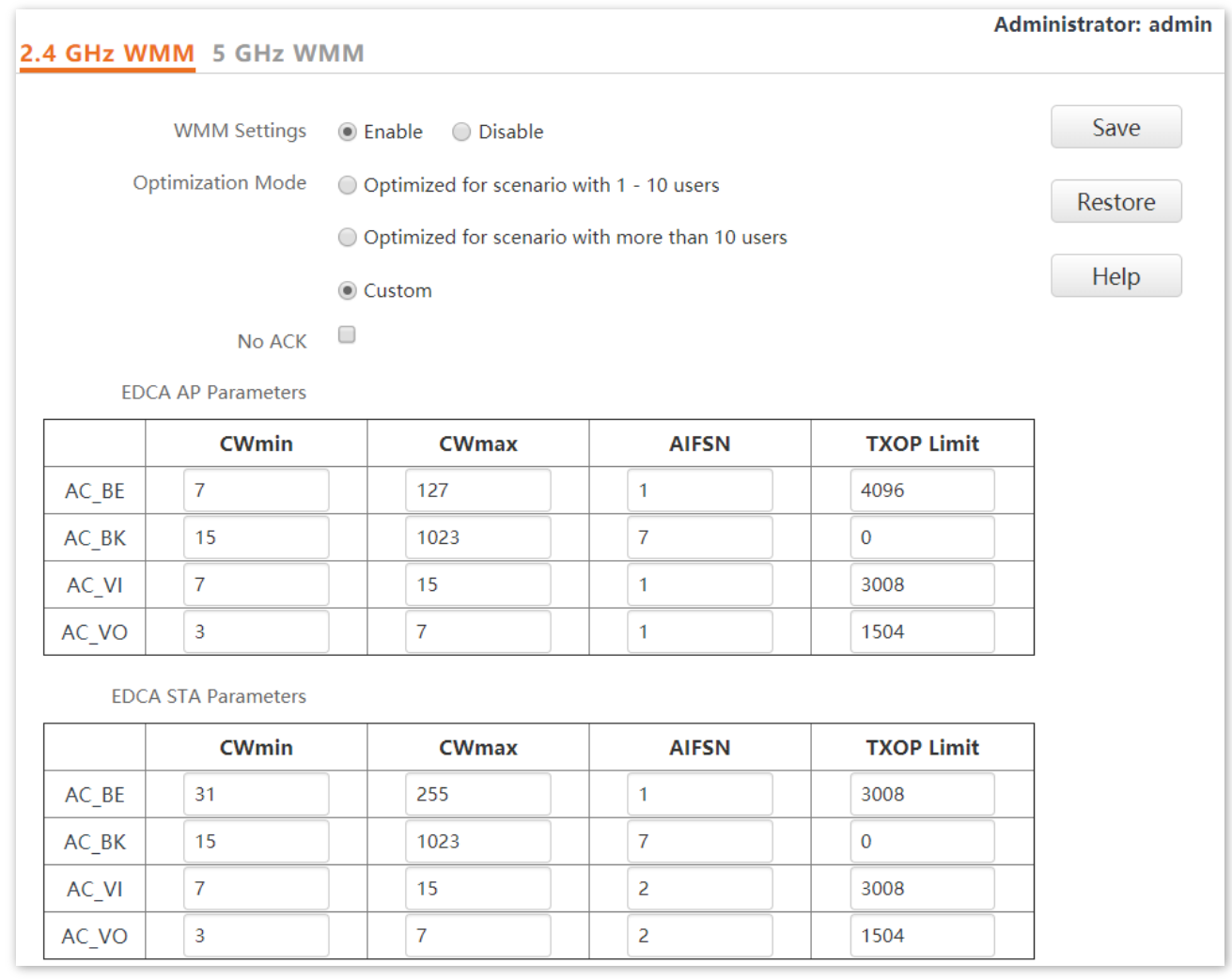

### **Parameter description**

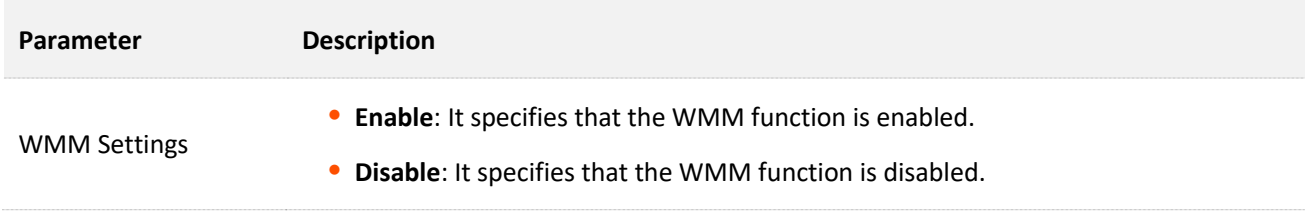

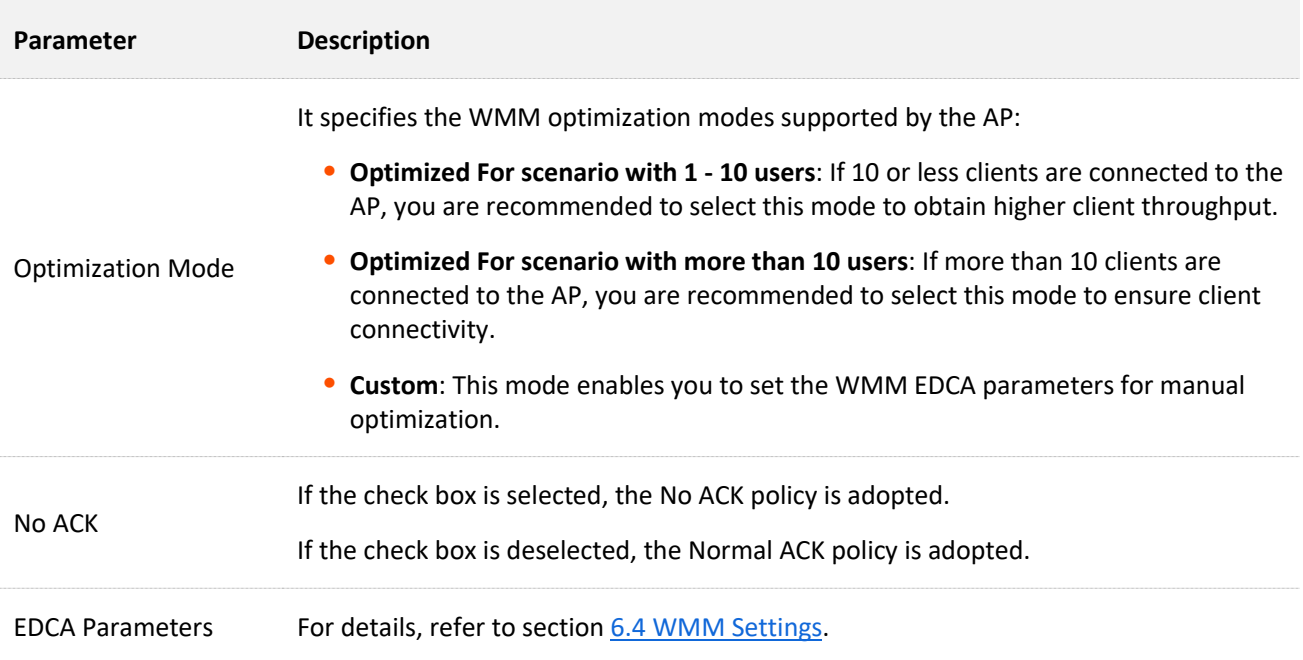

# **6.5 Access Control**

## **6.5.1 Overview**

The access control function enables you to allow or disallow the wireless devices to access the wireless network of the AP based on their MAC addresses.

The AP supports the following 2 filter modes:

- <sup>−</sup> **Allow**: It indicates that only the wireless devices with the specified MAC addresses can access the wireless networks of the AP.
- <sup>−</sup> **Disallow**: It indicates that only the wireless devices with the specified MAC addresses cannot access the wireless networks of the AP.

Access Control is disabled by default. The following figure displays the page when Access Control is enabled (**Allow** is taken as an example).

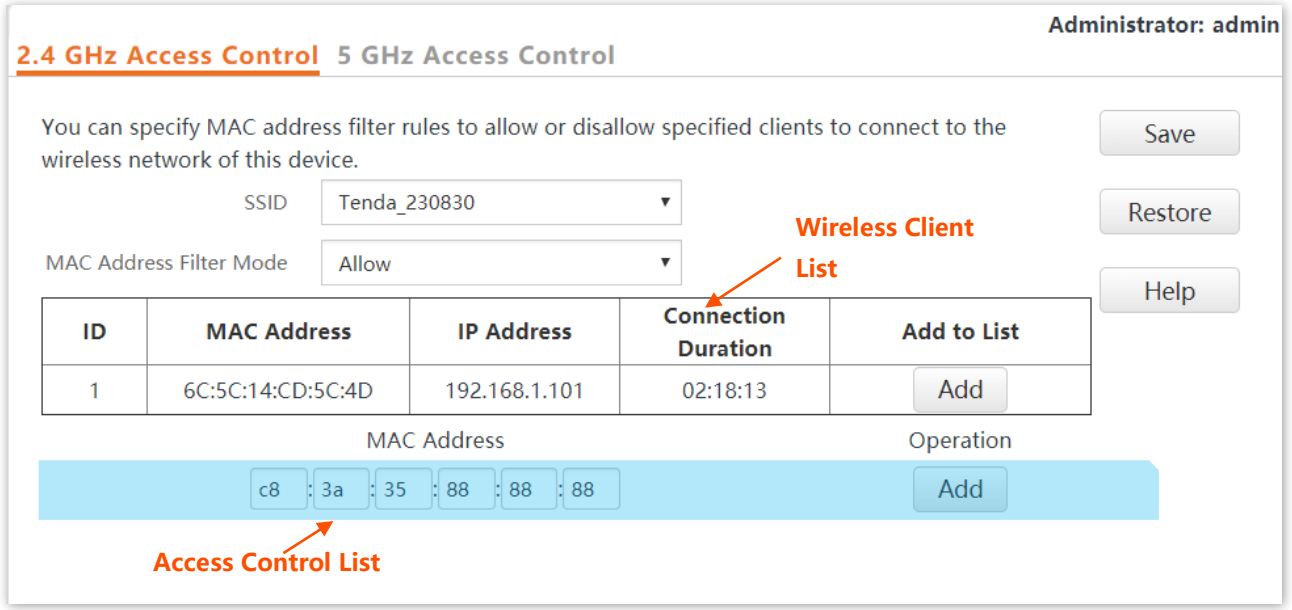

#### **Parameter description**

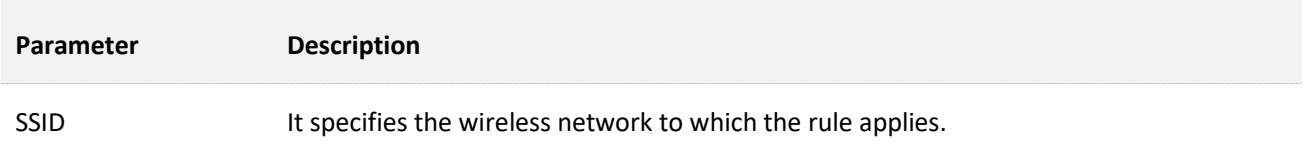

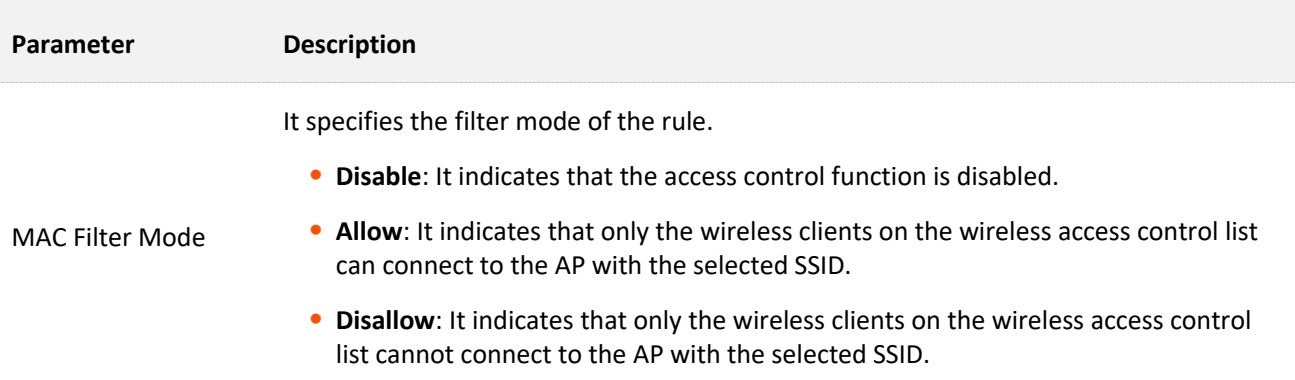

## **6.5.2 Configure Access Control**

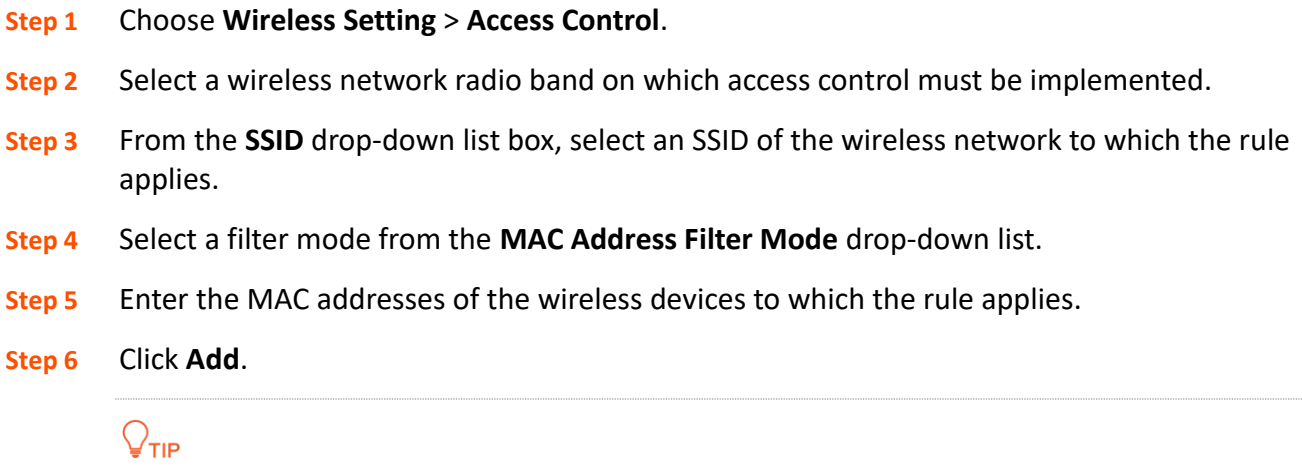

If you want to control the devices in the wireless client list, directly click the **Add** button corresponding to the device.

**Step 7** Click **Save**.

**---End**

## **6.5.3 Example of Configuring Access Control**

### **Networking requirement**

A wireless network whose SSID is **Tenda\_230838\_5G** under the 5 GHz radio band has been set up in a company. Only a few members are allowed to connect to the wireless network.

The Access Control function of the AP is recommended. The members have three wireless devices whose MAC addresses are **C8:3A:35:00:00:01**, **C8:3A:35:00:00:02**, and **C8:3A:35:00:00:03**.

### **Configuration procedure**

**Step 1** Choose **Wireless Setting** > **Access Control** > **5 GHz Access Control**.

- **Step 2** Select **Tenda\_230838\_5G** from the **SSID** drop-down list.
- **Step 3** Select **Allow** from the **MAC Filter Mode** drop-down list.
<span id="page-72-0"></span>**Step 4** Enter **C8:3A:35:00:00:01** in the **MAC Address** text box and click **Add**.

**Step 5** Repeat step **[4](#page-72-0)** to add **C8:3A:35:00:00:02** and **C8:3A:35:00:00:03** as well.

**Step 6** Click **Save**.

**---End**

The following figure shows the configuration.

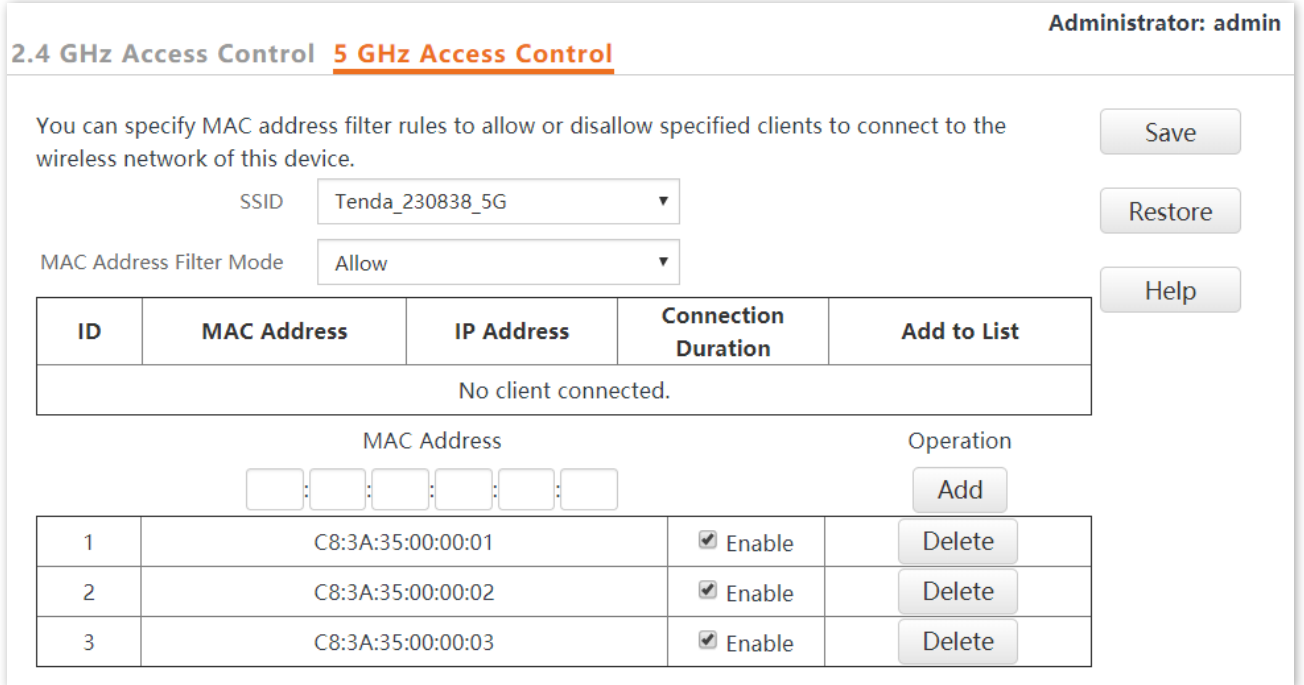

## **Verification**

Only the specified wireless devices can connect to the **Tenda\_230838\_5G** wireless network.

# **6.6 Advanced Settings**

To access the page, choose **Wireless Setting** > **Advanced Settings**.

This page enables you to set the **Identify Client Type** and **Broadcast Packet Filter** of the AP.

#### **F** Identify Client Type

It specifies whether to identify operating system types of wireless clients connected to this device. Terminal types that the AP can identify include: Android, iOS, WPhone, Windows, Mac OS.

#### **Broadcast Packet Filter**

By default, this device forwards lots of invalid broadcast packets from wired networks, which may affect business data transfer. The broadcast packet filter function allows you to filter broadcast packets by types so that invalid packets are not forwarded. This reduces air interface resources usage and ensures more bandwidth for business data transfer.

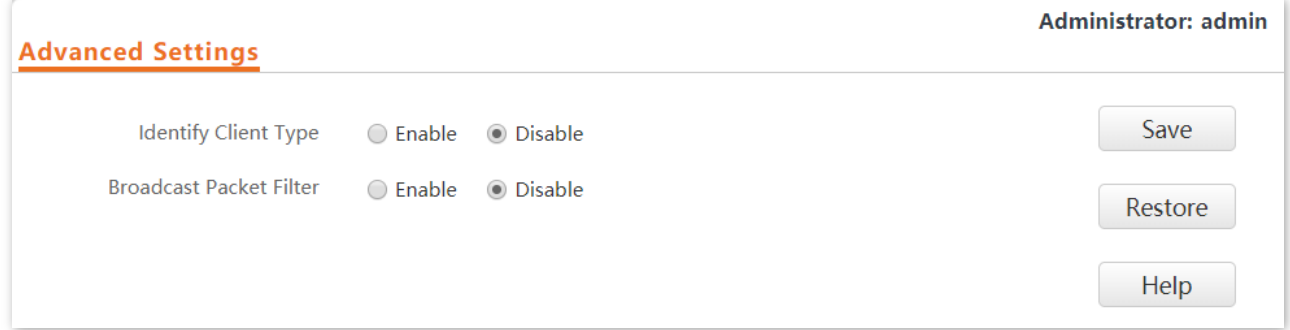

#### **Parameter description**

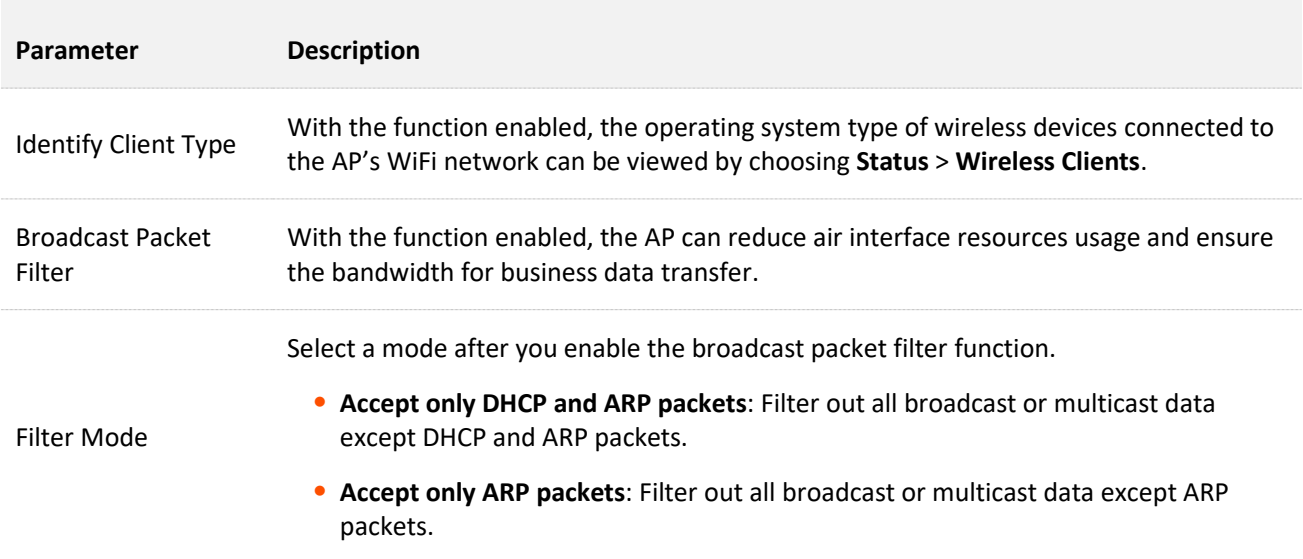

# **6.7 QVLAN Settings**

# **6.7.1 Overview**

The AP supports 802.1Q VLANs and is applicable in a network environment where 802.1Q VLANs have been defined. By default, the QVLAN function is disabled.

If the QVLAN function is enabled, tagged data received by a port of the AP is forwarded to the other ports of the VLAN corresponding to the VID in the data, whereas untagged data received by a port of the AP is forwarded to the other ports of the VLAN corresponding to the PVID of the port that receives the data.

The following table describes how ports of different link types process transmitted and received data.

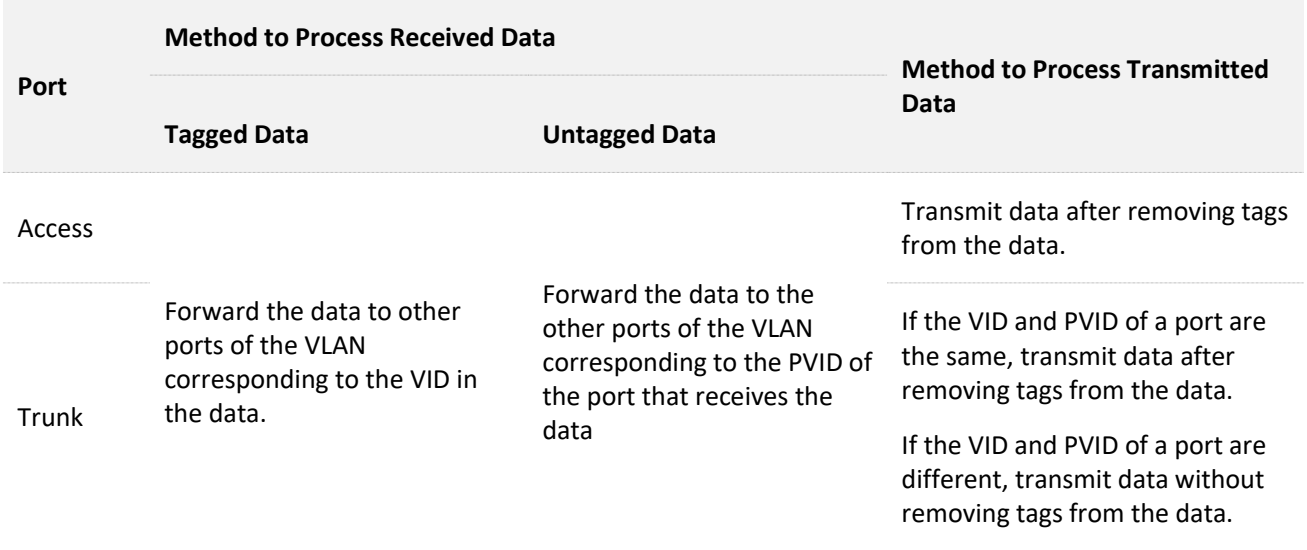

# To access the page, choose **Wireless Setting** > **QVLAN Settings**.

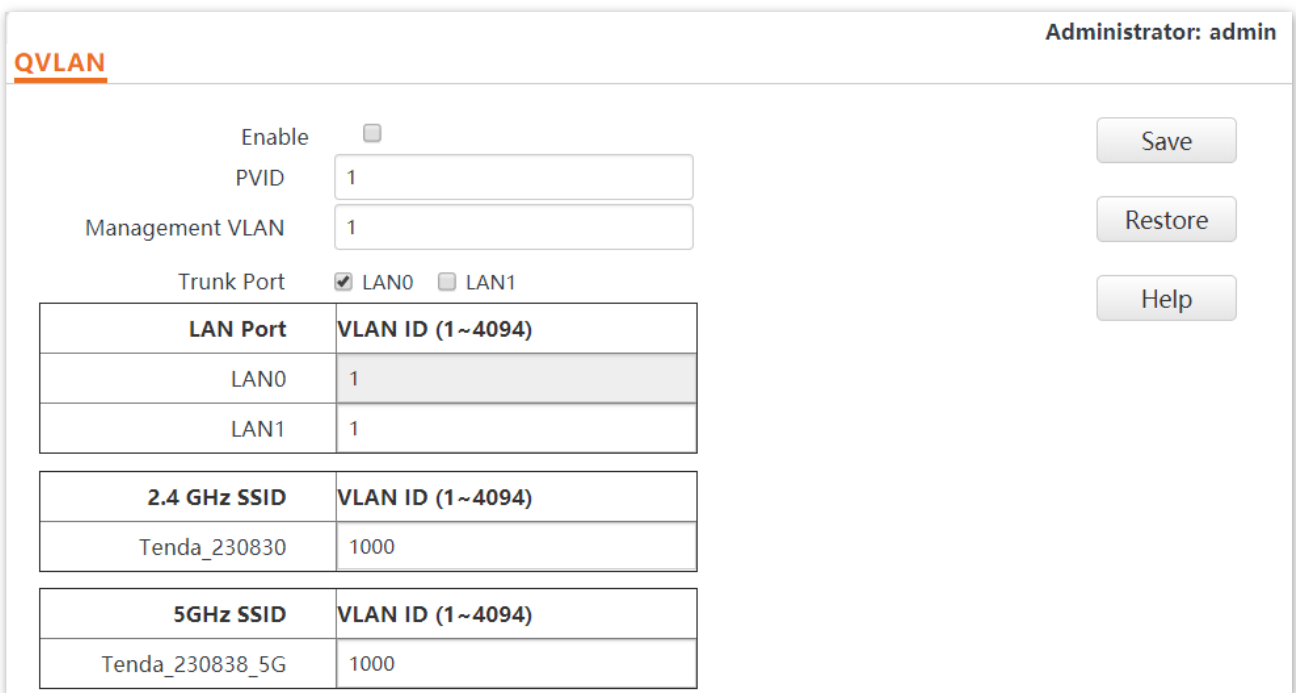

This page enables you to set VLAN IDs of all wireless networks.

#### **Parameter description**

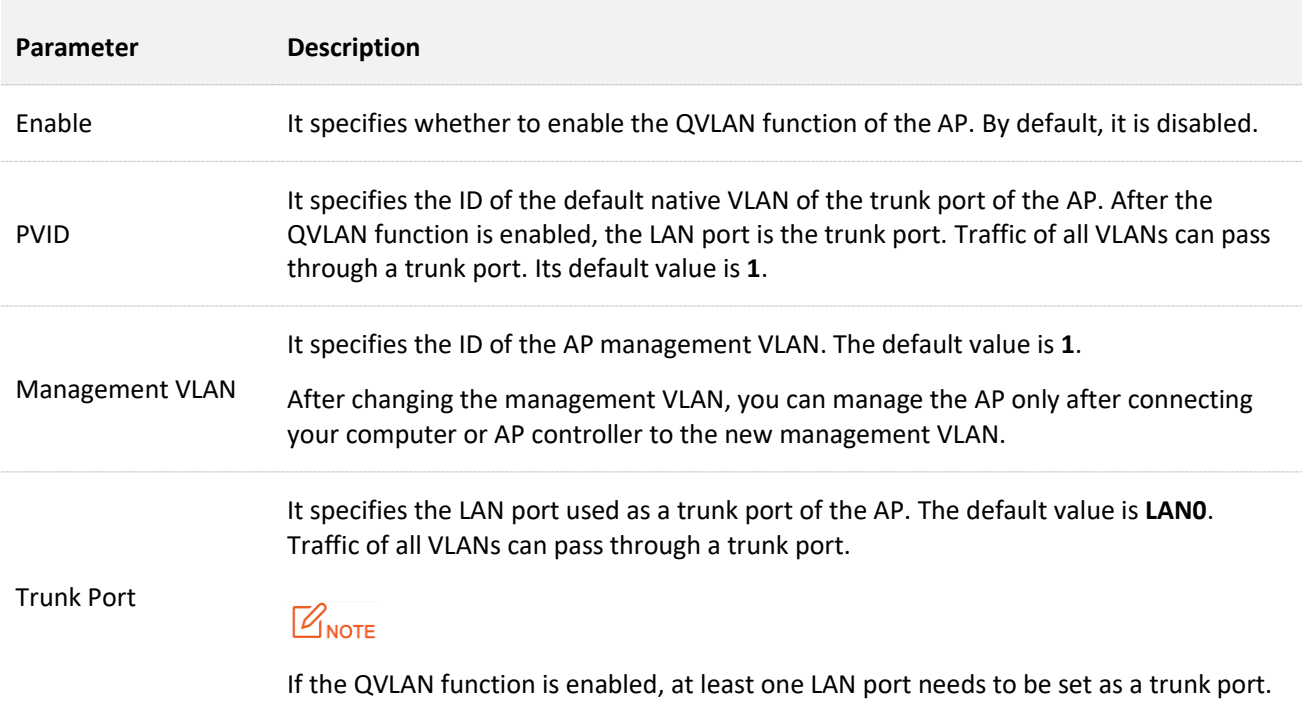

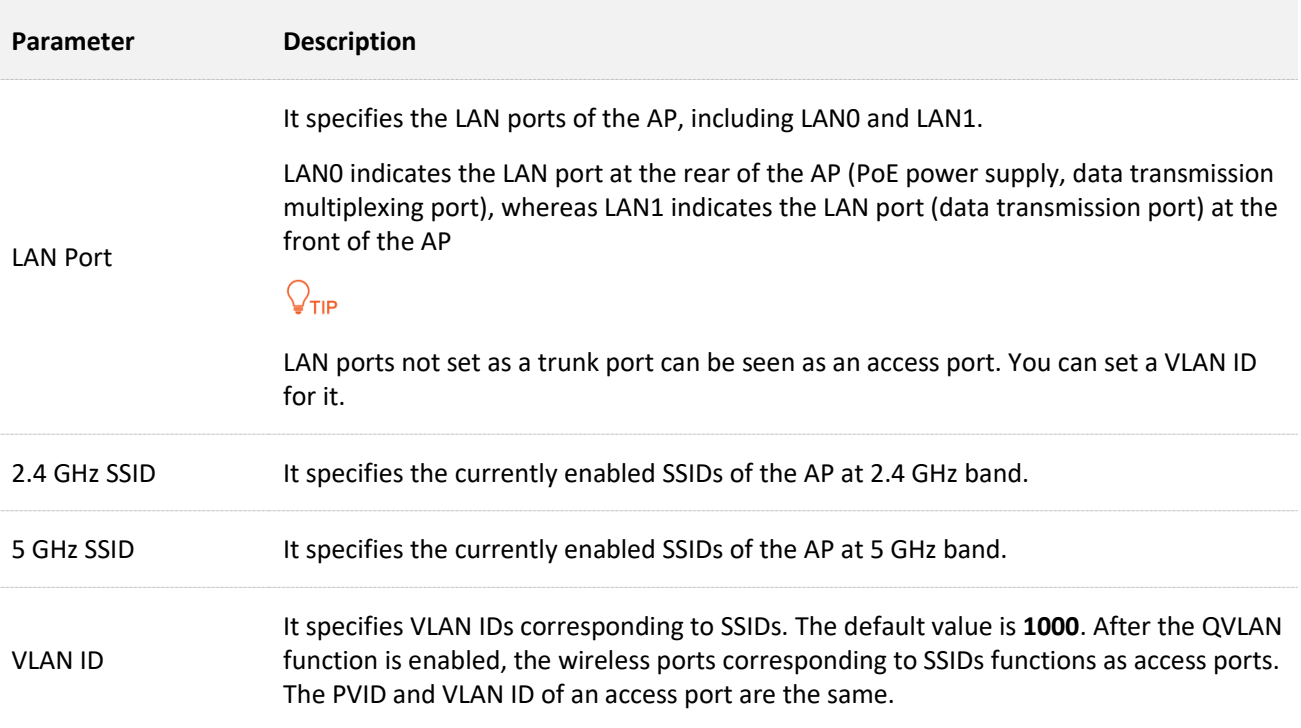

# **6.7.2 Configure the QVLAN Function**

- **Step 1** Choose **Wireless Setting** > **QVLAN Settings**.
- **Step 2** Select the **Enable** check box.
- **Step 3** Change the parameters as required. Generally, you only need to change the **Enable, LAN Port**, **2.4 GHz SSID VLAN ID** and **5 GHz SSID VLAN ID** settings.
- **Step 4** Click **Save**.

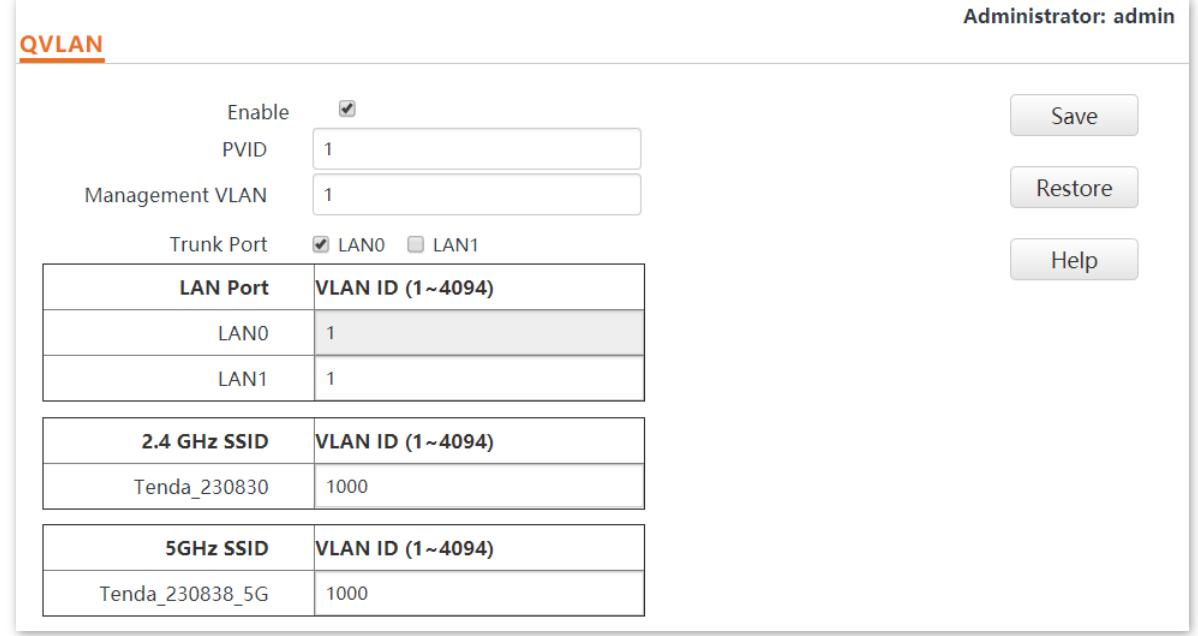

#### **---End**

# **6.7.3 Example of Configuring QVLAN Settings**

#### **Networking requirement**

A hotel has the following wireless network coverage requirements:

- Guests are connected to VLAN 2 and can access only the internet. Staffs are connected to VLAN 3 and can access only the LAN.
- Managers are connected to VLAN4 and can access both the LAN and the internet.

#### **Networking assumption**

- <sup>−</sup> Set the SSID to **internet** for guests, **oa** for staffs, and **VIP** for managers for 2.4 GHz network.
- <sup>−</sup> The wireless networks with the aforementioned SSIDs are enabled and set on the AP.

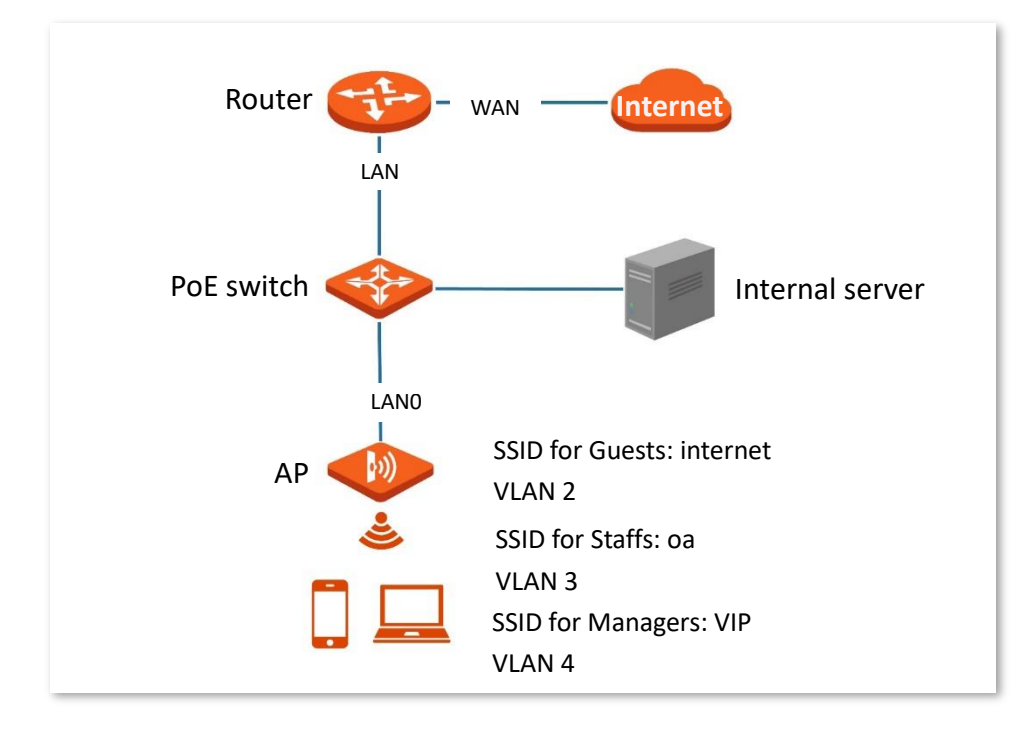

### **Configuration procedure**

- Configure the AP
- **Step 1** Log in to the web UI of the AP and choose **Wireless Setting** > **QVLAN Settings**.
- **Step 2** Select the **Enable** check box.
- **Step 3** Modify the VLAN ID of the SSIDs at 2.4 GHz band. Set the VLAN of internet to **2**, oa to **3**, and VIP to **4** respectively.
- **Step 4** Click **Save**.

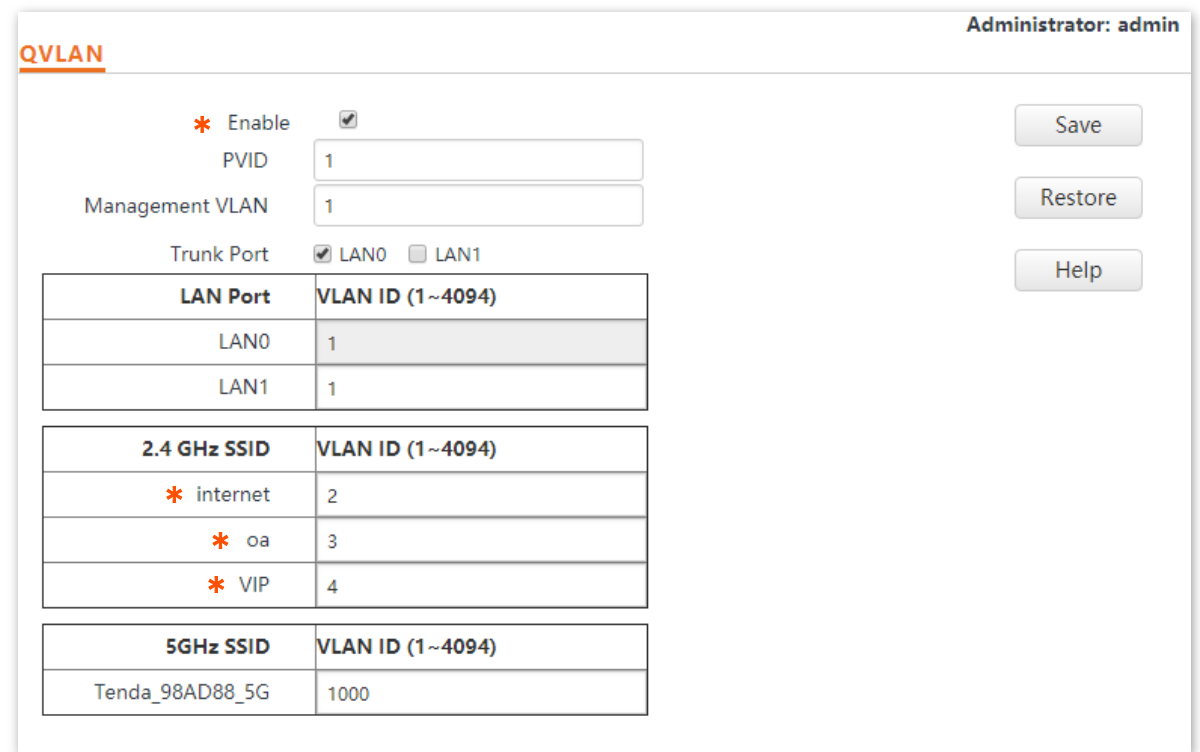

**Step 5** Click **OK** after confirming the prompted message.

Wait for the automatic reboot of the AP.

#### **E** Configure the switch

Create IEEE 802.1q VLANs described in the following table on the switch.

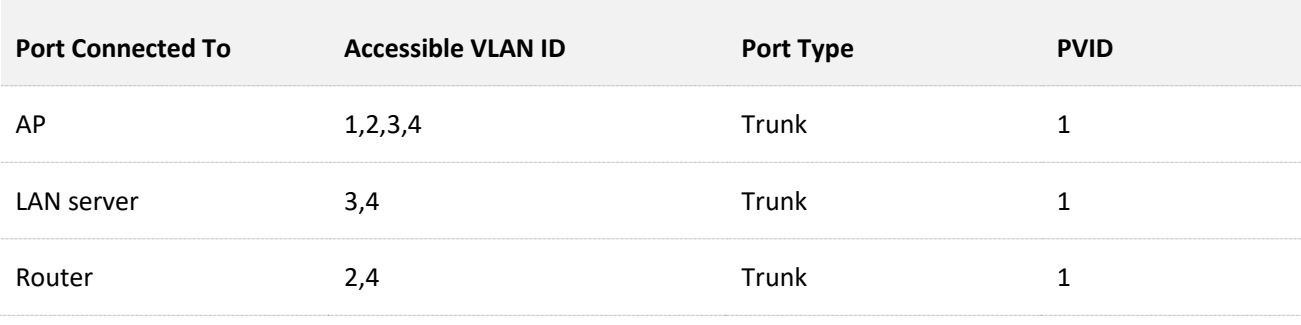

Retain the default settings of other ports. For details, refer to the user guide for the switch.

#### **Configure the router and internal server**

To ensure a normal internet access for wireless clients connected to the AP, the router and internal server must support the QVLAN function and need to be configured. See the following table.

Router:

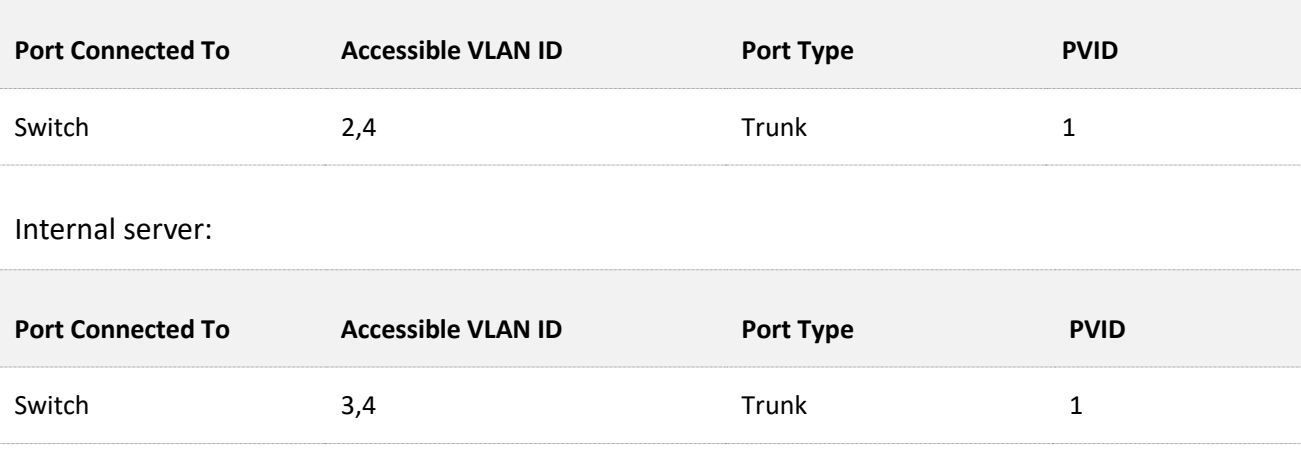

For details, refer to the user guides for the corresponding devices.

**---End**

### **Verification**

Wireless clients connected to the **internet** wireless network can only access the internet, wireless clients connected to the **oa** wireless network can only access the LAN. Wireless clients connected to the **VIP** wireless network can access both the internet and LAN.

**7 SNMP**

# **7.1 Overview**

The Simple Network Management Protocol (SNMP) is the most widely used network management protocol in TCP/IP networks. SNMP enables you to remotely manage all your network devices compliant with this protocol, such as monitoring the network status, changing network device settings, and receive network event alarms.

SNMP allows automatic management of devices from various vendors regardless of physical differences among the devices.

### **SNMP Management Framework**

The SNMP management framework consists of SNMP manager, SNMP agent, and Management Information Base (MIB).

- <sup>−</sup> SNMP manager: It is a system that controls and monitors network nodes using the SNMP protocol. The SNMP manager most widely used in network environments is Network Management System (NMS). An NMS can be a dedicated network management server, or an application that implements management functions in a network device.
- <sup>−</sup> SNMP agent: It is a software module in a managed device. The module is used to manage data about the device and report the management data to an SNMP manager.
- <sup>−</sup> MIB: It is a collection of managed objects. It defines a series of attributes of managed objects, including names, access permissions, and data types of objects. Each SNMP agent has its MIB. An SNMP manager can read and/or write objects in the MIB based on the permissions assigned to the SNMP manager.

An SNMP manager manages SNMP agents in an SNMP network. The SNMP manager exchanges management information with the SNMP agents using the SNMP protocol.

### **Basic SNMP Operations**

The AP allows the following basic SNMP operations:

<sup>−</sup> Get: An SNMP manager performs this operation to query the SNMP agent of the AP for values of one or more objects.

Set: An SNMP manager performs this operation to set values of one or more objects in the MIB of the SNMP agent of the AP.

### **SNMP Protocol Version**

The AP is compatible with SNMP V1 and SNMP V2C and adopts the community authentication mechanism. Community name is used to define the relationship between an SNMP agent and an SNMP manager. If the community name contained in an SNMP packet is rejected by a device, the packet is discarded. A community name functions as a password to control SNMP agent access attempts of SNMP managers.

SNMP V2C is compatible with SNMP V1 and provides more functions than SNMP V1. Compared with SNMP V1, SNMP V2C supports more operations (GetBulk and InformRequest) and data types (such as Counter64), and provides more error codes for better distinguishing errors.

### **MIB Introduction**

An MIB adopts a tree structure. The nodes of the tree indicate managed objects. A path consisting of digits and starting from the root can be used to uniquely identify a node. This path is calling an object identifier (OID). The following figure shows the structure of an MIB. In the figure, the OID of A is 1.3.6.1.2.1.1, whereas the OID of B is 1.3.6.1.2.1.2.

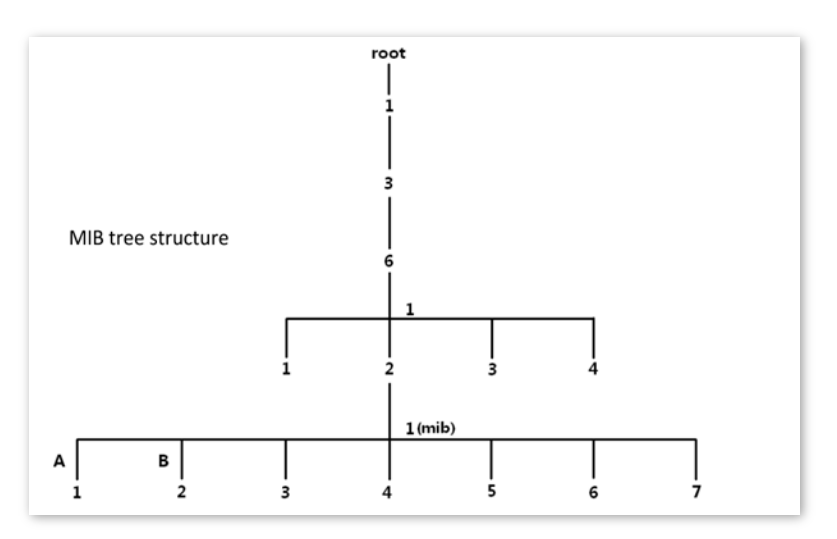

# **Configure the SNMP Function**

- **Step 1** Choose **SNMP** and set **SNMP Agent** to **Enable**.
- **Step 2** Set related SNMP parameters.

#### **Step 3** Click **Save**.

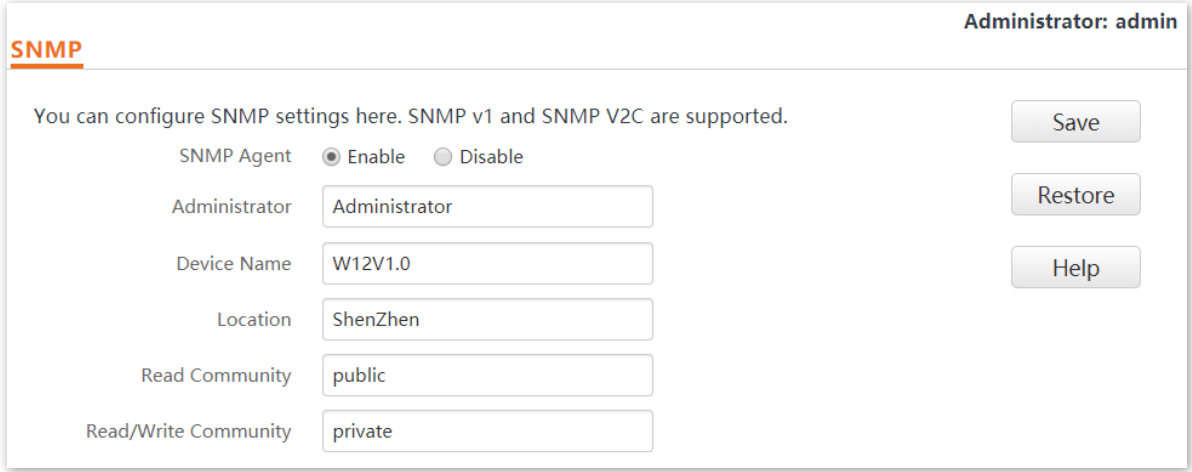

#### **---End**

#### **Parameter description**

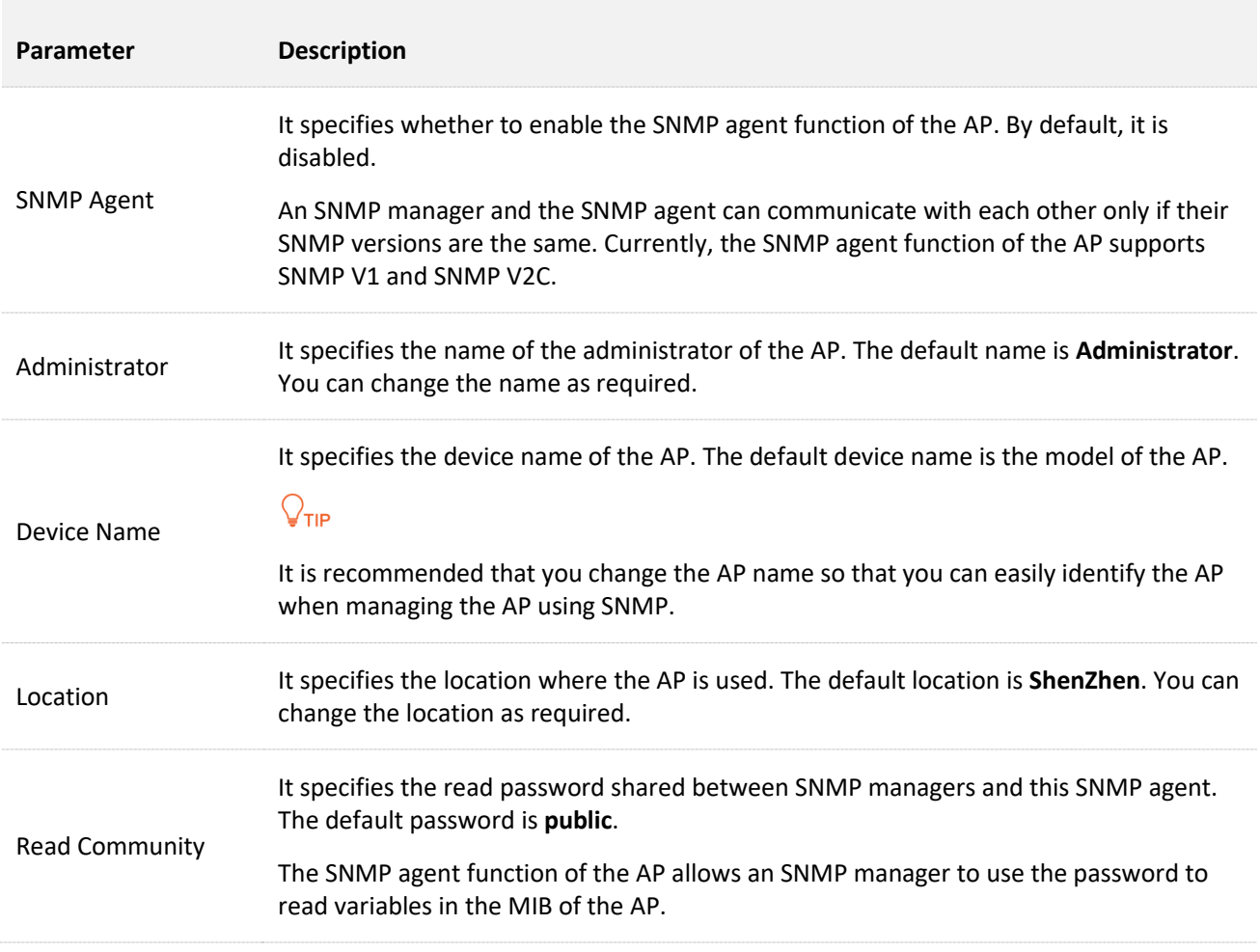

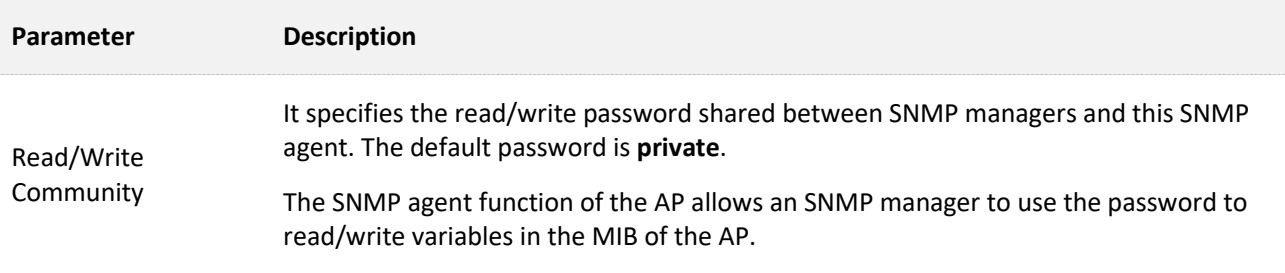

# **7.2 Example of Configuring the SNMP Function**

### **Networking requirement**

- <sup>−</sup> The AP connects to an NMS over an LAN. This IP address of the AP is **192.168.0.254/24** and the IP address of the NMS is **192.168.0.212/24**.
- The NMS use SNMP V1 or SNMP V2C to monitor and manage the AP.

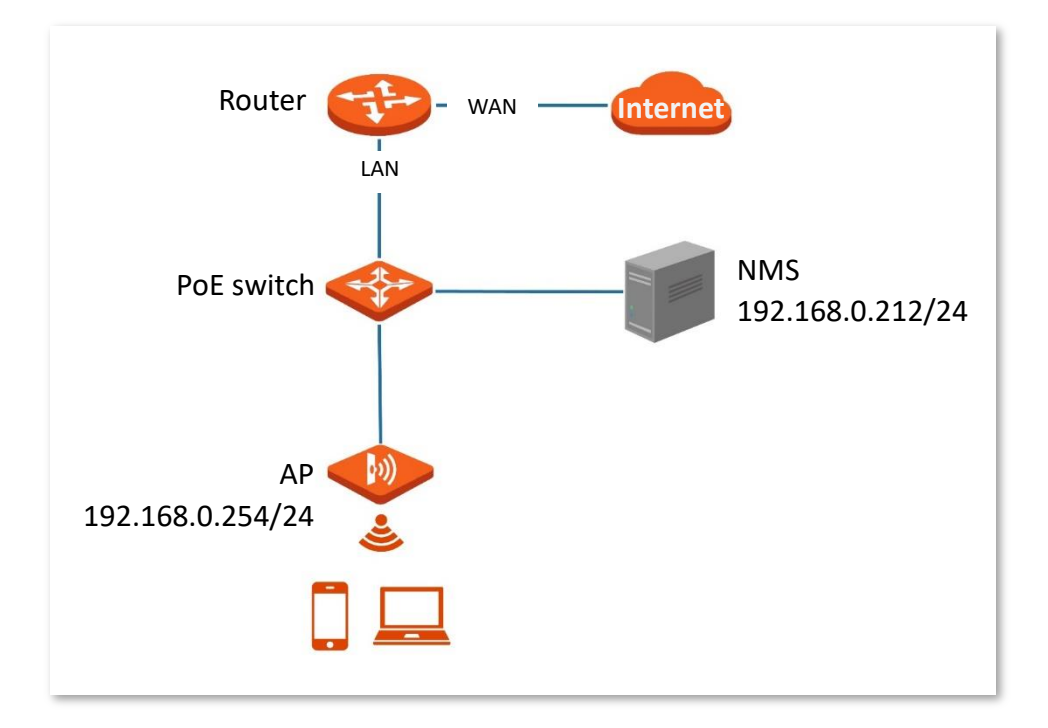

### **Configuration procedure**

#### **Configure the AP**

Assume that the administrator name is **Tom**, read community is **Tom**, and read/write community is **Tom123**.

- **Step 1** Log in to the web UI of the AP and choose **SNMP**.
- **Step 2** Set **SNMP Agent** to **Enable**.
- **Step 3** Set the SNMP parameters, **Administrator**, **Device Name**, **Location**, **Read Community** and **Read/Write Community**.
- **Step 4** Click **Save**.

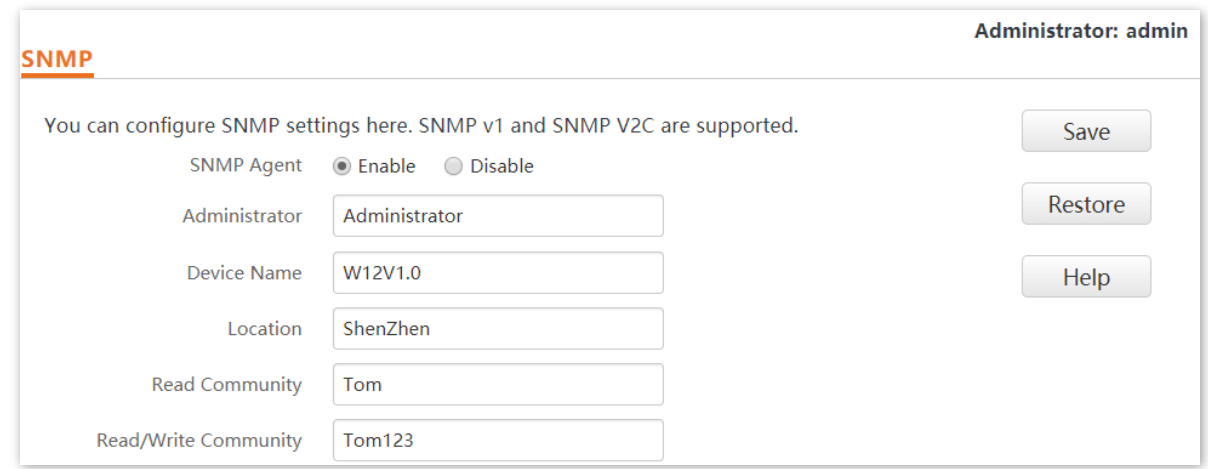

#### **Configure the NMS**

On an NMS that uses SNMP V1 or SNMP V2C, set the read community to **Tom** and read/write community to **Tom 123**. For details about how to configure the NMS, refer to the configuration guide for the NMS.

#### **---End**

#### **Verification**

The NMS can connect to the SNMP agent of the AP and query and set some parameters on the SNMP agent through the MIB.

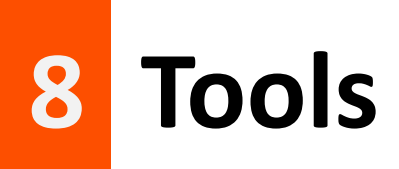

# **8.1 Firmware Upgrade**

This function upgrades the firmware of the AP for more functions and higher stability.

### $\mathcal{A}_{\text{NOTE}}$

To ensure a correct upgrade and avoid damage, please:

- − make sure the new firmware is applicable to the AP.
- − Keep a proper power supply to the AP during the upgrade.

#### **Configuration procedure:**

**Step 1** Download the package of a later firmware version for the AP from [www.tendacn.com](https://www.tendacn.com/) to your local computer, and decompress the package.

Generally, the package is in the format of .bin.

- **Step 2** Log in to the web UI of the AP and choose **Tools** > **Firmware Upgrade**.
- **Step 3** Click **Choose File** and select the file for upgrading the firmware.

### $Q_{\text{TIP}}$

File uploading button of different web browsers may differ. The actual web browser shall prevail. IE Explorer is taken as an example here.

#### **Step 4** Click **Upgrade**.

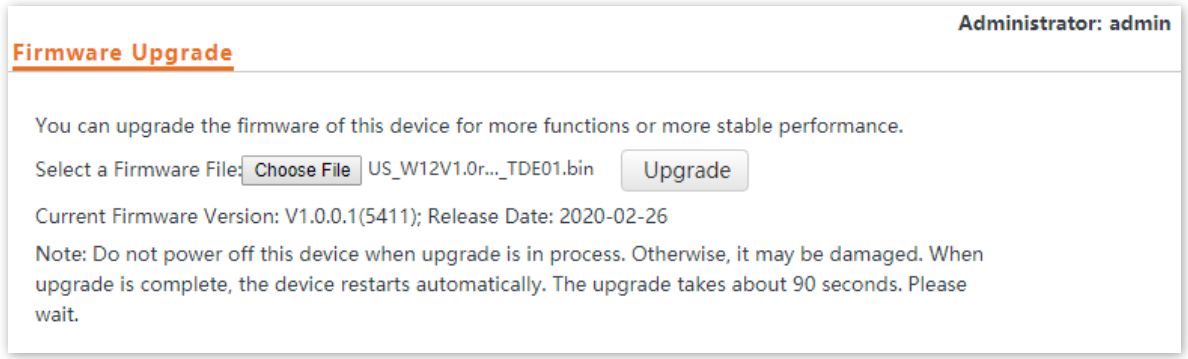

**Step 5** Click **OK**.

**---End**

Wait until the progress bar is complete. Log in to the web UI of the AP again. Choose **Status** > **System Status** and check whether the upgrade is successful based on **Firmware Version**.

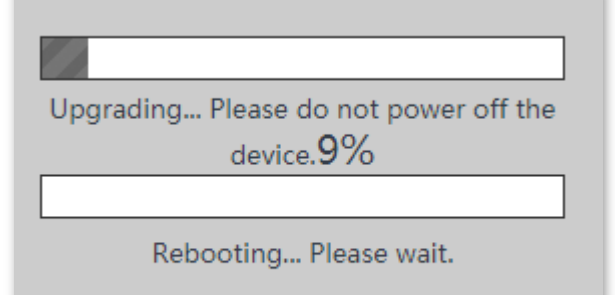

# $Q$ <sub>TIP</sub>

After the firmware is upgraded, you are recommended to restore the factory settings of the AP and configure the AP again, so as to ensure stability of the AP and proper operation of new functions.

# **8.2 Date & Time**

This module enables you to set the [system time](#page-88-0) and [login timeout interval](#page-89-0) of the AP.

# <span id="page-88-0"></span>**8.2.1 System Time**

Ensure that the system time of the AP is correct, so that time-based functions can take effect properly.

Log in to the web UI of the AP, choose **Tools** > **Date & Time** > **System Time**.

The AP allows you to set the system time by synchronizing the time with the internet or manually setting the time. By default, it is configured to set the system time manually.

 $Q_{\text{tid}}$ 

No matter which method you use to configure system time, when you log into the web UI of the AP, AP will automatically synchronize the time of the current management host.

### **Synchronize with Internet Time**

The AP automatically synchronizes its system time with a time server of the internet. This enables the AP to automatically correct its system time after being connected to the internet.

For details about how to connect the AP to the internet, refer to [LAN Setup.](#page-26-0)

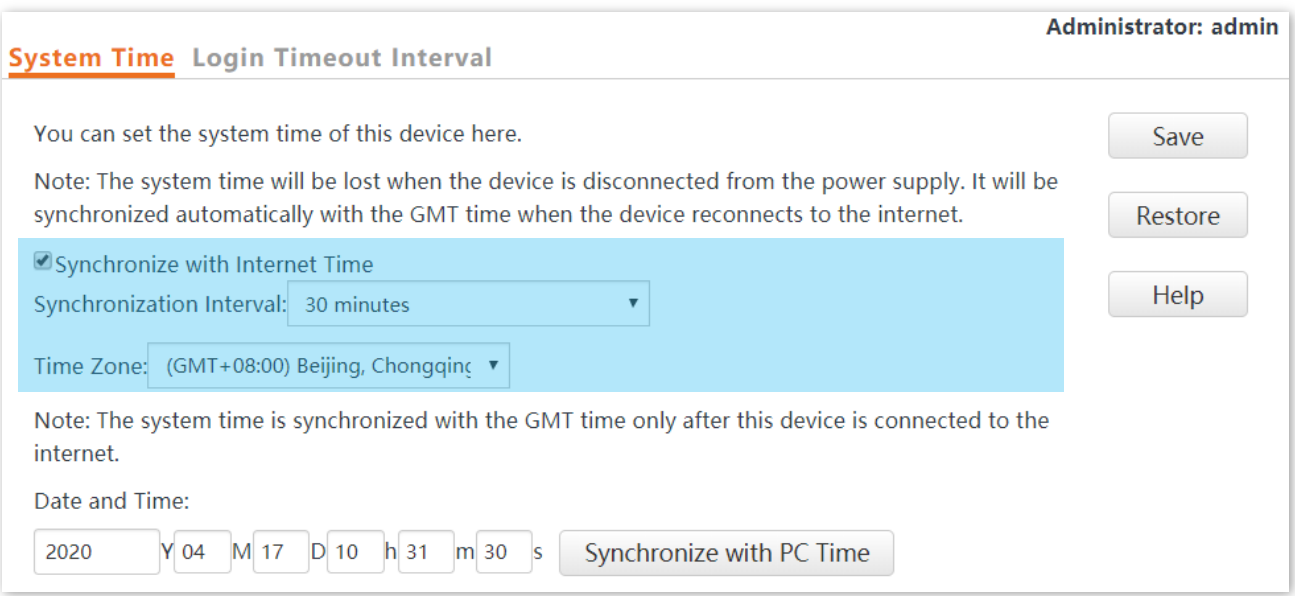

#### **Parameter description**

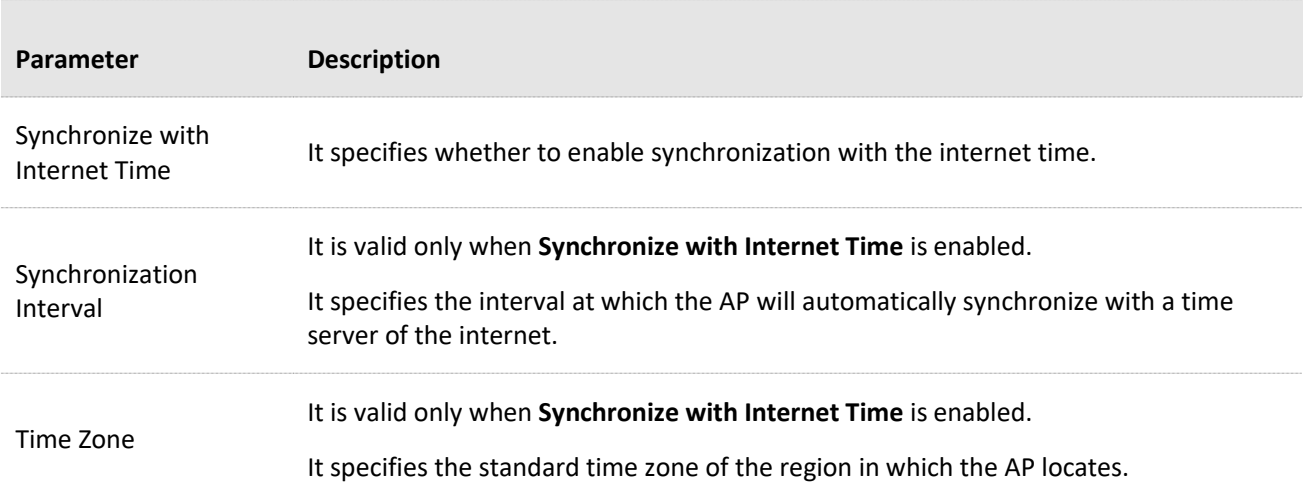

#### **Manually Set the Time**

You can manually set the system time of the AP. If you choose this option, you need to set the system time each time after the AP reboots.

Enter a correct date and time, or click **Synchronize with PC Time** to synchronize the system time of the AP with the system time (ensure that it is correct) of the management computer.

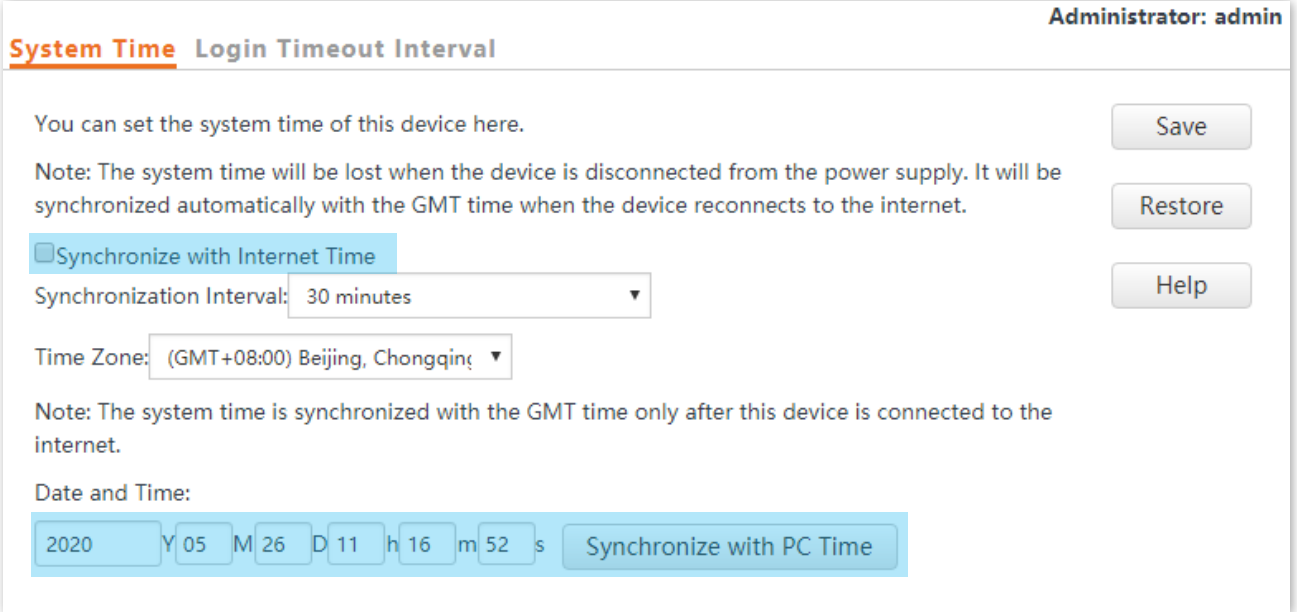

# <span id="page-89-0"></span>**8.2.2 Login Timeout Interval**

If you log in to the web UI of the AP and perform no operation within the login timeout interval, the AP logs you out for network security. The default login timeout interval is 5 minutes.

Procedure for setting the login timeout interval:

```
Step 1 Choose Tools > Date & Time, and click Login Timeout Interval.
```
**Step 2** Change the login timeout interval as required.

#### **Step 3** Click **Save**.

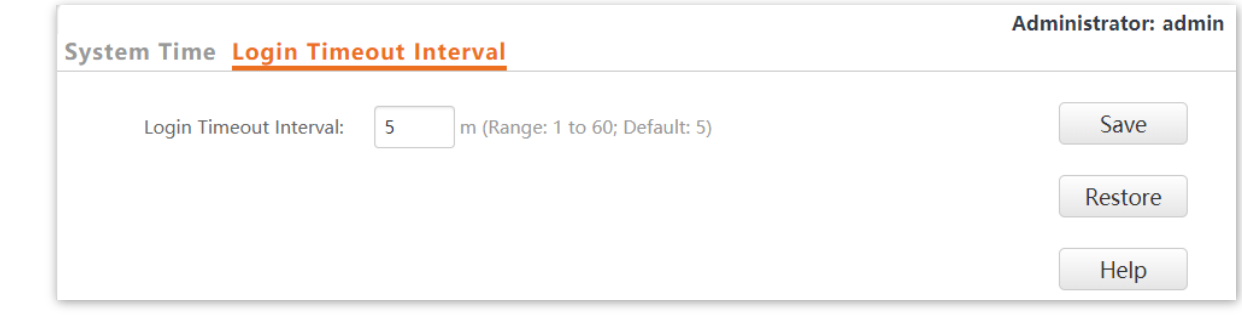

**---End**

# **8.3 Logs**

This module enables you to [view logs](#page-91-0) and [configure log settings.](#page-92-0)

# <span id="page-91-0"></span>**8.3.1 View Logs**

The logs of the AP record various events that occur and the operations that users perform after the AP starts. In case of a system fault, you can refer to the logs during troubleshooting.

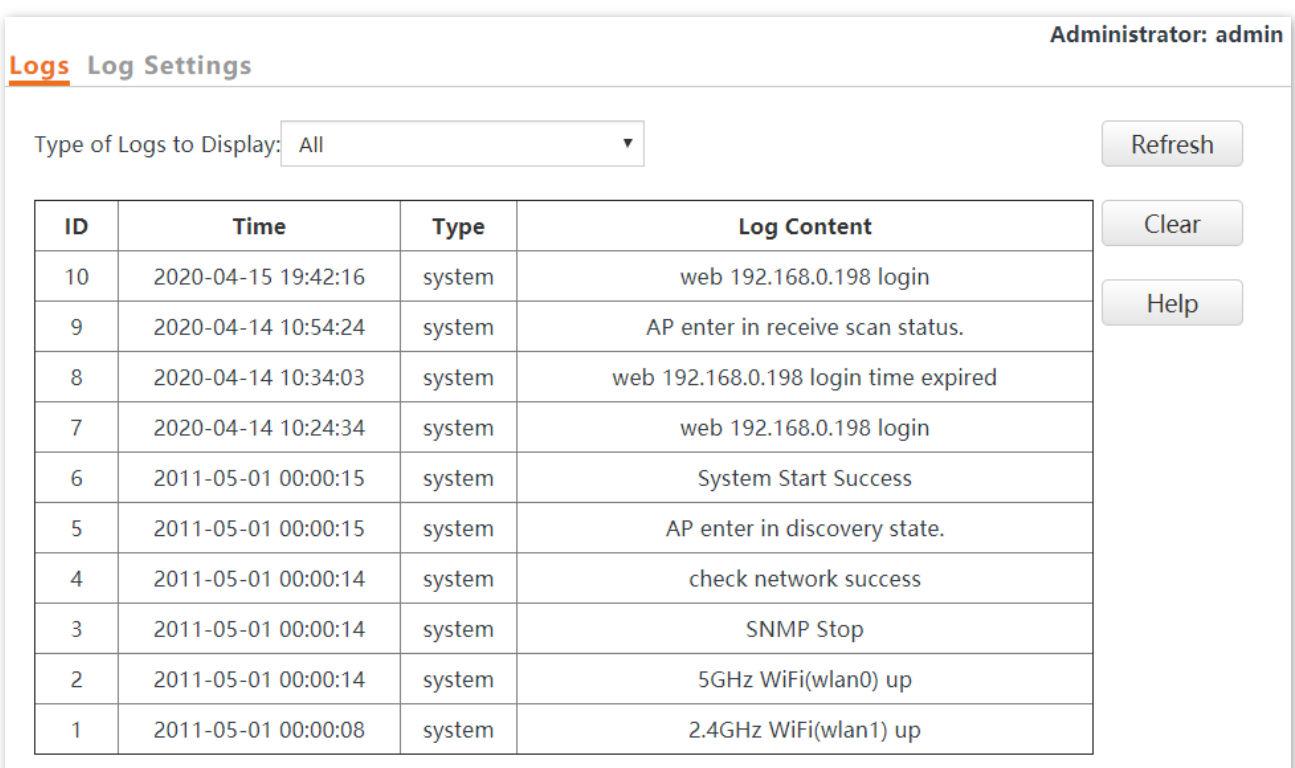

To access the page, choose **Tools** > **Logs**.

To ensure that the logs are recorded correctly, verify the system time of the AP. You can correct the system time of the AP by choosing **Tools** > **Time & Date** > **System Time**.

By default, the latest 150 logs are saved. To view the latest logs of the AP, click **Refresh**. To clear the existing logs of the AP, click **Clear**.

### $\mathcal{C}_{\text{NOTE}}$

- − When the AP reboots, the previous logs are lost.
- − The AP reboots when the AP is powered on after a power failure, the QVLAN function is configured, the firmware is upgraded, an AP configuration is backed up or restored, or the factory settings are restored.

# <span id="page-92-0"></span>**8.3.2 Configure Log Settings**

To access the page, choose **Tools** > **Logs** and click **Log Settings**.

This page enables you to set the number of logs to be displayed and configure log servers.

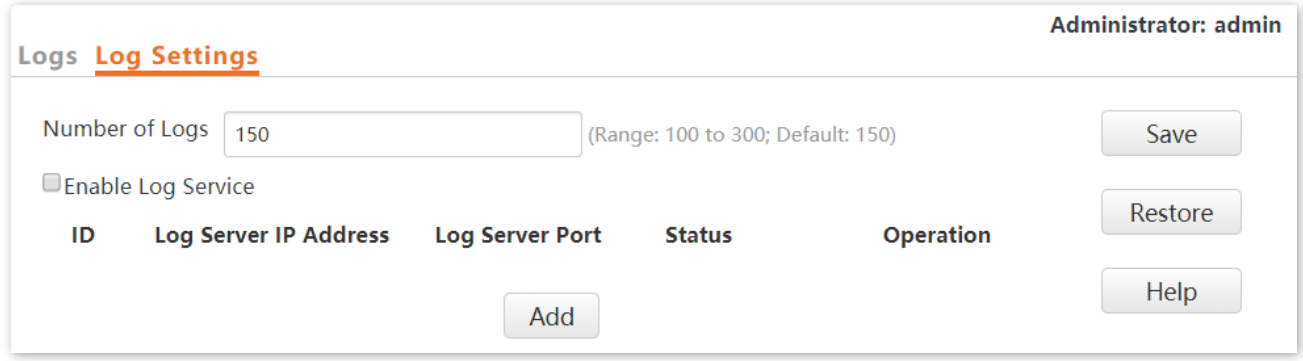

#### **Parameter description**

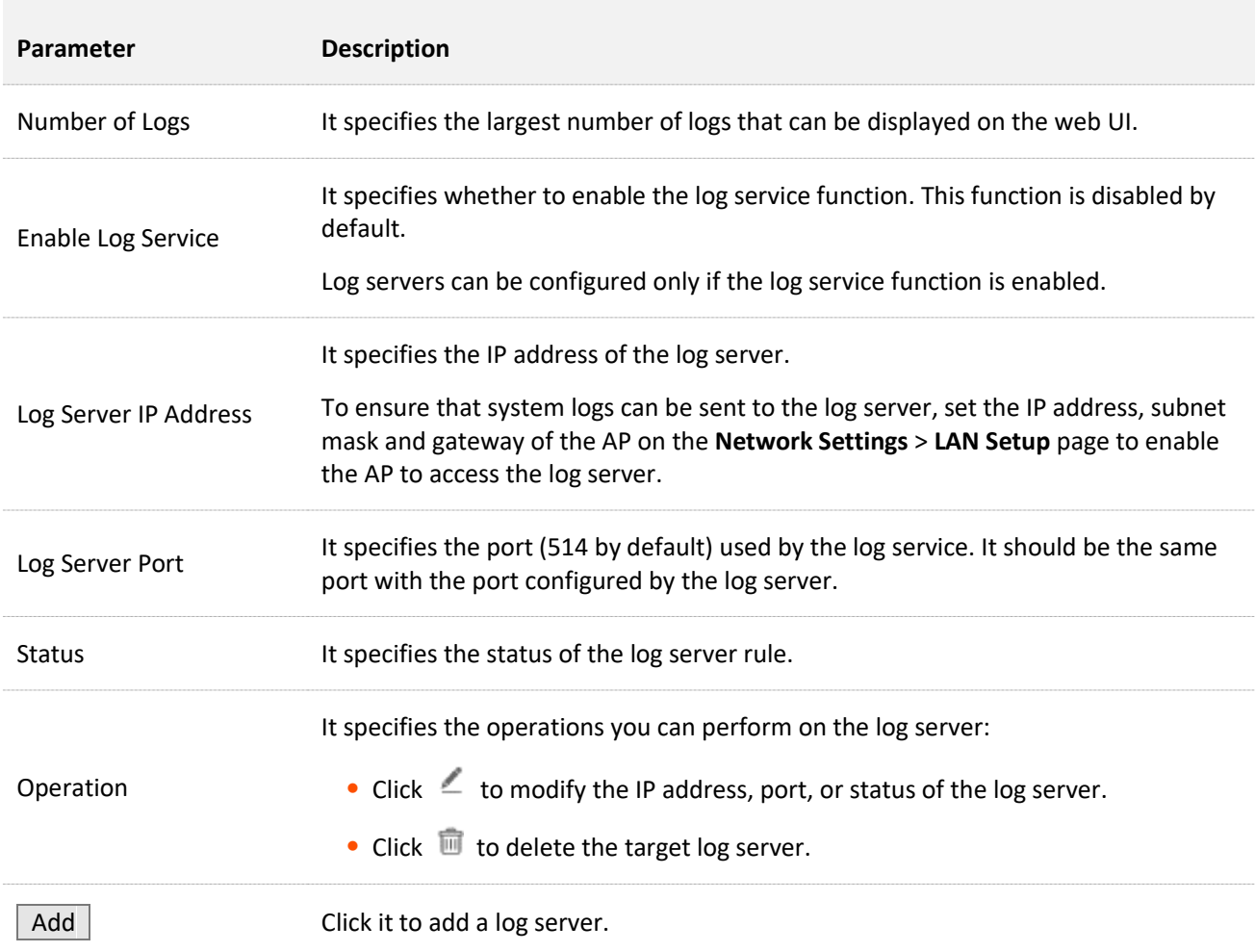

# **Procedure for adding a log server**

**Step 1** To access the page, choose **Tools** > **Logs** and click **Log Settings**.

#### **Step 2** Click **Add**.

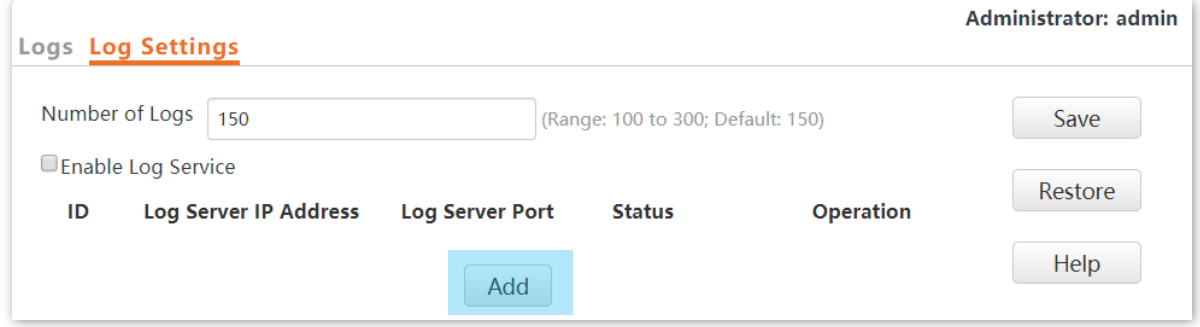

- **Step 3** Set parameters as follows, and click Save.
	- **1.** Set **Log Server IP Address** to the IP address of the log server.
	- **2.** Set **Log Server Port** to the UDP port number used to send and receive system logs. The default port number **514** is recommended.
	- **3.** Select **Enable** to enable the log server.

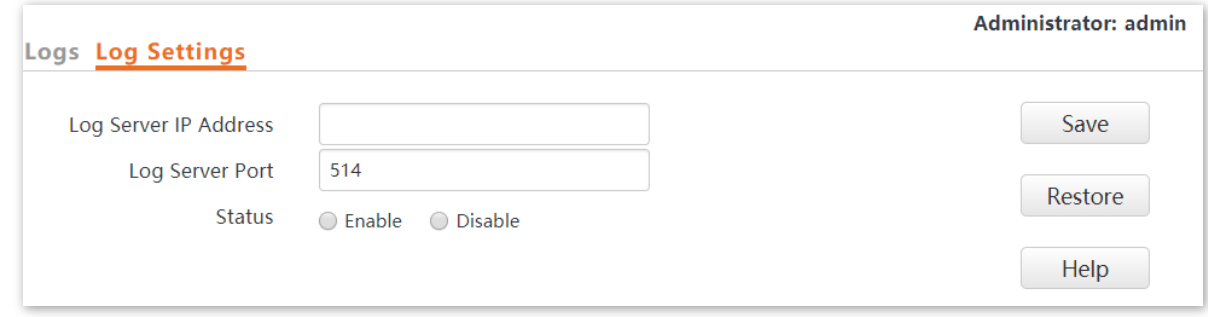

- **Step 4** Check **Enable Log Service**.
- **Step 5** Click **Save**.

**---End**

# **8.4 Configuration**

This module enables you to [back up the current configuration of the AP,](#page-94-0) [restore a configuration of](#page-95-0)  [the AP,](#page-95-0) and [restore the factory settings of the AP.](#page-96-0)

# **8.4.1 Back Up and Restore Configurations**

The backup function enables you to back up the current configuration of the AP to a local computer. The restoration function enables you to restore the AP to a previous configuration.

If the AP enters the optimum condition after you greatly change the configuration of the AP, you are recommended to back up the new configuration, so that you can restore it after upgrading or resetting the AP.

# $Q_{\sf TIP}$

If you need to apply same or similar configurations to many APs, you can configure one of the APs, back up the configuration of the AP, and use the backup to restore the configuration on the other APs. This improves configuration efficiency.

### <span id="page-94-0"></span>**Back Up the Current Configuration**

**Step 1** Choose **Tools** > **Configuration** > **Backup & Restore**.

#### **Step 2** Click **Backup**.

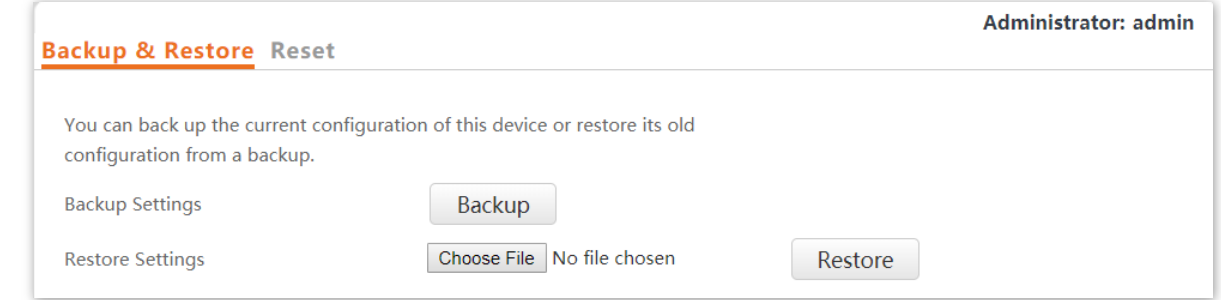

**Step 3** Click **OK**.

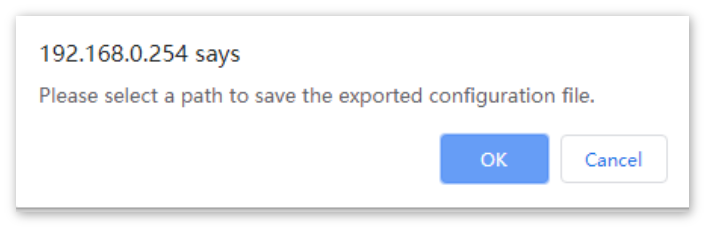

#### **---End**

A configuration file named **APCfm.cfg** is downloaded.

# $Q$ <sub>TIP</sub>

If the prompt "This type of file can harm your computer. Do you want to keep APCfm.cfg anyway?" appears, click "Keep".

### <span id="page-95-0"></span>**Restore a Configuration**

- **Step 1** Choose **Tools** > **Configuration** > **Backup & Restore**.
- **Step 2** Click **Choose File** and select the file of the configuration to be restored.

### $Q_{\text{tip}}$

File uploading button of different web browsers may differ. The actual web browser shall prevail. IE Explorer is taken as an example here.

#### **Step 3** Click **Restore**.

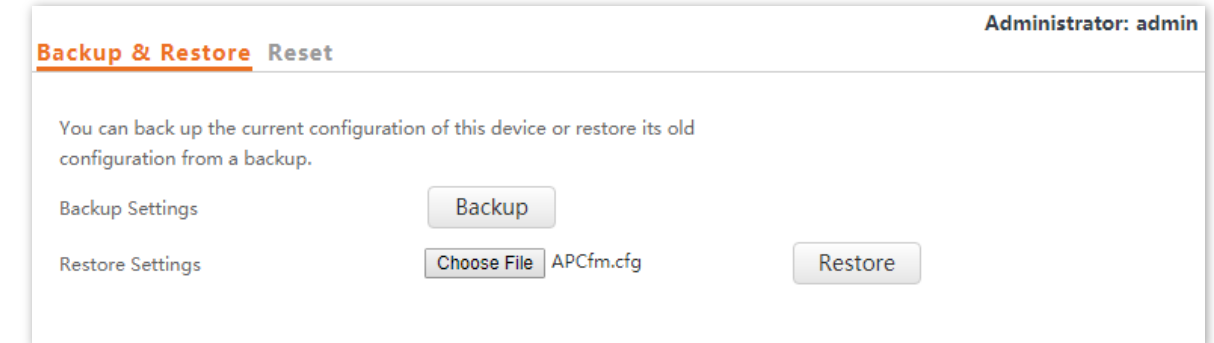

**Step 4** Click **OK**.

#### **---End**

The AP restores the configurations successfully when the progress bar is done.

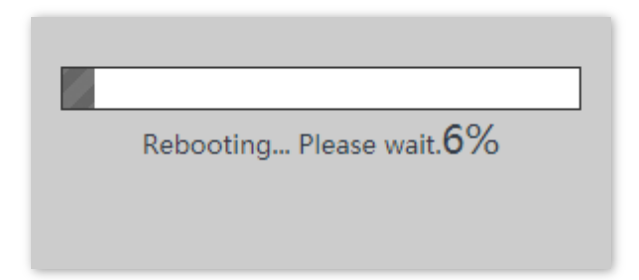

# <span id="page-96-0"></span>**8.4.2 Restore the Factory Settings**

If you cannot locate a fault of the AP or forget the password of the web UI of the AP, you can reset the AP to restore its factory settings and then configure it again.

#### $\mathbb{Z}_{\text{NOTE}}$

- − When the factory settings are restored, your configuration is lost. Therefore, you need to reconfigure the AP to reconnect to the internet. Restore the factory settings of the AP only when necessary.
- − To prevent AP damages, ensure that the power supply of the AP is normal when the AP is reset.
- − After the factory settings are restored, the login IP address of the AP is changed to **192.168.0.254**, and the user name and password of the AP are changed to **admin**.

### **Method 1:**

This method enables you to restore the factory settings without logging in to the web UI of the AP.

**Procedure:** When the **SYS** LED indicator blinks green, uncover the AP, use a pin to press the reset button (RST) for 8 seconds and release it until the green LED indicator turns solid on.

The AP is restored to factory settings when the green LED indicator (**SYS** indicator) blinks again.

### **Method 2:**

- **Step 1** Log in to the web UI of the AP, choose **Tools** > **Configuration** and click the **Reset** tab.
- **Step 2** Click the **Reset** button.

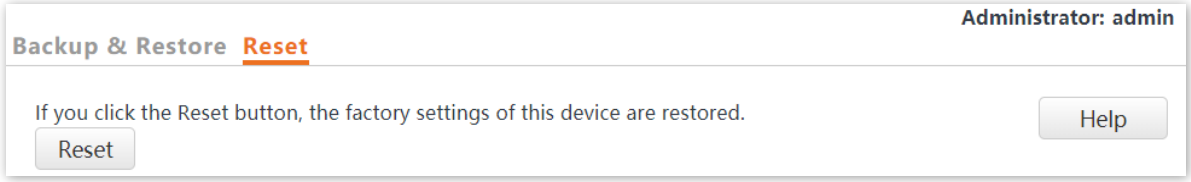

#### **Step 3** Click **OK**.

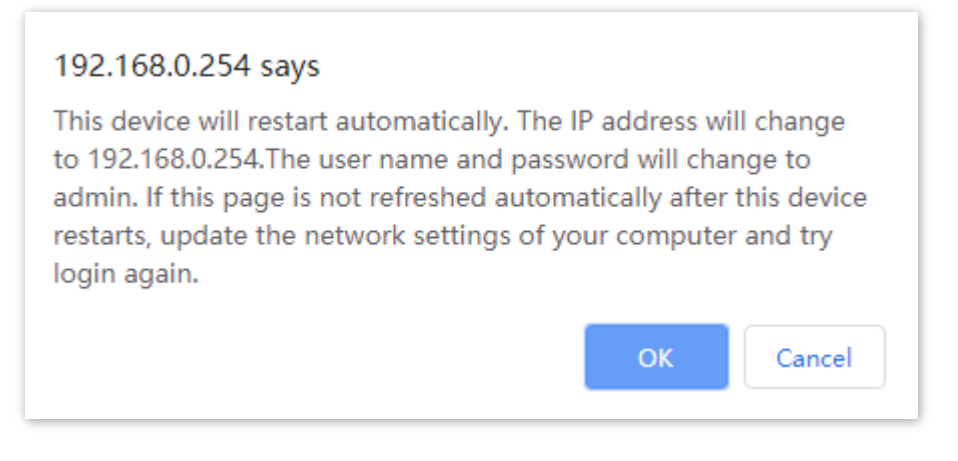

**---End**

Wait until the progress bar is done.

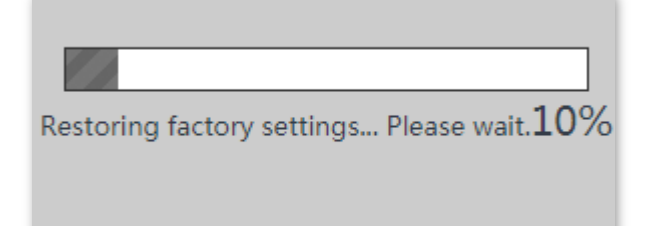

# **8.5 Account**

To access page for changing user names and passwords, choose **Tools** > **Account**.

This page enables you to change the login account information of the AP to prevent unauthorized login.

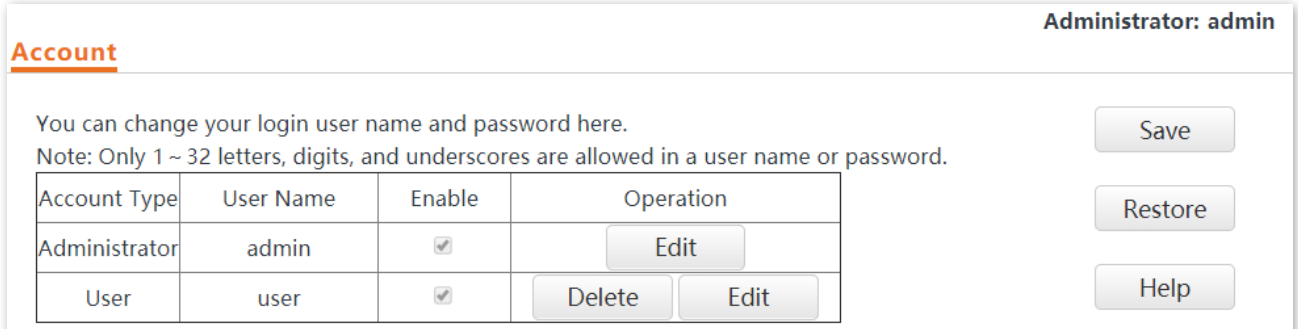

#### **Parameter description**

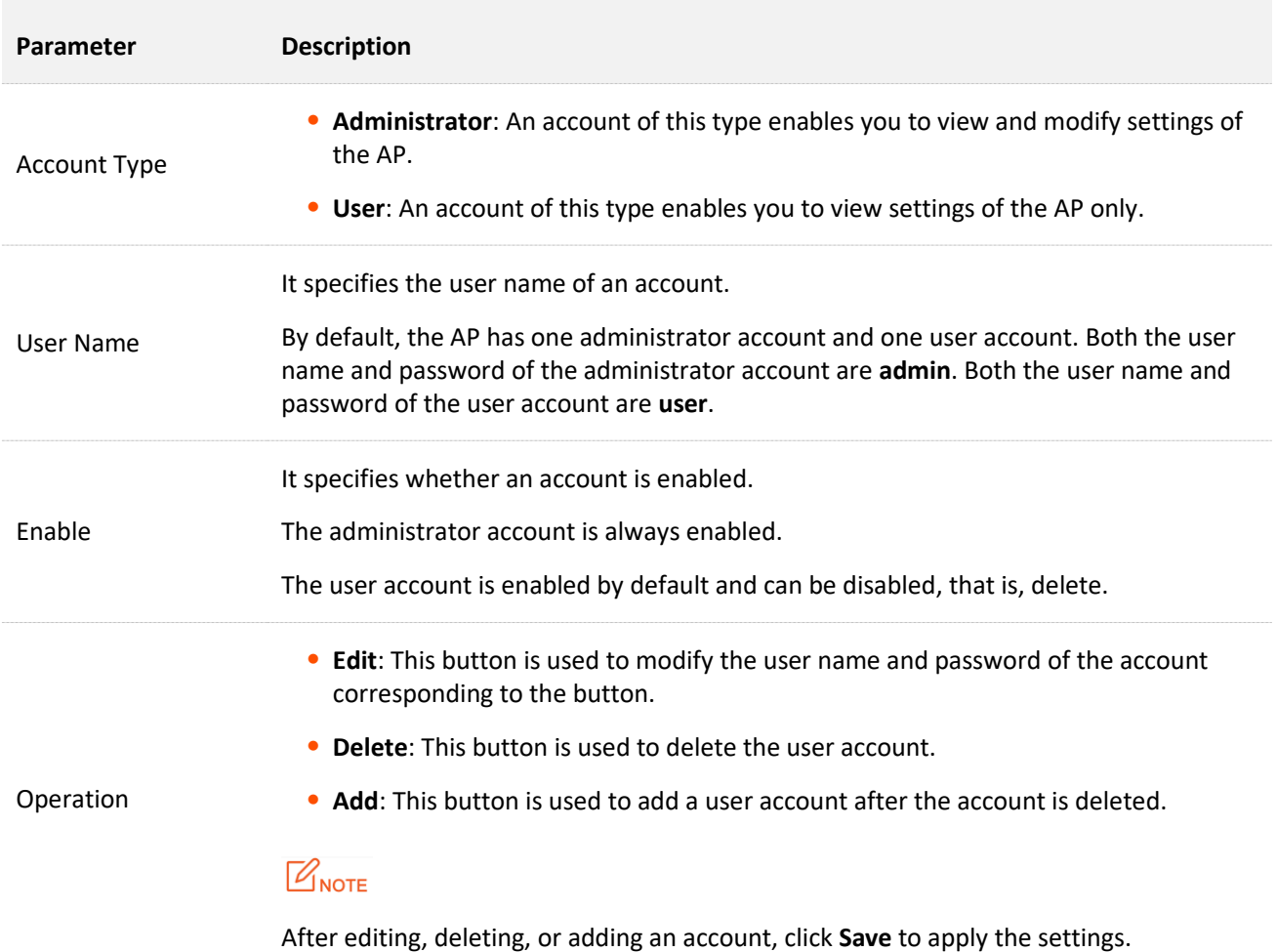

# **8.6 Diagnostics Tool**

With the diagnostics tool, you can detect the connection status and connection quality of a network.

#### **Procedure:**

The link to **[192.168.10.1](http://www.google.com/)** is used as an example.

- **Step 1** Choose **Tools** > **Diagnostics Tool**.
- **Step 2** Enter the IP address or domain name to be pinged in the **IP Address/Domain Name** text box. In this example, enter **192.168.10.1**.
- **Step 3** Click **ping**.

#### **---End**

The diagnosis result will be displayed in a few seconds in the black text box below the **IP Address/Domain Name** text box. See the following figure.

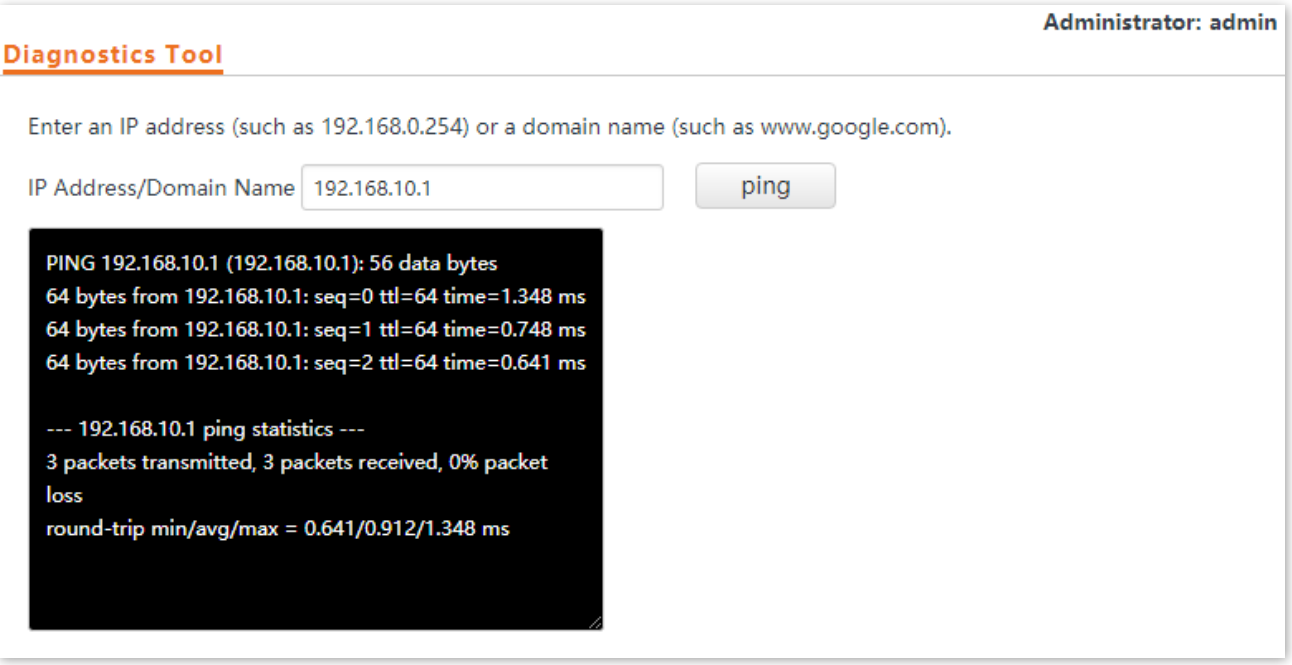

# **8.7 Reboot Device**

This module enables you to manually reboot the AP or configure the AP to automatically reboot.

 $Q_{\text{tip}}$ 

When the AP reboots, all connections are released. You are recommended to reboot the AP at an idle hour.

# **8.7.1 Manual Reboot**

If a setting does not take effect or the AP works improperly, you can try rebooting the AP manually to resolve the problem.

#### **Procedure:**

**Step 1** To access the page, choose **Tools** > **Reboot Device** > **Manual Reboot**.

**Step 2** Click **Reboot**.

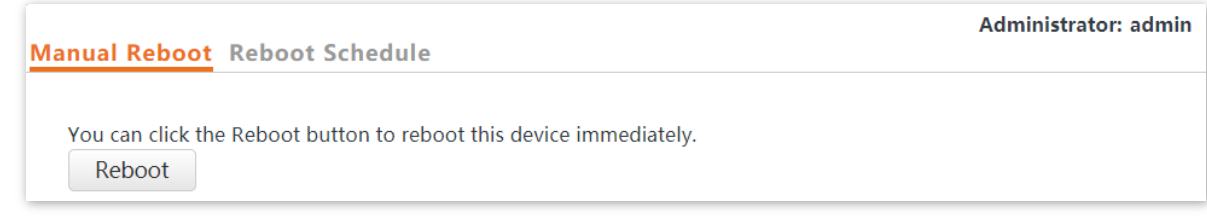

#### **Step 3** Click **OK**.

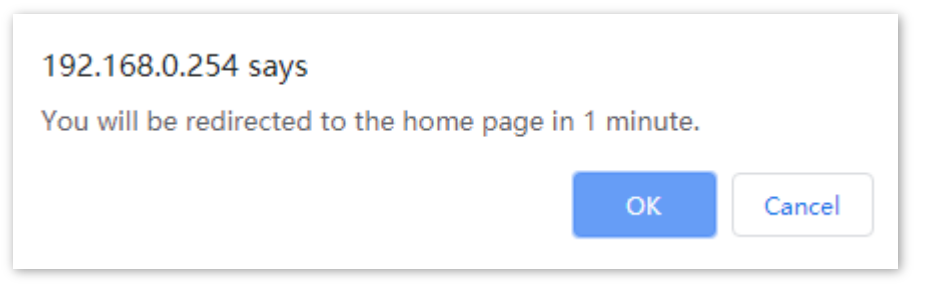

#### **---End**

Wait until the progress bar is done.

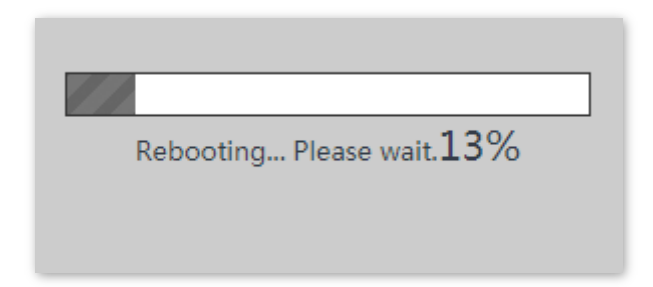

# **8.7.2 Reboot Schedule**

This function enables the AP to automatically reboot as scheduled. You can use this function to prevent wireless performance degradation or network instability that occurs after a long AP uptime. The AP can reboot:

- At intervals: In this mode, the AP reboots at the interval that you specify.
- <sup>−</sup> **At specified time**: In this mode, the AP reboots weekly at the time that you specify.

### **Configure the AP to Reboot at Intervals**

### $Q_{\sf TIP}$ Rebooting at intervals is based on the system time. To avoid reboot time error, ensure that the [system](#page-88-0)  [time](#page-88-0) is correct.

- **Step 1** Choose **Tools** > **Reboot Device** and click the **Reboot Schedule** tab.
- **Step 2** Select the **Enable Reboot Schedule** check box.
- **Step 3** Set **Reboot Mode** to **At intervals**.
- **Step 4** Set **Interval** to a value in minutes, such as **1440.**
- **Step 5** Click **Save**.

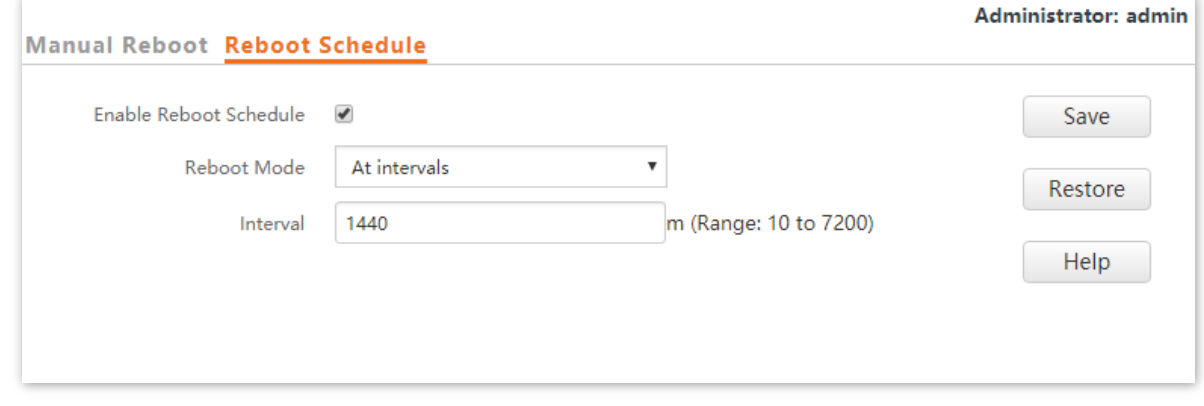

#### **---End**

After the configurations, the AP will automatically reboot in a day.

# **Configure the AP to Reboot at Specified Time**

- **Step 1** Choose **Tools** > **Reboot Device** and click the **Reboot Schedule** tab.
- **Step 2** Select the **Enable Reboot Schedule** check box.
- **Step 3** Set **Reboot Mode** to **At specified time**.
- **Step 4** Select the day or days when the AP reboots, such as **Monday Friday**.
- **Step 5** Set the time when the AP reboots, such as **3:00.**
- **Step 6** Click **Save**.

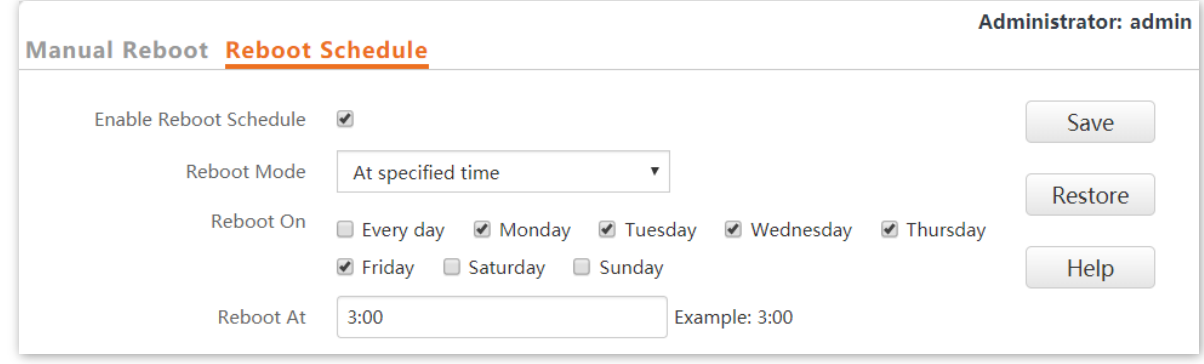

#### **---End**

After the configurations, the AP will automatically reboot at 3 a.m. every Monday to Friday.

# **8.8 LED Control**

This function enables you to turn on/off the LED indicator of the AP. By default, the LED indicator is turned on.

#### **Procedure for turning off the LED indicator:**

- **Step 1** Choose **Tools** > **LED Control**.
- **Step 2** Click **Disable All LEDs**.

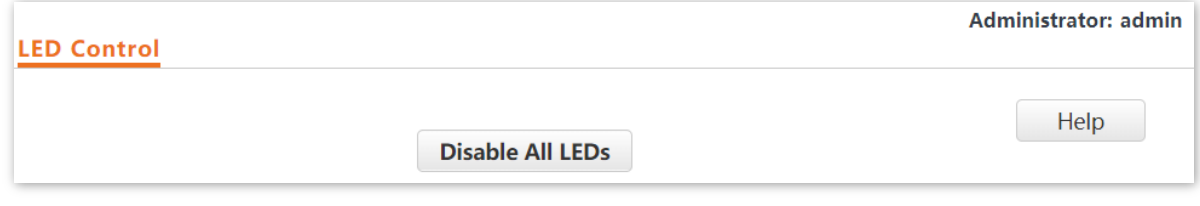

#### **---End**

After the configurations, the LED indicator is turned off and no longer displays the working status of the AP.

#### **Procedure for turning on the LED indicator:**

- **Step 1** Choose **Tools** > **LED Control**.
- **Step 2** Click **Enable All LEDs**.

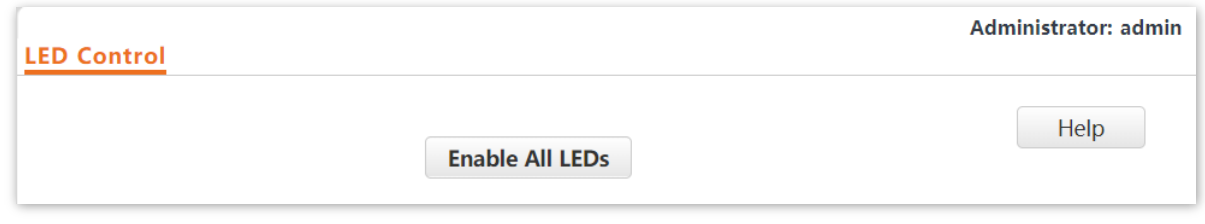

**---End**

After the configurations, the LED indicator lights up again and you can judge the working status of the AP.

# **8.9 Uplink Check**

# **8.9.1 Overview**

In AP mode, the AP connects to its upstream network using the LAN0 port. If a critical node between the LAN0 port and the upstream network fails, the AP as well as the wireless clients connected to the AP cannot access the upstream network. If uplink check is enabled, the AP regularly pings specified hosts through the LAN0 port. If all the hosts are not reachable, the AP stops its wireless service and wireless clients cannot find the SSIDs of the AP. The client can reconnect to the AP only after the connection between the AP and the upstream networks is recovered.

If the uplink of the AP with uplink check enabled is faulty, wireless clients can connect to the upstream network through another nearby AP that works properly.

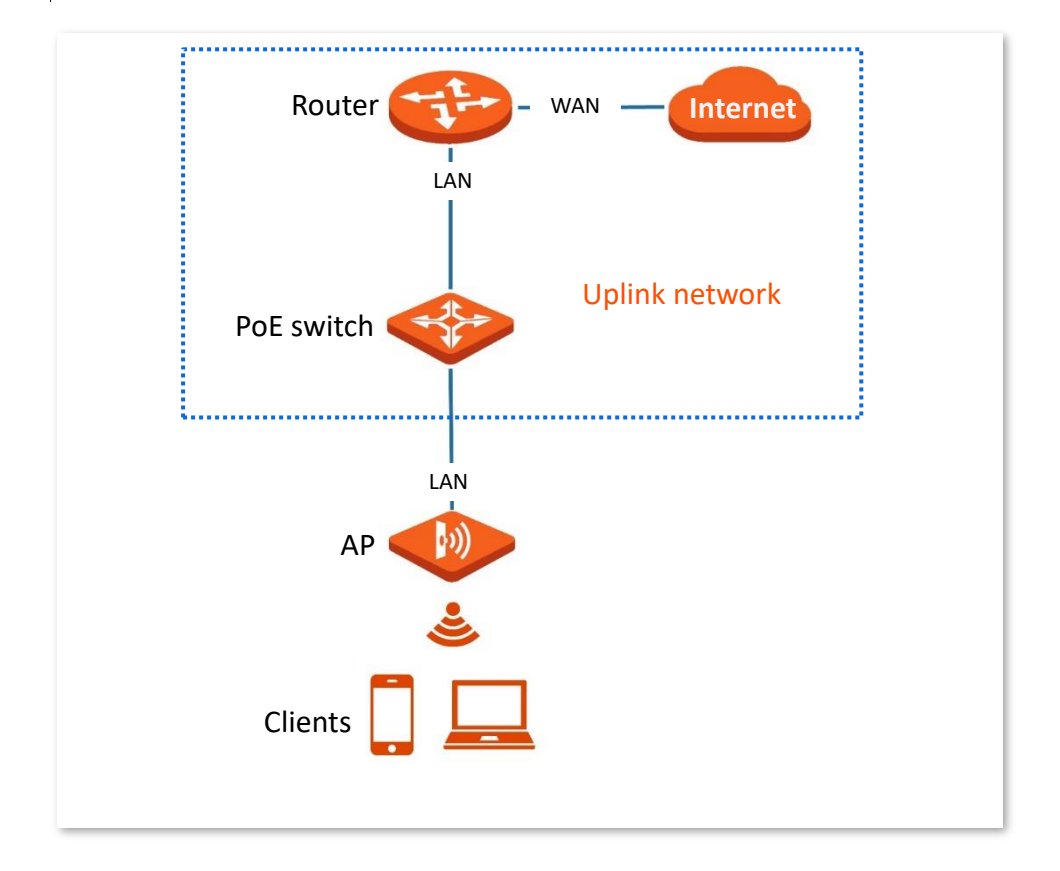

See the following topology (The LAN0 port serves as the uplink port).

# **8.9.2 Configure Uplink Check**

- **Step 1** Choose **Tools** > **Uplink Check**.
- **Step 2** Select the **Enable** check box of **Uplink Check**.
- **Step 3** Set **Host 1 to Ping** or **Host 2 to Ping** to the IP address of the host to be pinged through the LAN0 port of the AP, such as the IP address of the switch or router directly connected to the AP.

# **Step 4** Set **Ping Interval** to the interval at which the AP checks its uplink.

### **Step 5** Click **Save**.

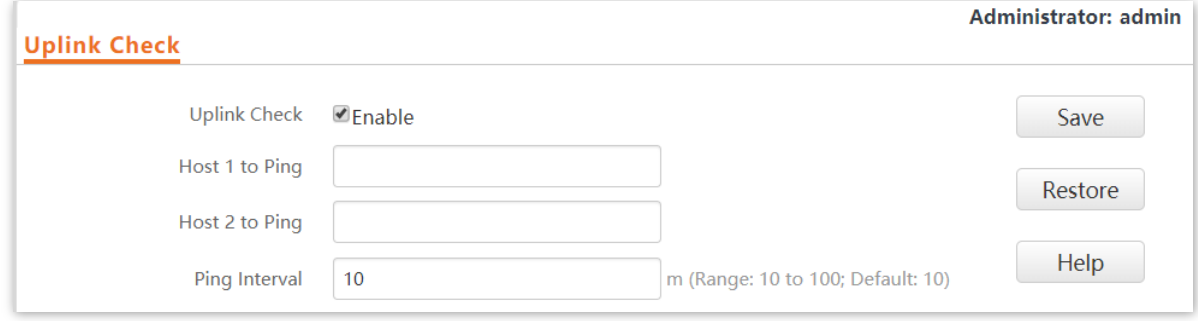

**---End**

# **Appendixes**

# **A.1 Factory default settings**

The following table lists the default values of major parameters of the AP.

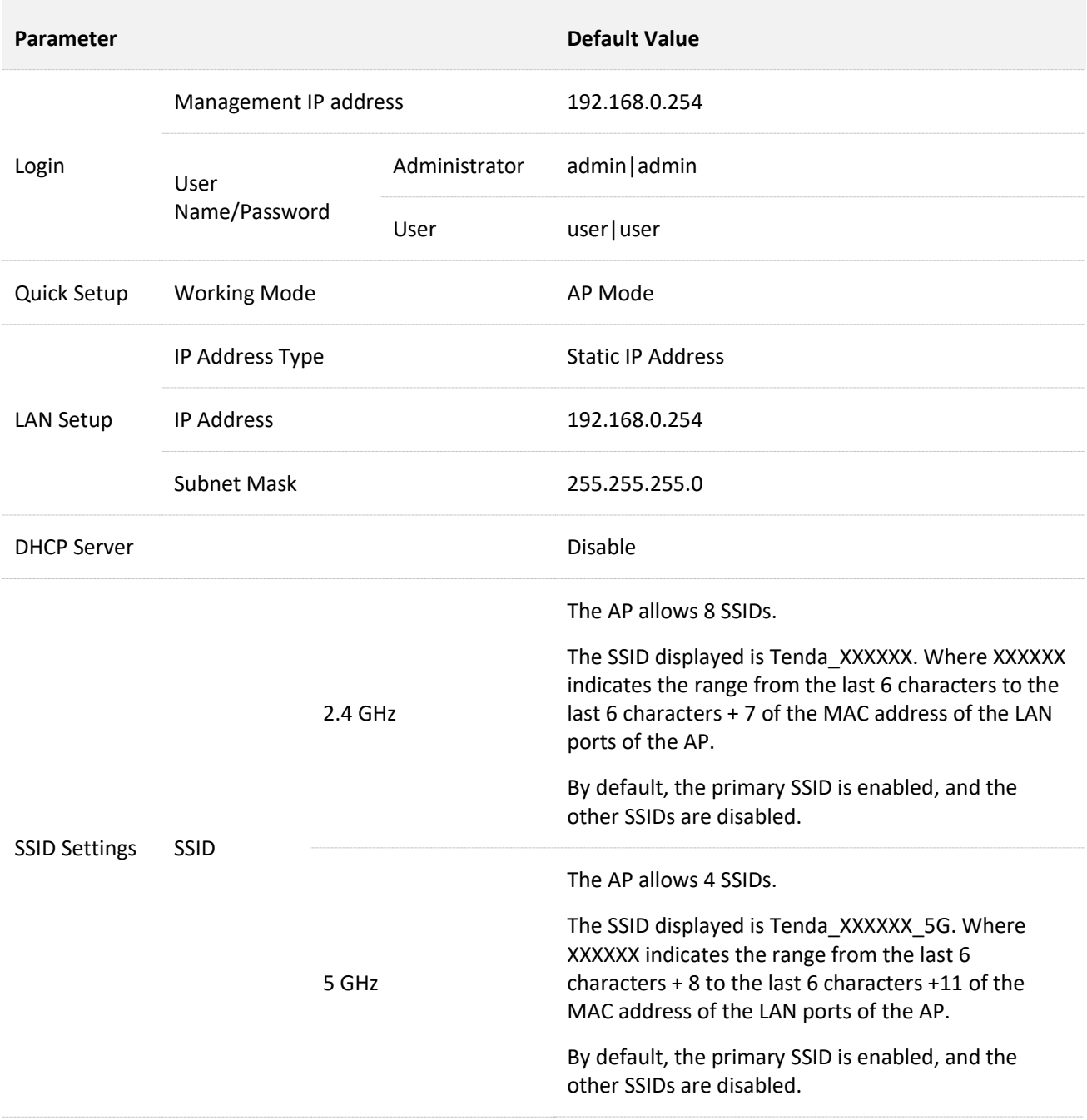

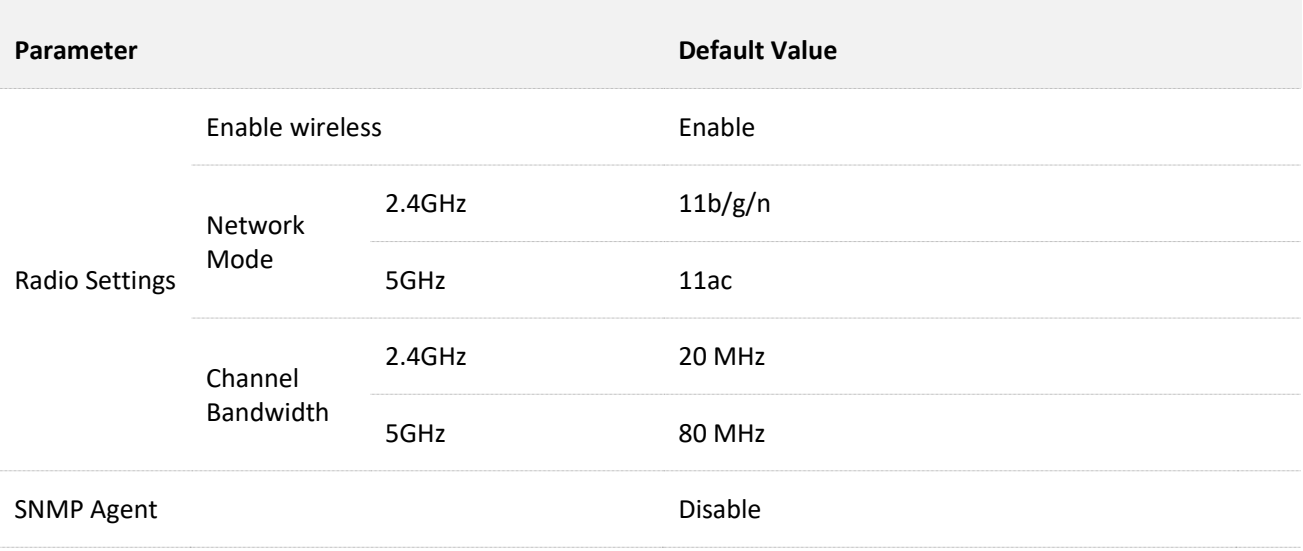
## **A.2 Acronyms & Abbreviations**

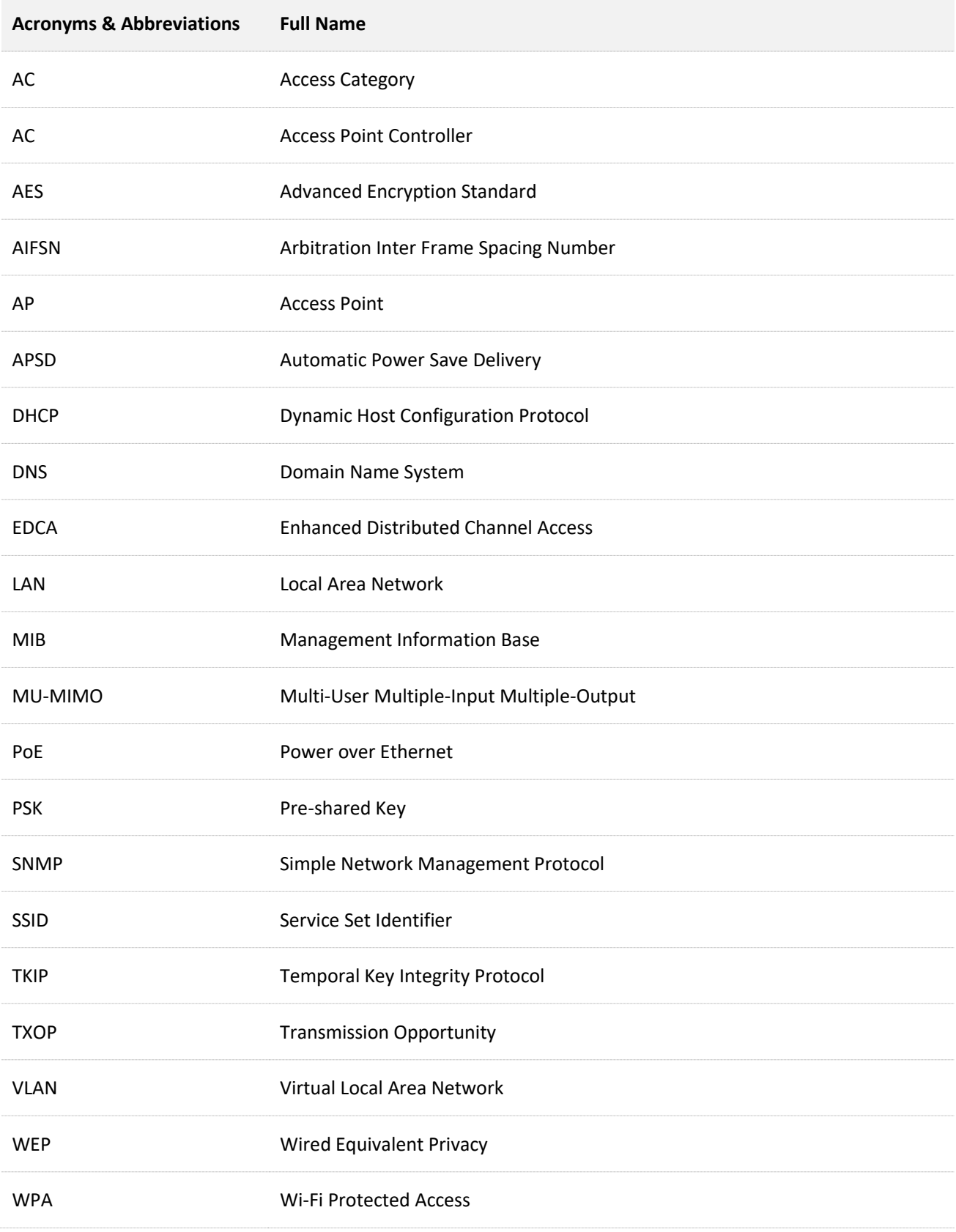